# XPS 15 2-en-1

Guide de maintenance

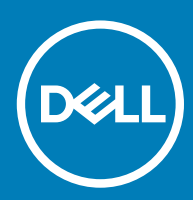

#### Remarques, précautions et avertissements

- REMARQUE : Une REMARQUE indique des informations importantes qui peuvent vous aider à mieux utiliser votre produit.
- $\triangle$  | PRÉCAUTION : Une PRÉCAUTION indique un risque d'endommagement du matériel ou de perte de données et vous indique comment éviter le problème.
- A | AVERTISSEMENT : Un AVERTISSEMENT indique un risque d'endommagement du matériel, de blessures corporelles ou même de mort.

© 2017-2018 Dell Inc. ou ses filiales. Tous droits réservés. Dell, EMC et les autres marques commerciales mentionnées sont des marques de Dell Inc. ou de ses filiales. Les autres marques peuvent être des marques commerciales de leurs propriétaires respectifs.

2018 - 10

# Table des matières

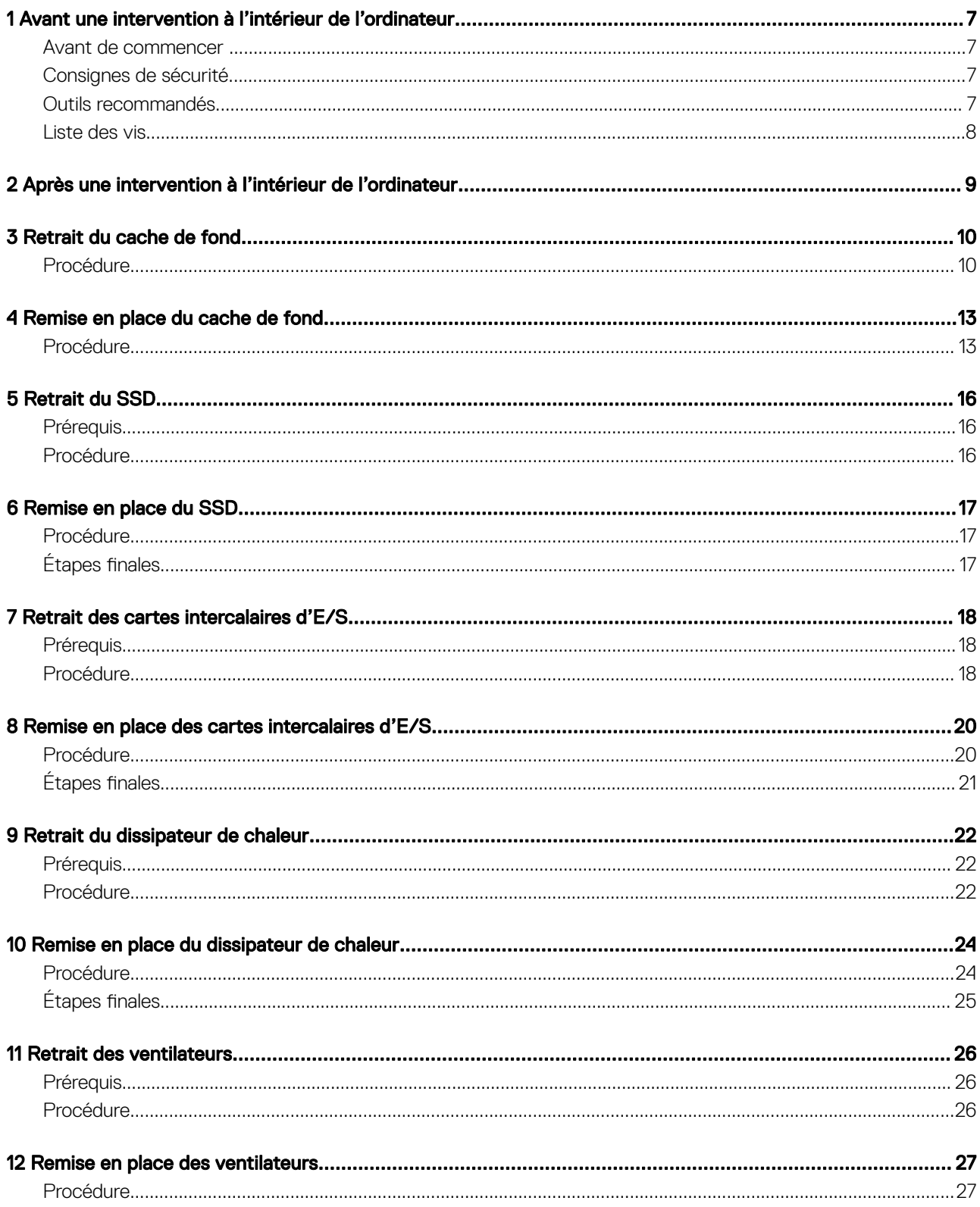

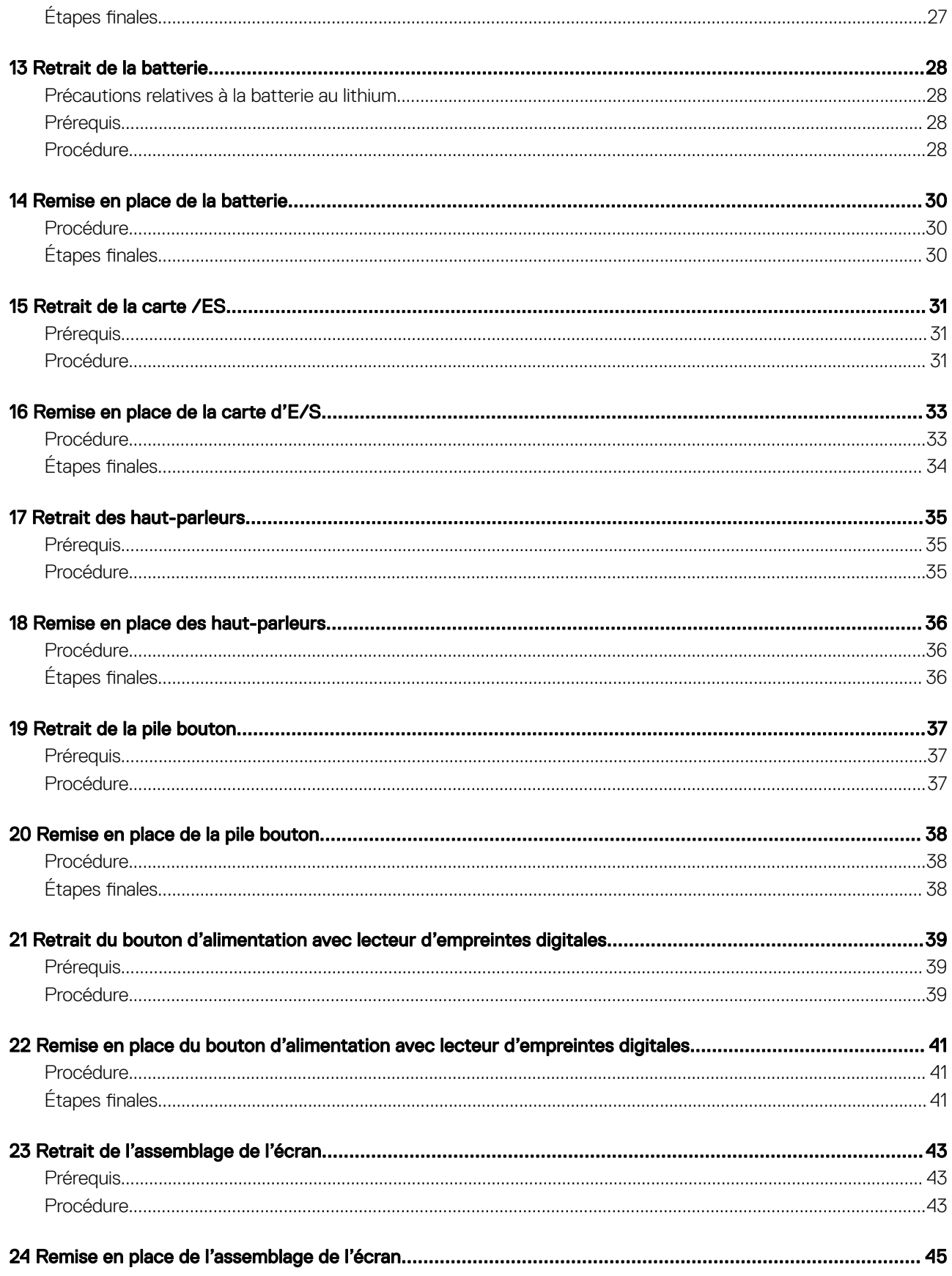

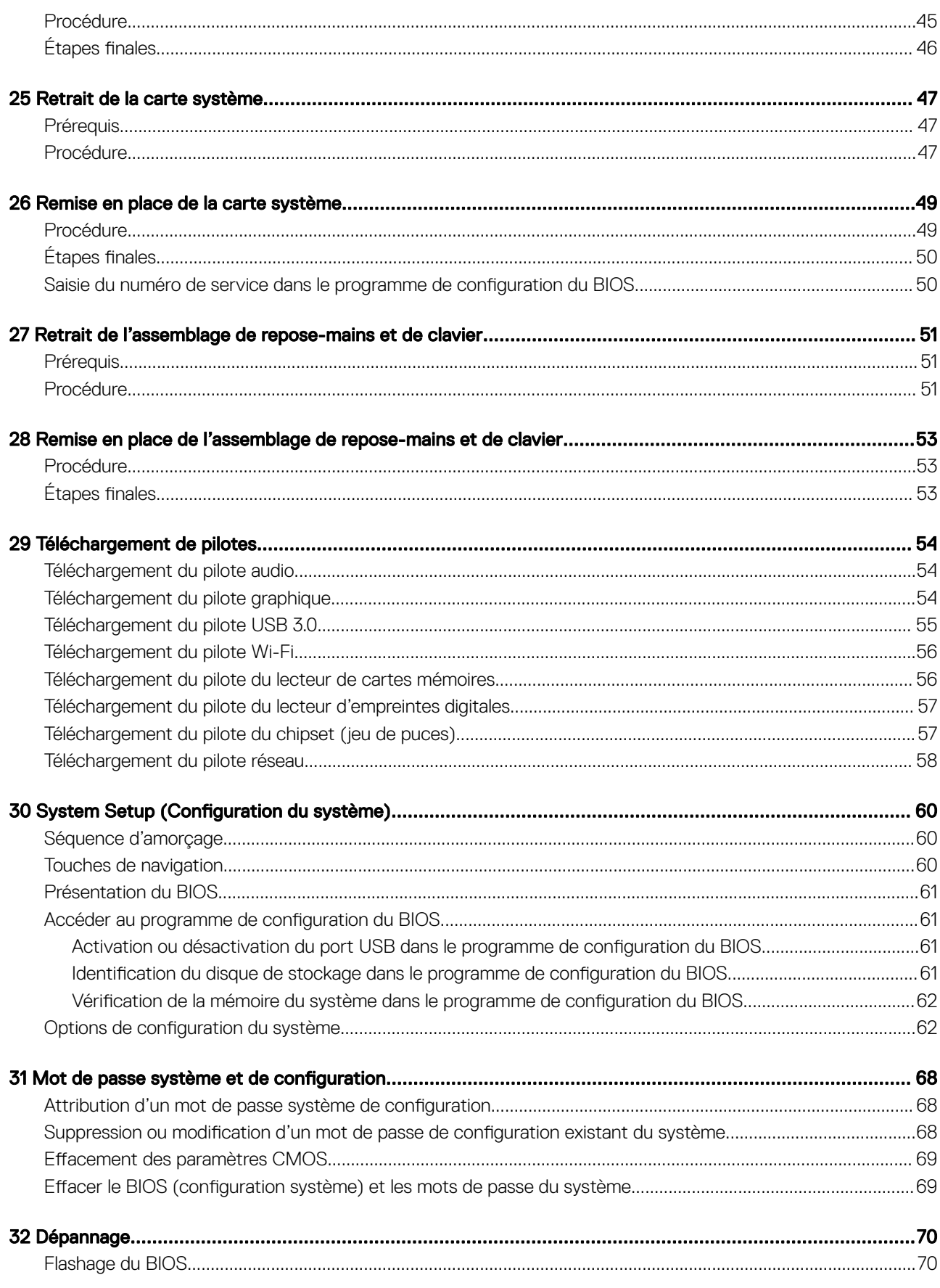

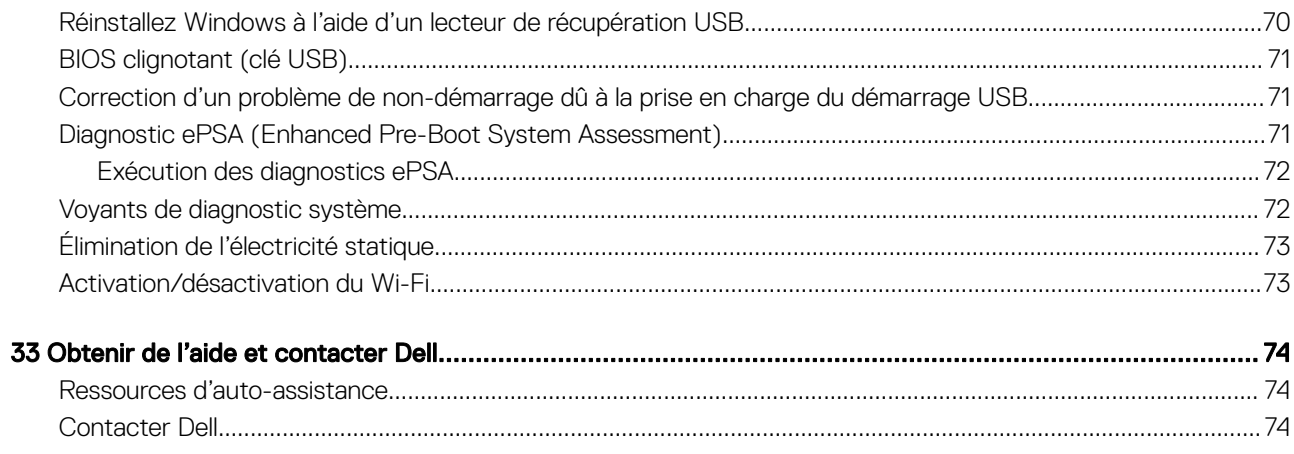

# <span id="page-6-0"></span>Avant une intervention à l'intérieur de l'ordinateur

(i) REMARQUE : En fonction de la configuration que vous avez commandée, les images présentées dans ce document peuvent être différentes de votre ordinateur.

### Avant de commencer

- 1 Enregistrez et fermez tous les fichiers et quittez tous les programmes ouverts.
- 2 Arrêtez l'ordinateur. Cliquez sur **Démarrer > <sup>1</sup>D Alimentation > Arrêter**.
	- *O* REMARQUE : Si vous utilisez un autre système d'exploitation, consultez la documentation correspondante pour connaître les instructions relatives à l'arrêt de l'ordinateur.
- 3 Débranchez du secteur l'ordinateur et tous les périphériques qui y sont connectés.
- 4 Déconnectez de votre ordinateur tous les appareils et périphériques réseau qui y sont raccordés (clavier, souris et écran).
- 5 Retirez toute carte multimédia et tout disque optique de votre ordinateur, le cas échéant.

### Consignes de sécurité

Suivez les consignes de sécurité ci-dessous pour protéger votre ordinateur des dégâts potentiels et pour assurer votre sécurité personnelle.

- AVERTISSEMENT : Avant toute intervention à l'intérieur de votre ordinateur, consultez les consignes de sécurité livrées avec ΛI celui-ci. Vous trouverez d'autres bonnes pratiques en matière de sécurité à la page d'accueil du site Regulatory Compliance (Conformité à la réglementation), à l'adresse [www.dell.com/regulatory\\_compliance.](https://www.dell.com/regulatory_compliance)
- $\wedge$  AVERTISSEMENT : Débranchez toutes les sources d'alimentation avant d'ouvrir le capot ou les panneaux de l'ordinateur. À la fin de l'intervention à l'intérieur de votre ordinateur, remettez en place tous les capots, panneaux et vis avant de rebrancher la source d'alimentation.
- A PRÉCAUTION : Pour éviter d'endommager l'ordinateur, assurez-vous que la surface de travail est plane et propre.
- PRÉCAUTION : Pour éviter d'endommager les composants et les cartes, tenez-les par les bords en évitant de toucher les broches et les éléments de contact.
- $\triangle$   $\vert$  PRÉCAUTION : N'effectuez que les opérations de dépannage et réparations autorisées ou formulées par l'équipe d'assistance technique Dell. Les dommages causés par une personne non autorisée par Dell ne sont pas couverts par votre garantie. Consultez les consignes de sécurité fournies avec le produit ou disponibles sur [www.dell.com/regulatory\\_compliance](https://www.dell.com/regulatory_compliance).
- $\triangle$  | PRÉCAUTION : Avant de toucher quoi que ce soit à l'intérieur de l'ordinateur, raccordez-vous à la terre en touchant une surface métallique non peinte, par exemple la partie métallique à l'arrière de l'ordinateur. Répétez cette opération régulièrement pendant votre intervention pour dissiper toute électricité statique qui pourrait endommager les composants à l'intérieur.
- $\wedge$  PRÉCAUTION : Lorsque vous débranchez un câble, tirez sur le connecteur ou sur la languette de retrait, mais jamais sur le câble lui-même. Certains câbles sont équipés de connecteurs à languettes de verrouillage ou à vis moletées que vous devez libérer avant de débrancher le câble. Lorsque vous débranchez des câbles, gardez-les alignés pour éviter de tordre les broches des connecteurs. Lorsque vous branchez les câbles, vérifiez que les ports et les connecteurs sont correctement orientés et alignés.
- $\triangle$  PRÉCAUTION : Appuyez pour éjecter toute carte insérée dans le lecteur de carte mémoire.

### Outils recommandés

Les procédures dans ce document peuvent nécessiter les outils suivants :

1

- <span id="page-7-0"></span>• Tournevis cruciformes nº 00 et nº 01
- Tournevis Torx 5 (T5)
- Pointe en plastique

## Liste des vis

Le tableau suivant répertorie la liste des vis utilisées pour fixer les différents composants.

#### Tableau 1. Liste des vis

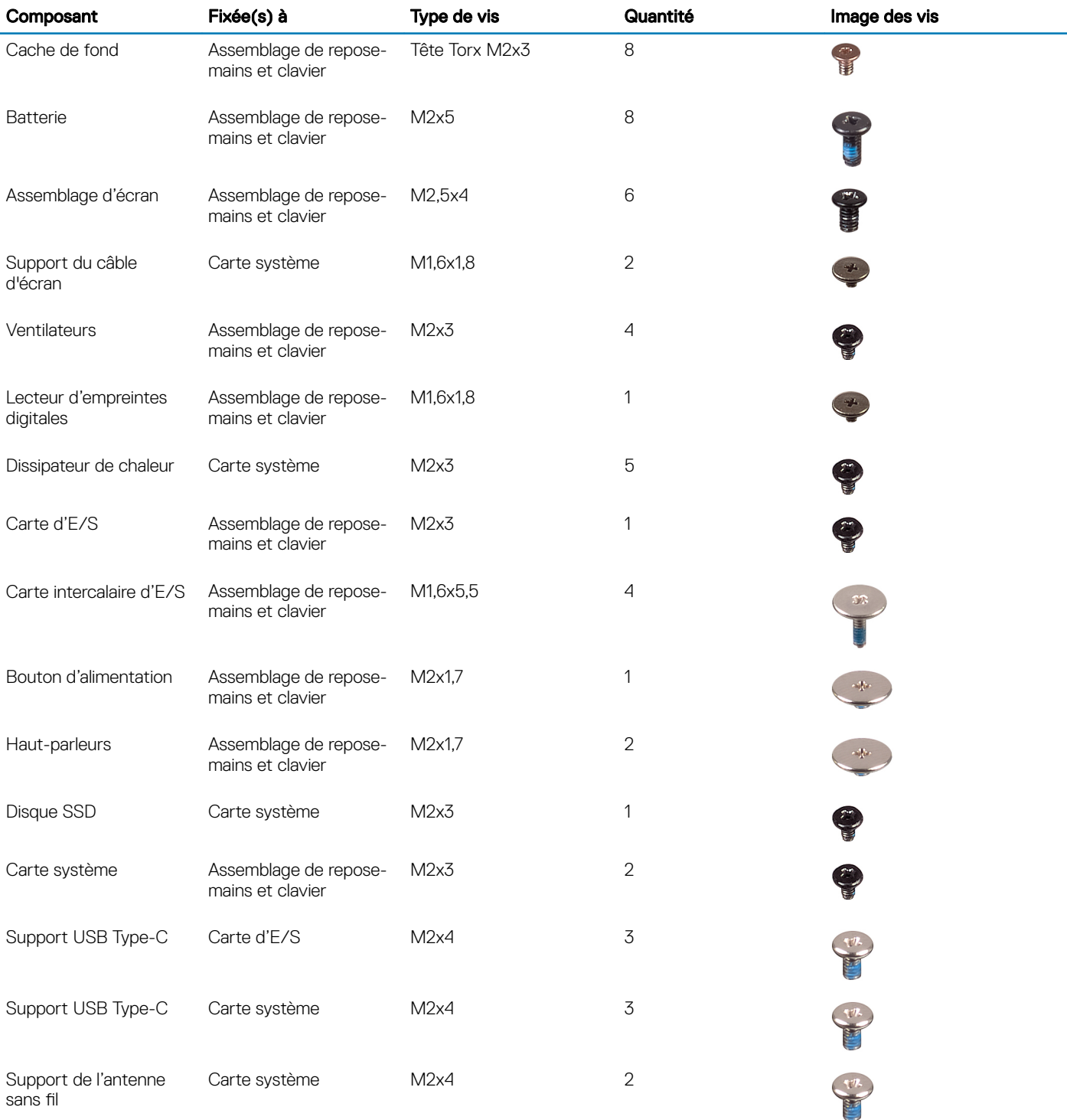

# <span id="page-8-0"></span>Après une intervention à l'intérieur de l'ordinateur

#### A PRÉCAUTION : Laisser des vis mal installées à l'intérieur de votre ordinateur peut l'endommager gravement.

- 1 Remettez en place toutes les vis et assurez-vous qu'elles sont toutes bien fixées à l'intérieur de l'ordinateur.
- 2 Branchez les dispositifs externes, les périphériques et les câbles que vous avez retirés avant d'intervenir sur votre ordinateur.
- 3 Remettez en place les cartes mémoire, les disques et tout autre composant que vous avez retiré avant d'intervenir sur votre ordinateur.
- 4 Branchez l'ordinateur et tous les périphériques connectés sur leurs prises secteur respectives.
- 5 Mettez sous tension l'ordinateur.

# Retrait du cache de fond

<span id="page-9-0"></span>AVERTISSEMENT : Avant d'ouvrir votre ordinateur, prenez connaissance des consignes de sécurité fournies et suivez les  $\Delta$ l instructions indiquées à la section [Avant une intervention à l'intérieur de l'ordinateur](#page-6-0). Après une intervention à l'intérieur de l'ordinateur, suivez les instructions indiquées à la section [Après une intervention à l'intérieur de l'ordinateur](#page-8-0). Vous trouverez d'autres bonnes pratiques en matière de sécurité à la page d'accueil du site Regulatory Compliance (Conformité à la réglementation), à l'adresse [www.dell.com/regulatory\\_compliance.](https://www.dell.com/regulatory_compliance)

### Procédure

1 Retirez les huit vis à tête Torx (M2x3) qui fixent le cache de fond à l'assemblage du repose-mains et du clavier.

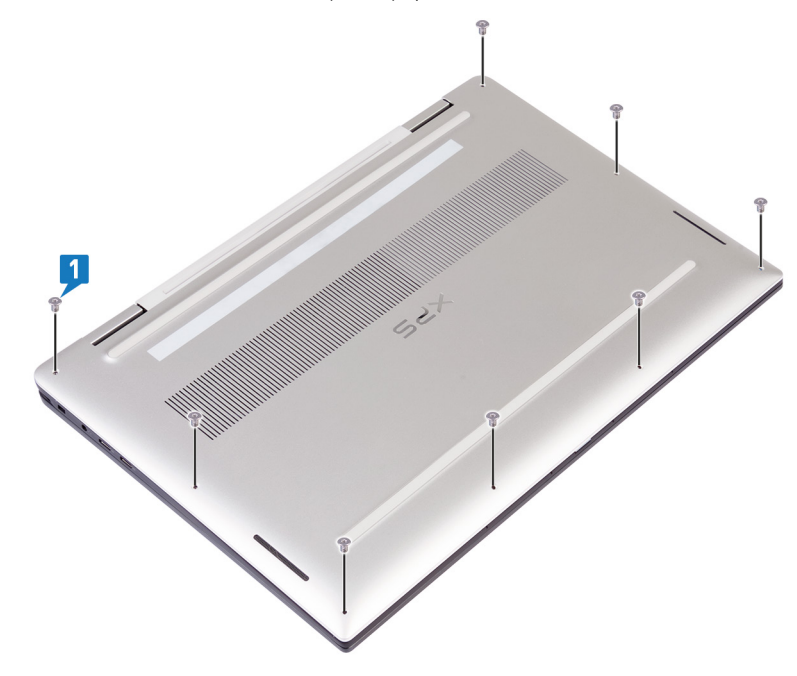

2 À l'aide d'une pointe en plastique, faites levier sur le cache de fond au niveau du coin droit de l'assemblage de repose-mains et de clavier.

**T** REMARQUE : Ne faites pas levier sur le cache de fond du bord supérieur (en regard des charnières), car cela peut détruire les attaches en plastique et causer des dégâts matériels.

- 3 Faites levier sur le cache de fond au niveau du côté droit de l'assemblage de repose-mains et de clavier.
- 4 Faites levier sur le cache de fond au niveau du coin inférieur gauche de l'assemblage de repose-mains et de clavier.
- 5 Faites levier sur le cache de fond au niveau du côté gauche de l'assemblage de repose-mains et de clavier.

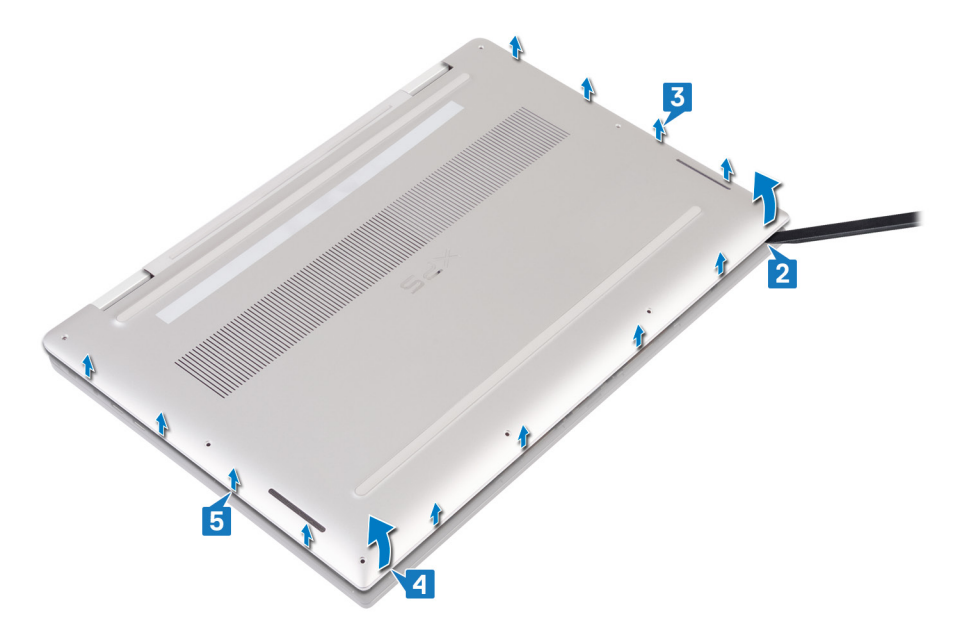

6 Faites glisser le cache de fond de gauche à droite, et soulevez-le pour le retirer de l'assemblage de repose-mains et de clavier.

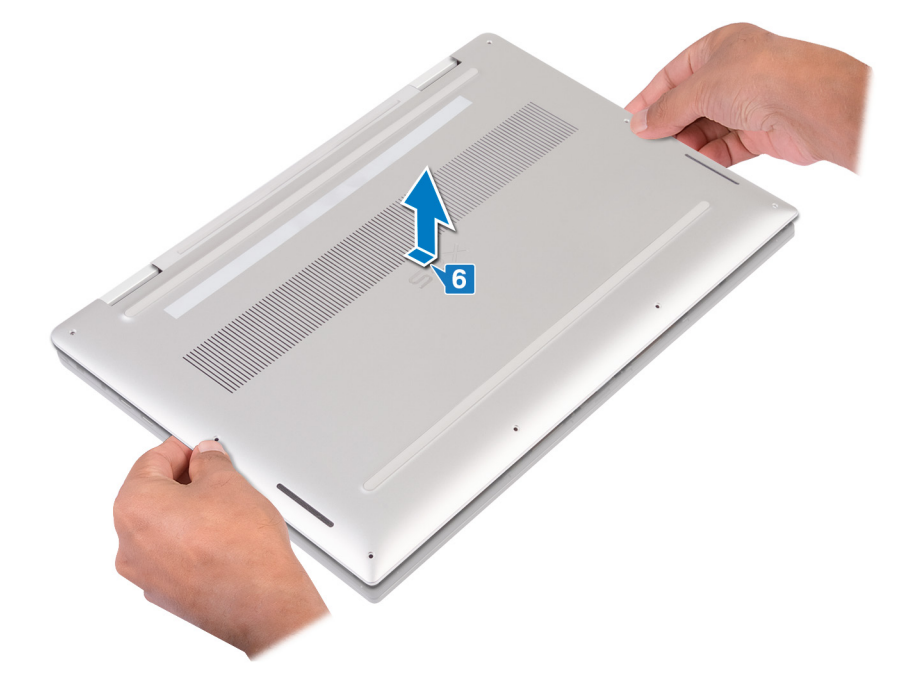

7 Mettez hors tension le commutateur de la batterie.

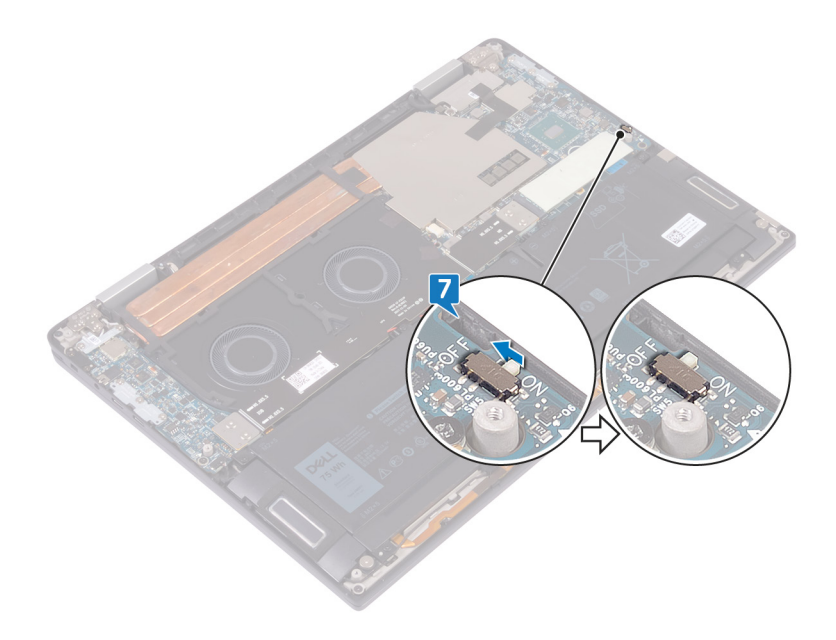

 $\bigcirc|$  REMARQUE : Mettez hors tension le commutateur de la batterie avant de retirer tout autre composant de votre ordinateur.

# Remise en place du cache de fond

<span id="page-12-0"></span>AVERTISSEMENT : Avant d'ouvrir votre ordinateur, prenez connaissance des consignes de sécurité fournies et suivez les instructions indiquées à la section [Avant une intervention à l'intérieur de l'ordinateur](#page-6-0). Après une intervention à l'intérieur de l'ordinateur, suivez les instructions indiquées à la section [Après une intervention à l'intérieur de l'ordinateur](#page-8-0). Vous trouverez d'autres bonnes pratiques en matière de sécurité à la page d'accueil du site Regulatory Compliance (Conformité à la réglementation), à l'adresse [www.dell.com/regulatory\\_compliance.](https://www.dell.com/regulatory_compliance)

### Procédure

1 Mettez le commutateur de batterie sous tension, s'il a été mis hors tension plus tôt.

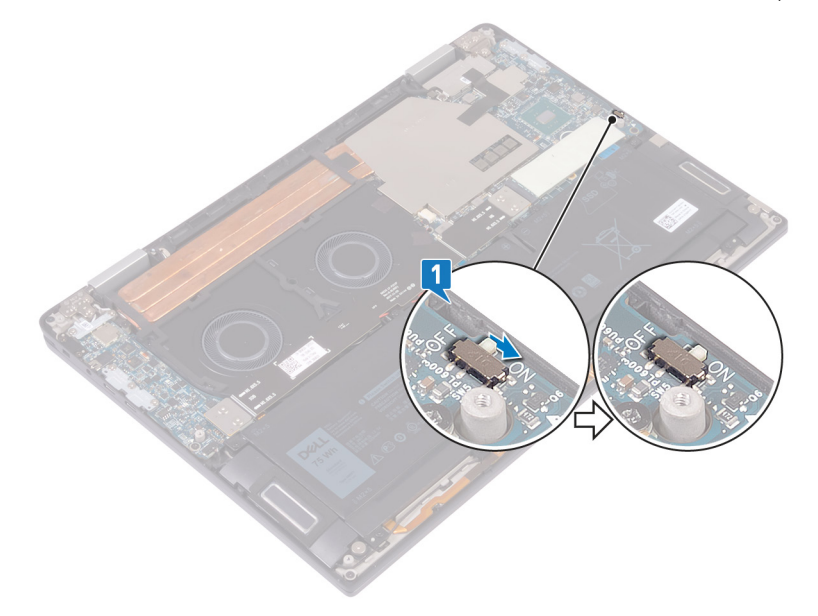

2 Alignez les trous de vis du cache de fond avec ceux de l'assemblage de repose-mains et de clavier.

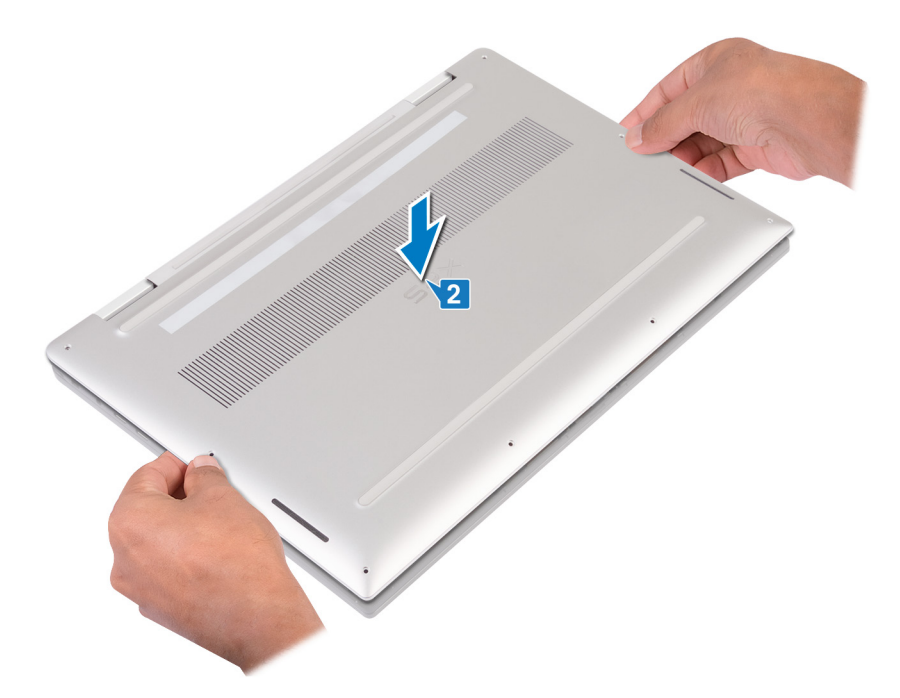

3 Placez le cache de fond dans les languettes sur l'assemblage de repose-mains et de clavier.

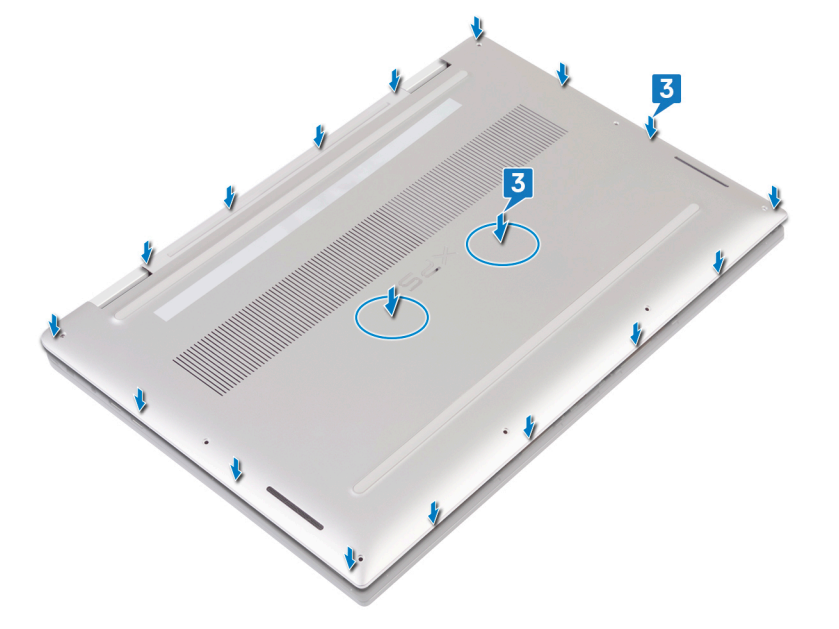

4 Remettez en place les huit vis à tête Torx (M2x3) qui fixent le cache de fond à l'assemblage du repose-mains et du clavier.

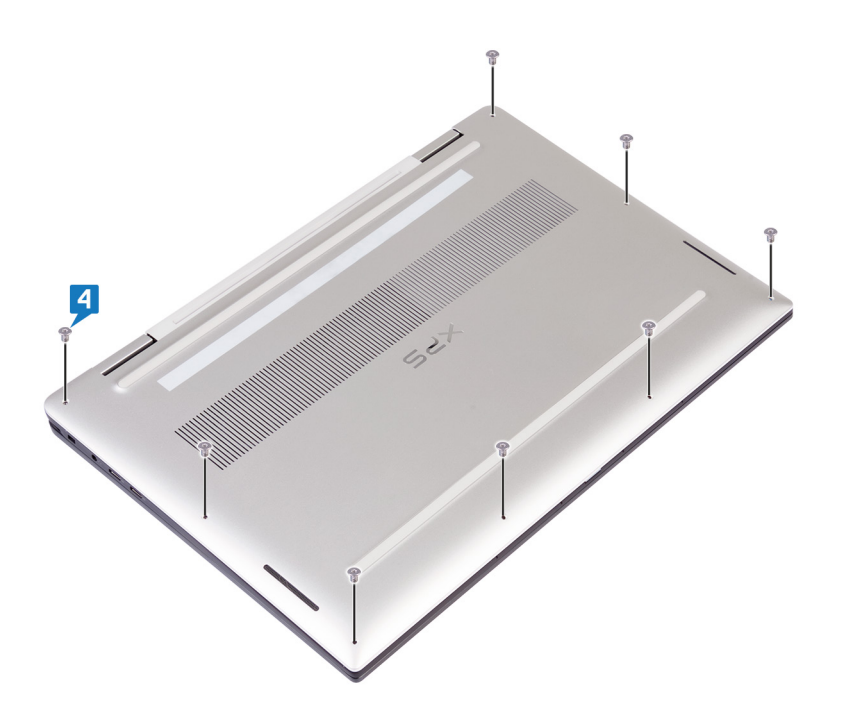

# Retrait du SSD

- <span id="page-15-0"></span>AVERTISSEMENT : Avant d'ouvrir votre ordinateur, prenez connaissance des consignes de sécurité fournies et suivez les instructions indiquées à la section [Avant une intervention à l'intérieur de l'ordinateur](#page-6-0). Après une intervention à l'intérieur de l'ordinateur, suivez les instructions indiquées à la section [Après une intervention à l'intérieur de l'ordinateur](#page-8-0). Vous trouverez d'autres bonnes pratiques en matière de sécurité à la page d'accueil du site Regulatory Compliance (Conformité à la réglementation), à l'adresse [www.dell.com/regulatory\\_compliance.](https://www.dell.com/regulatory_compliance)
- A PRÉCAUTION : Les disques SSD sont fragiles. Faites particulièrement attention lorsque vous manipulez le disque SSD.
- A PRÉCAUTION : Pour éviter la perte de données, ne pas retirer le SSD lorsque l'ordinateur est en veille ou allumé.

### **Prérequis**

Retirez le [cache de fond.](#page-9-0)

## Procédure

1 Décollez et retirez le patin de refroidissement du SSD.

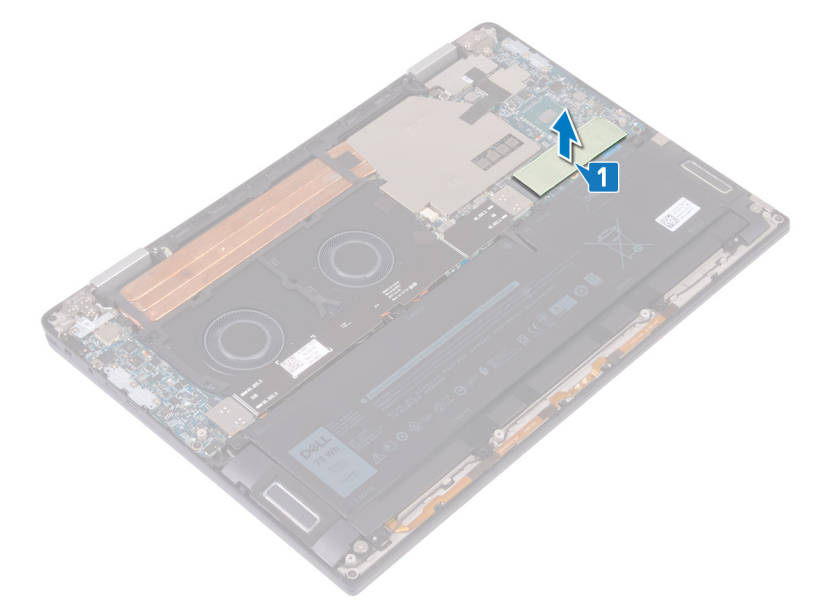

- 2 Retirez la vis (M2x3) qui fixe le disque SSD à la carte système.
- 3 Soulevez le disque SSD en l'inclinant, puis faites-le glisser pour le retirer de son logement.

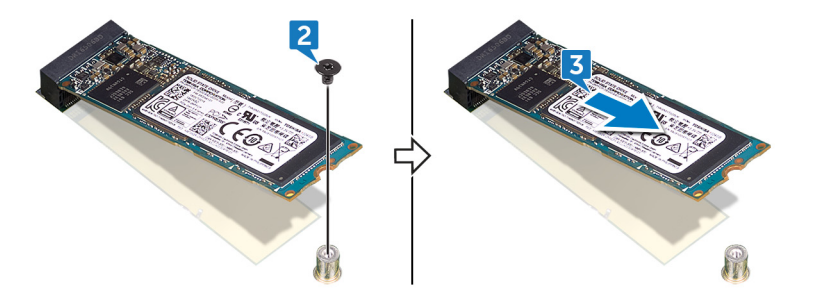

# Remise en place du SSD

6

- <span id="page-16-0"></span>AVERTISSEMENT : Avant d'ouvrir votre ordinateur, prenez connaissance des consignes de sécurité fournies et suivez les instructions indiquées à la section [Avant une intervention à l'intérieur de l'ordinateur](#page-6-0). Après une intervention à l'intérieur de l'ordinateur, suivez les instructions indiquées à la section [Après une intervention à l'intérieur de l'ordinateur](#page-8-0). Vous trouverez d'autres bonnes pratiques en matière de sécurité à la page d'accueil du site Regulatory Compliance (Conformité à la réglementation), à l'adresse [www.dell.com/regulatory\\_compliance.](https://www.dell.com/regulatory_compliance)
- A PRÉCAUTION : Les disques SSD sont fragiles. Faites particulièrement attention lorsque vous manipulez le disque SSD.

### Procédure

- 1 Alignez l'encoche du SSD avec la languette située sur l'emplacement du SSD.
- 2 Inclinez et faites glisser le SSD dans son emplacement.
- 3 Retirez la vis (M2x3) qui fixe le SSD à la carte système.

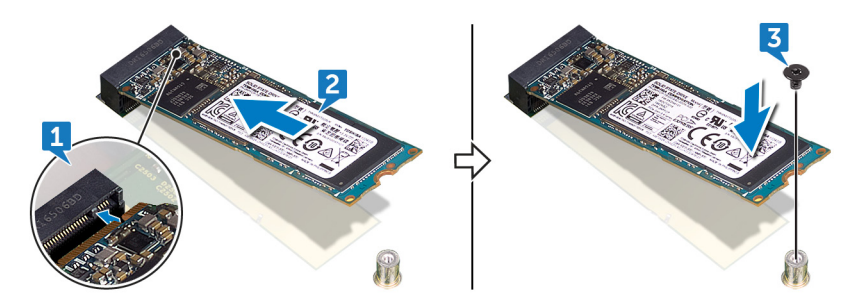

4 Collez le patin de refroidissement sur le SSD.

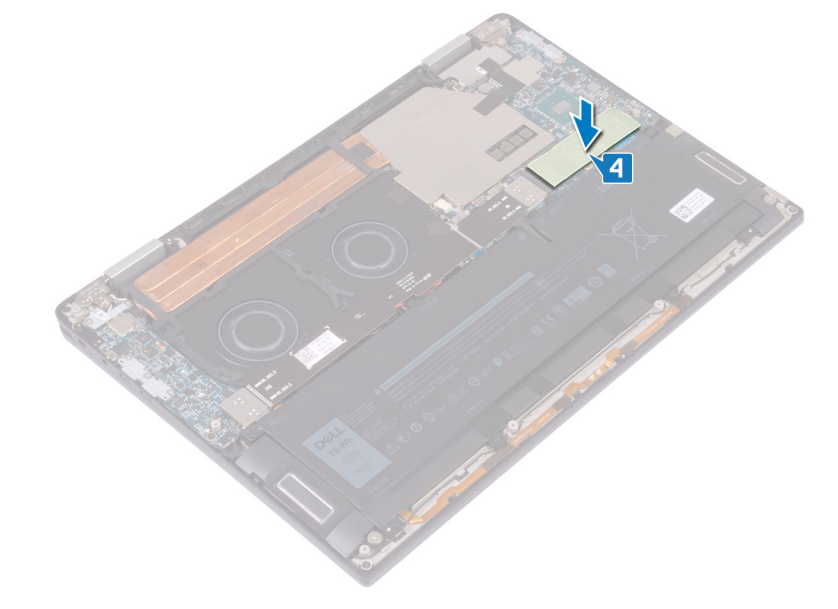

# **Étapes finales**

Remettez en place le [cache de fond.](#page-12-0)

# Retrait des cartes intercalaires d'E/S

<span id="page-17-0"></span> $\triangle$  | AVERTISSEMENT : Avant d'ouvrir votre ordinateur, prenez connaissance des consignes de sécurité fournies et suivez les instructions indiquées à la section [Avant une intervention à l'intérieur de l'ordinateur](#page-6-0). Après une intervention à l'intérieur de l'ordinateur, suivez les instructions indiquées à la section [Après une intervention à l'intérieur de l'ordinateur](#page-8-0). Vous trouverez d'autres bonnes pratiques en matière de sécurité à la page d'accueil du site Regulatory Compliance (Conformité à la réglementation), à l'adresse [www.dell.com/regulatory\\_compliance.](https://www.dell.com/regulatory_compliance)

### **Prérequis**

Retirez le [cache de fond.](#page-9-0)

### Procédure

- 1 Retirez les quatre vis (M1,6x5,5) qui fixent le câble de la carte d'E/S à la carte système.
- 2 Décollez et retirez le câble de la carte d'E/S des ventilateurs.

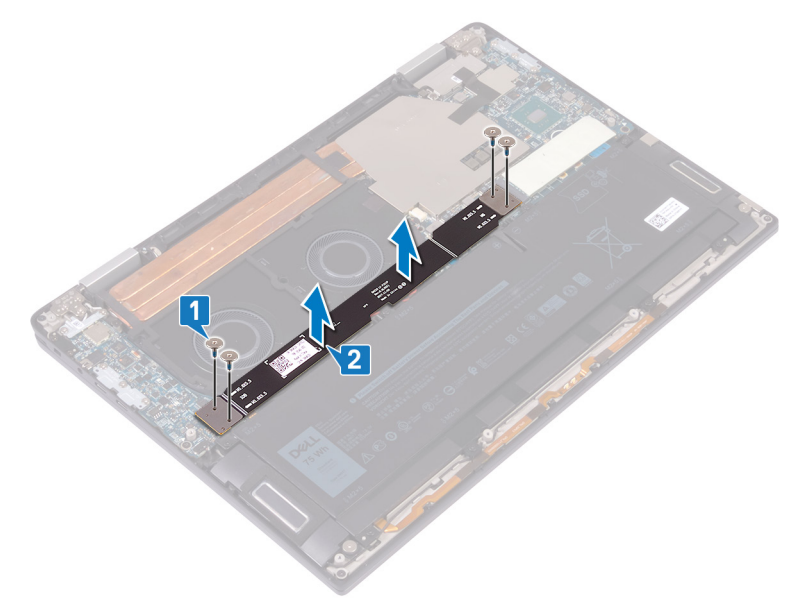

3 Retirez de la carte système les deux cartes intercalaires d'E/S.

 $\bigcap$ REMARQUE : Retirez les intercalaires de la carte d'E/S immédiatement après avoir retiré le câble de la carte d'E/S, afin d'empêcher les intercalaires de tomber de votre ordinateur. Les broches situées sur les cartes intercalaires sont très fragiles. Évitez tout contact avec les broches ou la partie inférieure des cartes, au lieu de cela, manipulez les cartes en les soulevant et en les tenant par les bords ou les côtés. Après avoir retiré les cartes intercalaires du système, placez-les sur un tapis antistatique à un endroit où le contact et le mouvement peuvent être évités. NE PAS pousser ou exercer de pression sur les broches situées sur les cartes intercalaires et NE PAS effectuer de mouvement susceptible de rayer les broches, par exemple la rotation des cartes alors qu'elles sont en contact avec une surface.

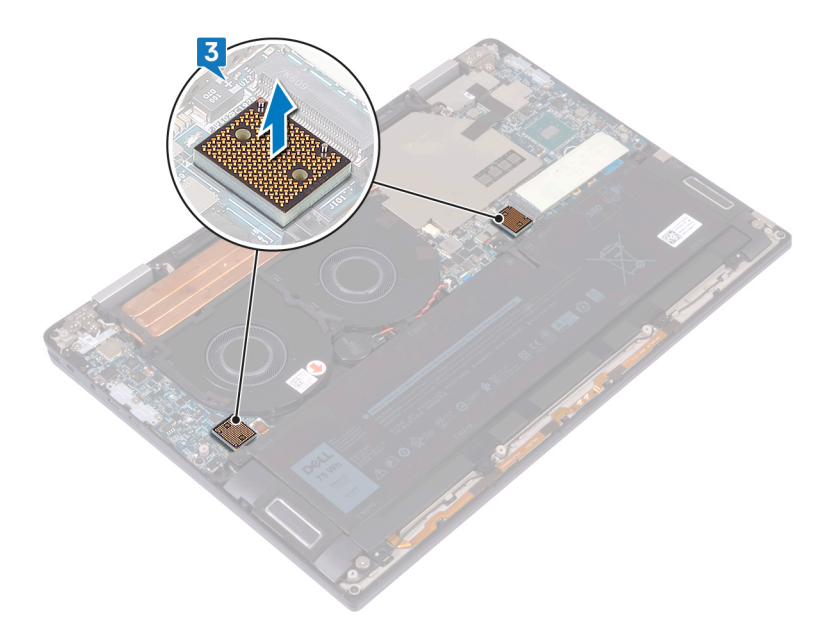

# <span id="page-19-0"></span>Remise en place des cartes intercalaires d'E/S

AVERTISSEMENT : Avant d'ouvrir votre ordinateur, prenez connaissance des consignes de sécurité fournies et suivez les  $\triangle$ instructions indiquées à la section [Avant une intervention à l'intérieur de l'ordinateur](#page-6-0). Après une intervention à l'intérieur de l'ordinateur, suivez les instructions indiquées à la section [Après une intervention à l'intérieur de l'ordinateur](#page-8-0). Vous trouverez d'autres bonnes pratiques en matière de sécurité à la page d'accueil du site Regulatory Compliance (Conformité à la réglementation), à l'adresse [www.dell.com/regulatory\\_compliance.](https://www.dell.com/regulatory_compliance)

### Procédure

1 À l'aide des embouts d'alignement, placez les deux cartes intercalaires d'E/S sur la carte système.

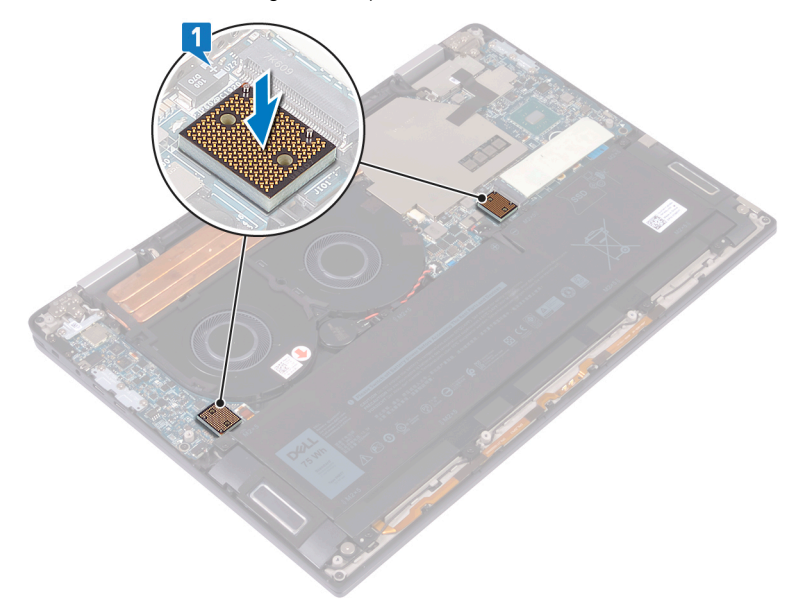

- 2 Alignez les trous de vis situés sur le câble de la carte d'E/S avec les trous de vis des cartes intercalaires d'E/S, et collez le câble de carte d'E/S sur les ventilateurs.
	- REMARQUE : Lors de l'installation du câble de la carte d'E/S, alignez et connectez l'extrémité de la carte d'E/S au côté de la carte d'E/S et l'extrémité de la carte système au côté de la carte système.
	- $\triangle\vert$  PRÉCAUTION : Un mauvais alignement du câble peut provoquer des dégâts aux connecteurs.
- 3 Remettez en place les quatre vis (M1,6x5,5) qui fixent le câble de la carte d'E/S à la carte système.

<span id="page-20-0"></span>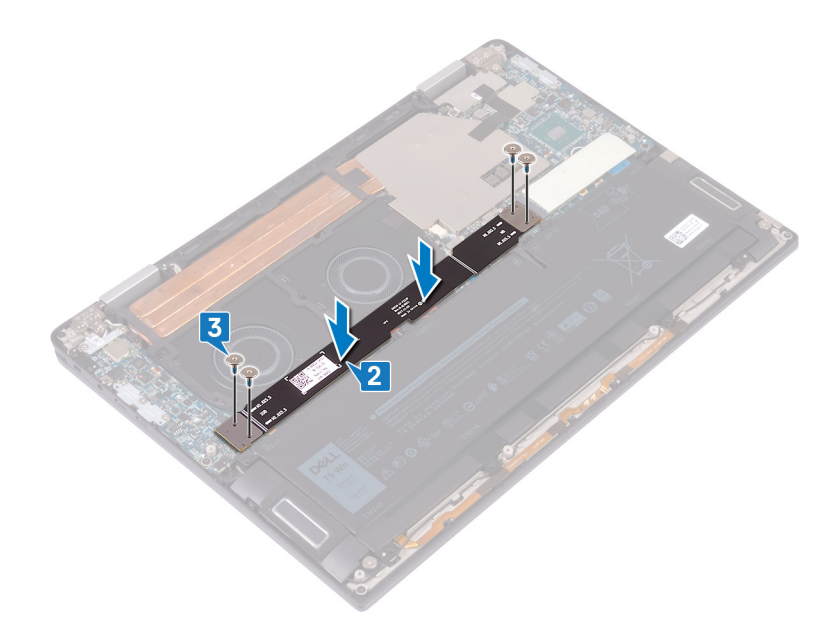

# Étapes finales

Remettez en place le [cache de fond.](#page-12-0)

# Retrait du dissipateur de chaleur

- <span id="page-21-0"></span> $\triangle$ AVERTISSEMENT : Avant d'ouvrir votre ordinateur, prenez connaissance des consignes de sécurité fournies et suivez les instructions indiquées à la section [Avant une intervention à l'intérieur de l'ordinateur](#page-6-0). Après une intervention à l'intérieur de l'ordinateur, suivez les instructions indiquées à la section [Après une intervention à l'intérieur de l'ordinateur](#page-8-0). Vous trouverez d'autres bonnes pratiques en matière de sécurité à la page d'accueil du site Regulatory Compliance (Conformité à la réglementation), à l'adresse [www.dell.com/regulatory\\_compliance.](https://www.dell.com/regulatory_compliance)
- $\triangle|$  AVERTISSEMENT : Le dissipateur de chaleur se met à chauffer au cours d'une utilisation normale. Laissez-le refroidir avant de le manipuler.
- PRÉCAUTION : Pour assurer un refroidissement maximal du processeur, ne touchez pas les zones de transfert de chaleur du  $\Delta$ l dissipateur de chaleur. La graisse sur les doigts peut réduire les capacités de transfert de chaleur de la graisse thermoconductible.

# **Prérequis**

Retirez le [cache de fond.](#page-9-0)

# Procédure

1 Décollez le ruban adhésif qui fixe la protection du dissipateur de chaleur à la carte système.

 $\circled{1}$  REMARQUE : Le ruban adhésif sur la protection du dissipateur de chaleur est nécessaire afin de réduire le bruit du système. Le ruban adhésif peut être réutilisé et doit être collé lorsque la protection du dissipateur de chaleur est installée.

- 2 Utilisez une pointe en plastique pour dégager la protection du dissipateur de chaleur de son logement sur la carte système.
- 3 Soulevez la protection du dissipateur de chaleur et retirez-la de la carte système.

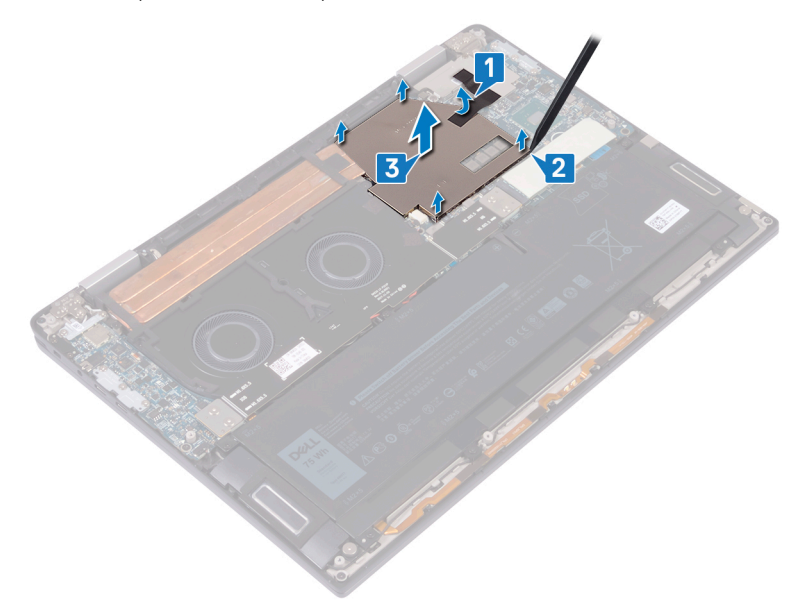

- 4 Dans l'ordre séquentiel inverse (indiqué sur le dissipateur de chaleur), retirez les quatre vis (M2x3) qui fixent le dissipateur à la carte système.
- 5 Retirez la vis (M2x3) qui fixe le dissipateur de chaleur à l'assemblage de repose-mains et de clavier.
- 6 Soulevez le dissipateur de chaleur et retirez-le de la carte système.

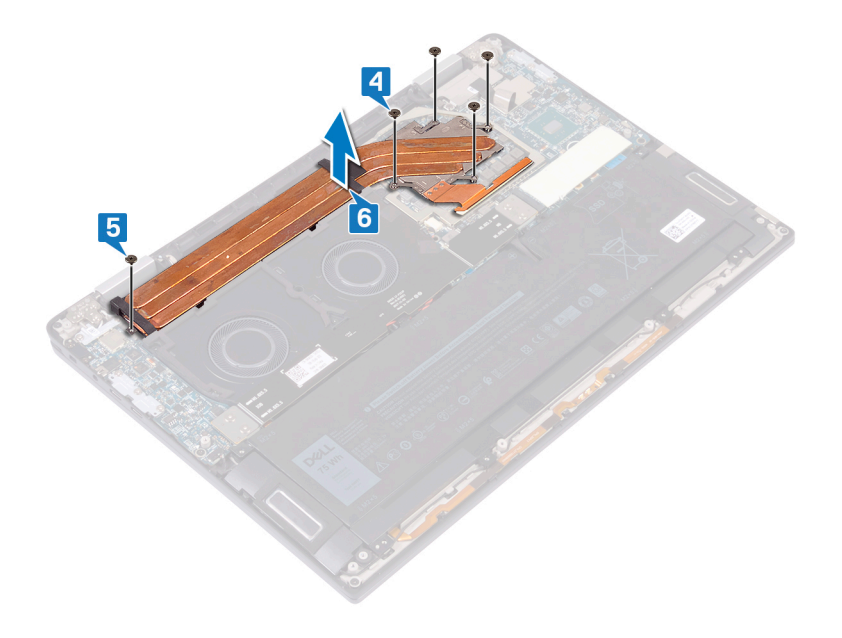

# Remise en place du dissipateur de chaleur

- <span id="page-23-0"></span>AVERTISSEMENT : Avant d'ouvrir votre ordinateur, prenez connaissance des consignes de sécurité fournies et suivez les  $\Delta$ l instructions indiquées à la section [Avant une intervention à l'intérieur de l'ordinateur](#page-6-0). Après une intervention à l'intérieur de l'ordinateur, suivez les instructions indiquées à la section [Après une intervention à l'intérieur de l'ordinateur](#page-8-0). Vous trouverez d'autres bonnes pratiques en matière de sécurité à la page d'accueil du site Regulatory Compliance (Conformité à la réglementation), à l'adresse [www.dell.com/regulatory\\_compliance.](https://www.dell.com/regulatory_compliance)
- PRÉCAUTION : Un alignement incorrect du dissipateur de chaleur risque d'endommager la carte système et le processeur.
- REMARQUE : Si vous remplacez la carte système ou le dissipateur de chaleur, utilisez le pad thermique fourni dans le kit pour garantir la conductivité thermique.

- 1 Placez le dissipateur de chaleur sur la carte système et alignez les trous de vis du dissipateur de chaleur et ceux de la carte système.
- 2 Dans l'ordre séquentiel (tel qu'indiqué sur le dissipateur de chaleur), remettez en place les cinq vis (M2x3) qui fixent le dissipateur à la carte système.
- 3 Remettez en place la vis (M2x3) qui fixe le dissipateur de chaleur à l'assemblage de repose-mains et de clavier.

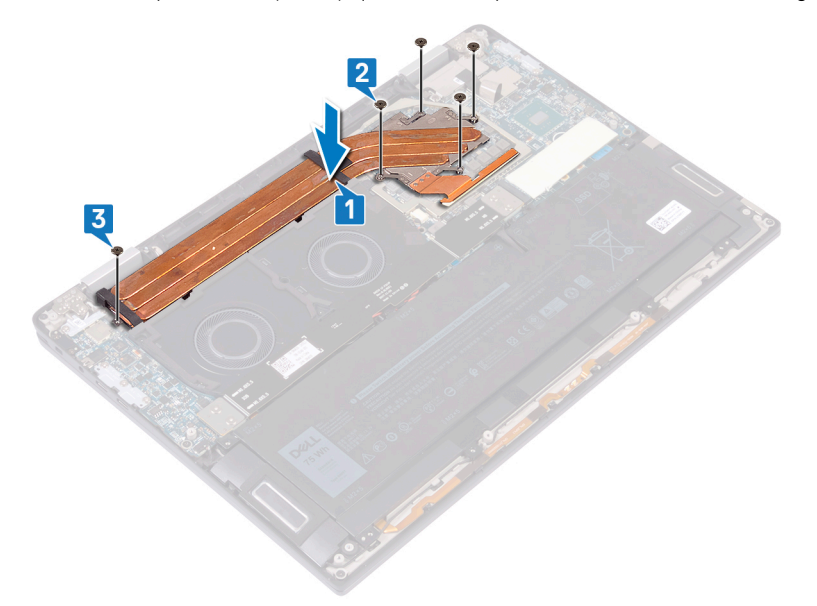

- 4 Placez la protection du dissipateur de chaleur dans les fentes situées sur la carte système, puis appuyez sur la protection du dissipateur de chaleur pour la mettre en place.
- 5 Collez le ruban adhésif qui fixe la protection du dissipateur de chaleur à la carte système.

<span id="page-24-0"></span>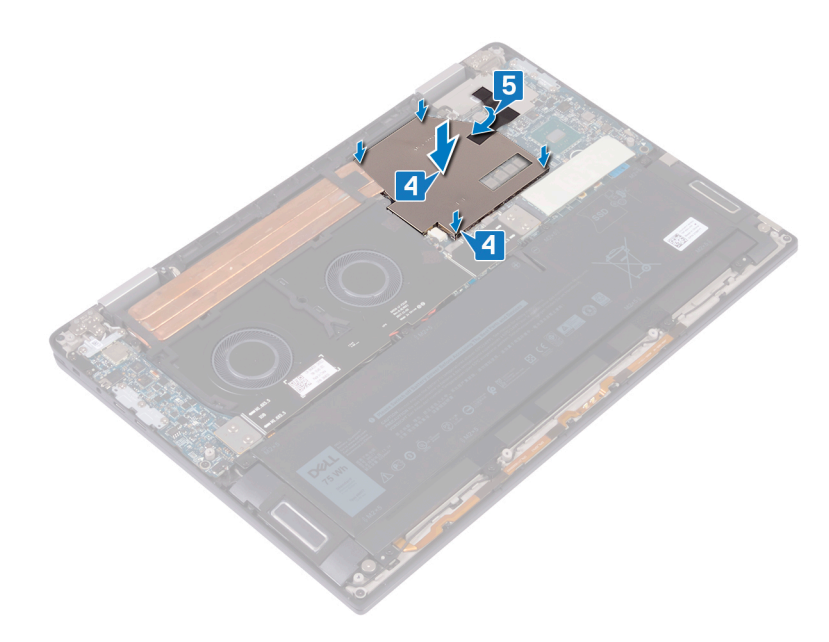

# Étapes finales

Remettez en place le [cache de fond.](#page-12-0)

# Retrait des ventilateurs

<span id="page-25-0"></span>AVERTISSEMENT : Avant d'ouvrir votre ordinateur, prenez connaissance des consignes de sécurité fournies et suivez les instructions indiquées à la section [Avant une intervention à l'intérieur de l'ordinateur](#page-6-0). Après une intervention à l'intérieur de l'ordinateur, suivez les instructions indiquées à la section [Après une intervention à l'intérieur de l'ordinateur](#page-8-0). Vous trouverez d'autres bonnes pratiques en matière de sécurité à la page d'accueil du site Regulatory Compliance (Conformité à la réglementation), à l'adresse [www.dell.com/regulatory\\_compliance.](https://www.dell.com/regulatory_compliance)

### **Prérequis**

- 1 Retirez le [cache de fond.](#page-9-0)
- 2 Retirez les [cartes intercalaires d'E/S](#page-17-0).

- 1 Déconnectez de la carte système le câble du ventilateur.
- 2 Retirez les quatre vis (M2x3) qui fixent les ventilateurs à l'assemblage de repose-mains et de clavier.
- 3 Retirez le câble de la pile bouton des guides d'acheminement sur les ventilateurs.
- 4 Soulevez les ventilateurs ainsi que leur câble hors de la carte système.

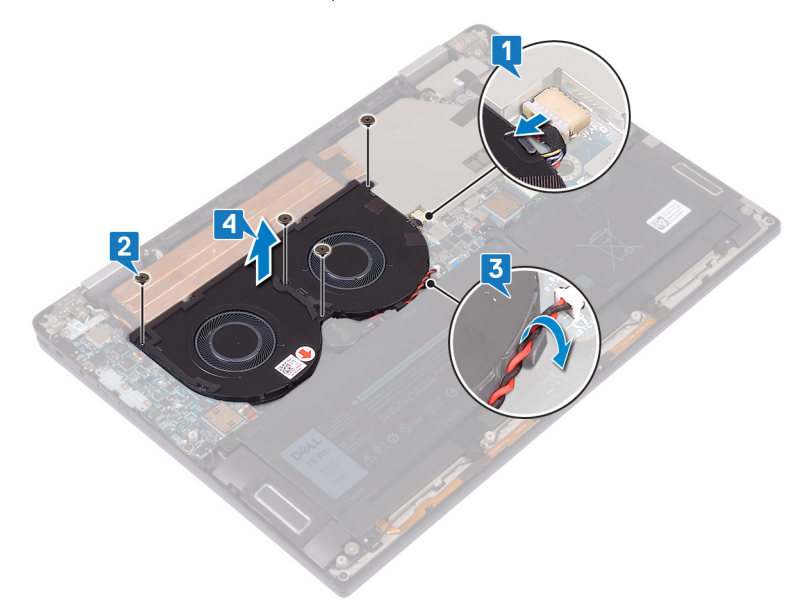

## Remise en place des ventilateurs

<span id="page-26-0"></span>AVERTISSEMENT : Avant d'ouvrir votre ordinateur, prenez connaissance des consignes de sécurité fournies et suivez les  $\Delta$ instructions indiquées à la section [Avant une intervention à l'intérieur de l'ordinateur](#page-6-0). Après une intervention à l'intérieur de l'ordinateur, suivez les instructions indiquées à la section [Après une intervention à l'intérieur de l'ordinateur](#page-8-0). Vous trouverez d'autres bonnes pratiques en matière de sécurité à la page d'accueil du site Regulatory Compliance (Conformité à la réglementation), à l'adresse [www.dell.com/regulatory\\_compliance.](https://www.dell.com/regulatory_compliance)

### Procédure

- 1 Alignez les trous de vis des ventilateurs avec ceux de l'assemblage de repose-mains et de clavier.
- 2 Acheminez le câble de la pile bouton à travers les guides d'acheminement des ventilateurs.
- 3 Remettez en place les quatre vis (M2x3) qui fixent les ventilateurs à l'assemblage de repose-mains et de clavier.
- 4 Connectez le câble du ventilateur à la carte système.

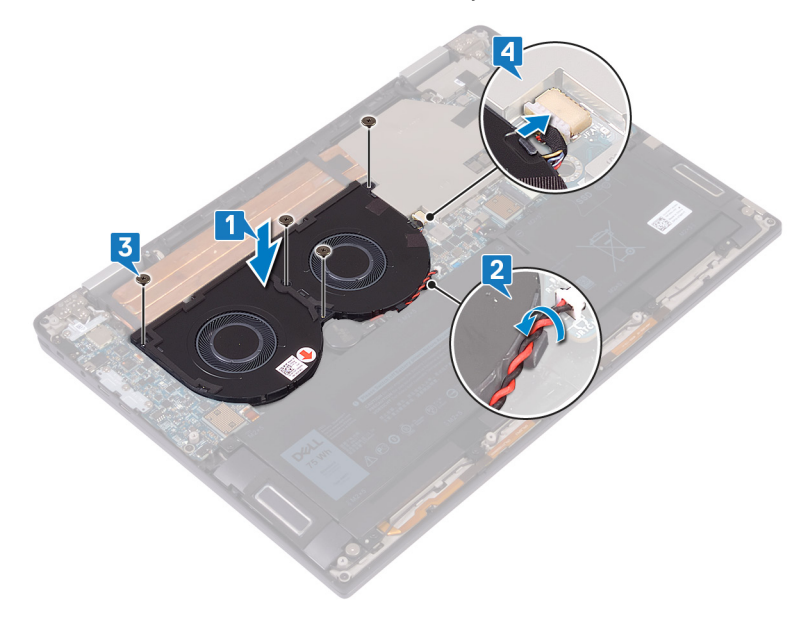

# **Étapes finales**

- Remettez en place les [cartes intercalaires d'E/S](#page-19-0).
- 2 Remettez en place le [cache de fond.](#page-12-0)

# Retrait de la batterie

<span id="page-27-0"></span> $\triangle$ AVERTISSEMENT : Avant d'ouvrir votre ordinateur, prenez connaissance des consignes de sécurité fournies et suivez les instructions indiquées à la section [Avant une intervention à l'intérieur de l'ordinateur](#page-6-0). Après une intervention à l'intérieur de l'ordinateur, suivez les instructions indiquées à la section [Après une intervention à l'intérieur de l'ordinateur](#page-8-0). Vous trouverez d'autres bonnes pratiques en matière de sécurité à la page d'accueil du site Regulatory Compliance (Conformité à la réglementation), à l'adresse [www.dell.com/regulatory\\_compliance.](https://www.dell.com/regulatory_compliance)

### Précautions relatives à la batterie au lithium

#### $\wedge$  | PRÉCAUTION :

- Faites preuve de prudence lors de la manipulation des batteries au lithium.
- Déchargez la batterie autant que possible avant de la retirer du système. Cela peut être effectué en le débranchant l'adaptateur secteur du système, afin de laisser la batterie se décharger.
- N'écrasez pas, ne laissez pas tomber et ne dégradez pas la batterie. Ne percez pas la batterie avec des corps étrangers.
- N'exposez pas la batterie à des températures élevées, et ne désassemblez pas les blocs et les cellules de la batterie.
- N'exercez aucune pression sur la surface de la batterie.
- Ne pliez pas la batterie.
- N'utilisez aucun outil de quelque sorte pour exercer un effet de levier sur ou contre la batterie.
- Si une batterie reste bloquée dans un appareil à la suite d'un gonflement, n'essayez pas de la retirer : perforer, plier, ou écraser une batterie au lithium peut être dangereux. Dans ce type de cas, l'ensemble du système doit être remplacé. Contactez [https://](https://www.dell.com/support) [www.dell.com/support](https://www.dell.com/support) pour obtenir de l'aide et des informations supplémentaires.
- Assurez-vous de toujours acheter les batteries authentique en provenance de <https://www.dell.com> ou chez les partenaires et revendeurs certiés Dell.

### **Prérequis**

- 1 Retirez le [cache de fond.](#page-9-0)
- 2 Retirez les [cartes intercalaires d'E/S](#page-17-0).

- 1 À l'aide d'une pointe en plastique, poussez la languette et débranchez le câble de batterie de la carte système.
- 2 Retirez les huit vis (M2x5) qui fixent la batterie à l'assemblage de repose-mains et de clavier.
- 3 Soulevez la batterie et retirez-la de l'assemblage de repose-mains et clavier.

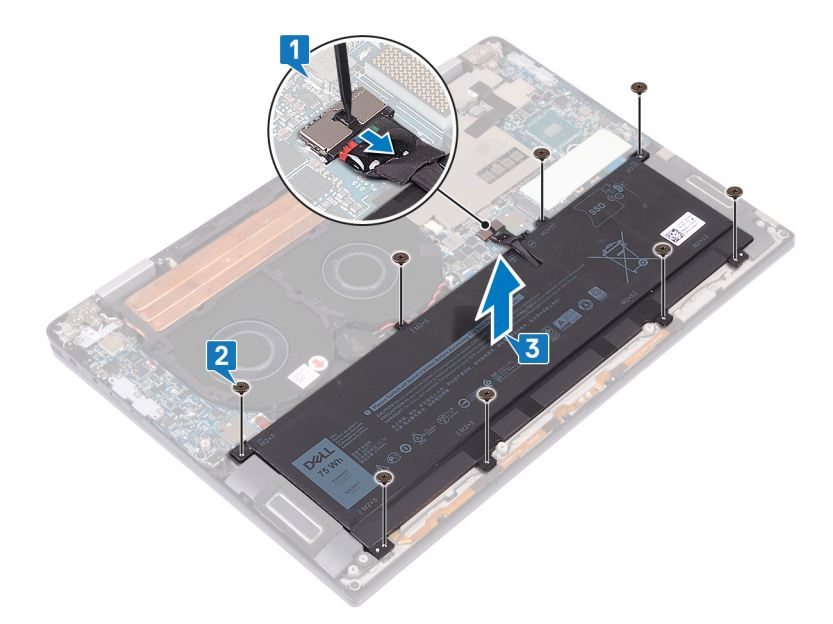

4 Retournez l'ordinateur, ouvrez l'écran et appuyez sur le bouton d'alimentation pendant cinq secondes environ pour mettre à la terre l'ordinateur.

# Remise en place de la batterie

<span id="page-29-0"></span>AVERTISSEMENT : Avant d'ouvrir votre ordinateur, prenez connaissance des consignes de sécurité fournies et suivez les instructions indiquées à la section [Avant une intervention à l'intérieur de l'ordinateur](#page-6-0). Après une intervention à l'intérieur de l'ordinateur, suivez les instructions indiquées à la section [Après une intervention à l'intérieur de l'ordinateur](#page-8-0). Vous trouverez d'autres bonnes pratiques en matière de sécurité à la page d'accueil du site Regulatory Compliance (Conformité à la réglementation), à l'adresse [www.dell.com/regulatory\\_compliance.](https://www.dell.com/regulatory_compliance)

### Procédure

- 1 Mettez en place la batterie sur l'assemblage de repose-mains et de clavier, et alignez les trous de vis de la batterie avec ceux de l'assemblage de repose-mains et de clavier.
- 2 Remettez en place les huit vis (M2x5) qui fixent la batterie à l'assemblage de repose-mains et de clavier.
- 3 Connectez le câble de la batterie à la carte système.

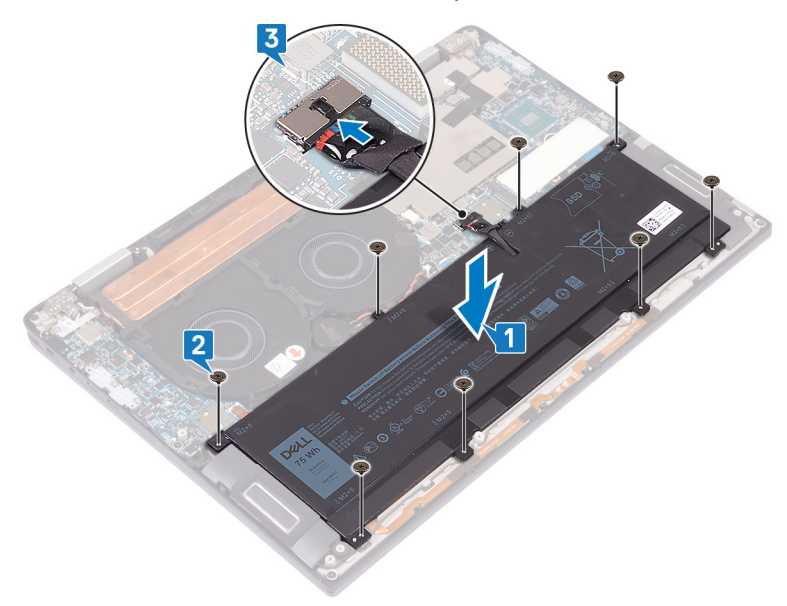

# Étapes finales

- 1 Remettez en place les [cartes intercalaires d'E/S](#page-19-0).
- 2 Remettez en place le [cache de fond.](#page-12-0)

# Retrait de la carte /ES

<span id="page-30-0"></span>AVERTISSEMENT : Avant d'ouvrir votre ordinateur, prenez connaissance des consignes de sécurité fournies et suivez les instructions indiquées à la section [Avant une intervention à l'intérieur de l'ordinateur](#page-6-0). Après une intervention à l'intérieur de l'ordinateur, suivez les instructions indiquées à la section [Après une intervention à l'intérieur de l'ordinateur](#page-8-0). Vous trouverez d'autres bonnes pratiques en matière de sécurité à la page d'accueil du site Regulatory Compliance (Conformité à la réglementation), à l'adresse [www.dell.com/regulatory\\_compliance.](https://www.dell.com/regulatory_compliance)

### Prérequis

- 1 Retirez le [cache de fond.](#page-9-0)
- 2 Retirez les [cartes intercalaires d'E/S](#page-17-0).
- 3 Retirez la [batterie.](#page-27-0)

- 1 À l'aide d'une pointe en plastique, débranchez le câble de haut-parleur de la carte système.
- 2 Déconnectez le câble de microphone et LED de la carte d'E/S.
- $3$  Retirez les deux vis (M2x4) qui fixent le support de l'antenne sans fil à la carte d'E/S.
- 4 À l'aide d'une pointe en plastique, débranchez les câbles d'antenne de la carte d'E/S.
- 5 Retirez les trois vis (M2x4) qui fixent le support USB Type-C à la carte d'E/S.

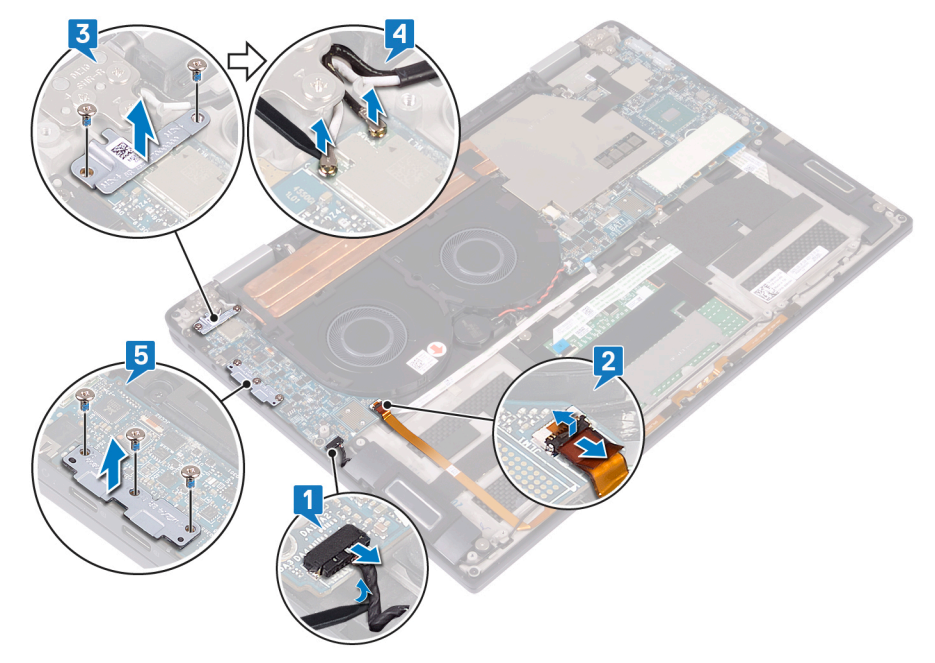

- 6 Retirez la vis (M2x3) qui fixe la carte d'E/S à l'assemblage de repose-mains et de clavier.
- 7 Soulevez la carte d'E/S et retirez-la de l'assemblage de repose-mains et de clavier.

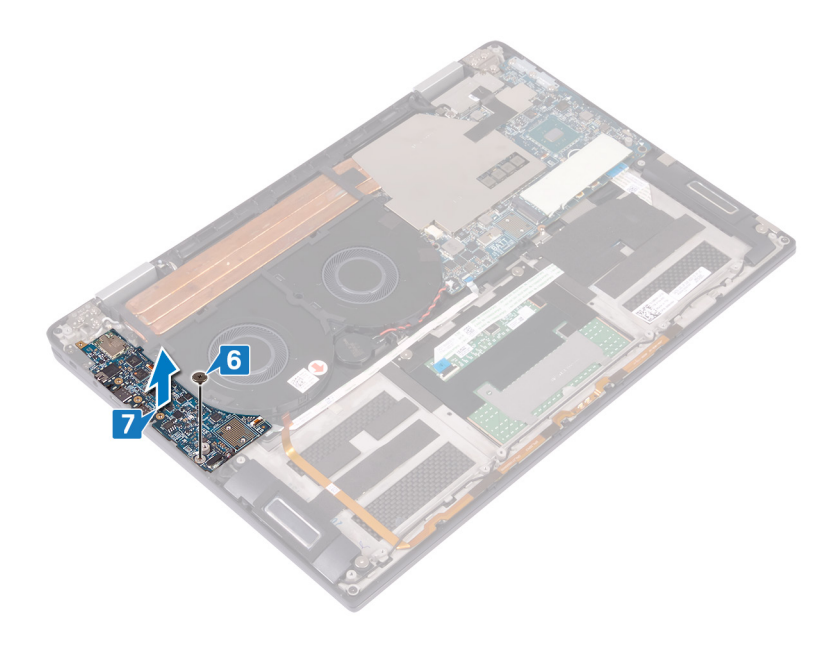

# Remise en place de la carte d'E/S

<span id="page-32-0"></span> $\Delta$ AVERTISSEMENT : Avant d'ouvrir votre ordinateur, prenez connaissance des consignes de sécurité fournies et suivez les instructions indiquées à la section [Avant une intervention à l'intérieur de l'ordinateur](#page-6-0). Après une intervention à l'intérieur de l'ordinateur, suivez les instructions indiquées à la section [Après une intervention à l'intérieur de l'ordinateur](#page-8-0). Vous trouverez d'autres bonnes pratiques en matière de sécurité à la page d'accueil du site Regulatory Compliance (Conformité à la réglementation), à l'adresse [www.dell.com/regulatory\\_compliance.](https://www.dell.com/regulatory_compliance)

- 1 À l'aide des embouts d'alignement, alignez le trou de vis de la carte d'E/S avec celui de l'assemblage de repose-mains et de clavier.
- 2 Remplacez la vis (M2x3) qui fixe la carte d'E/S à l'assemblage du repose-mains et du clavier.

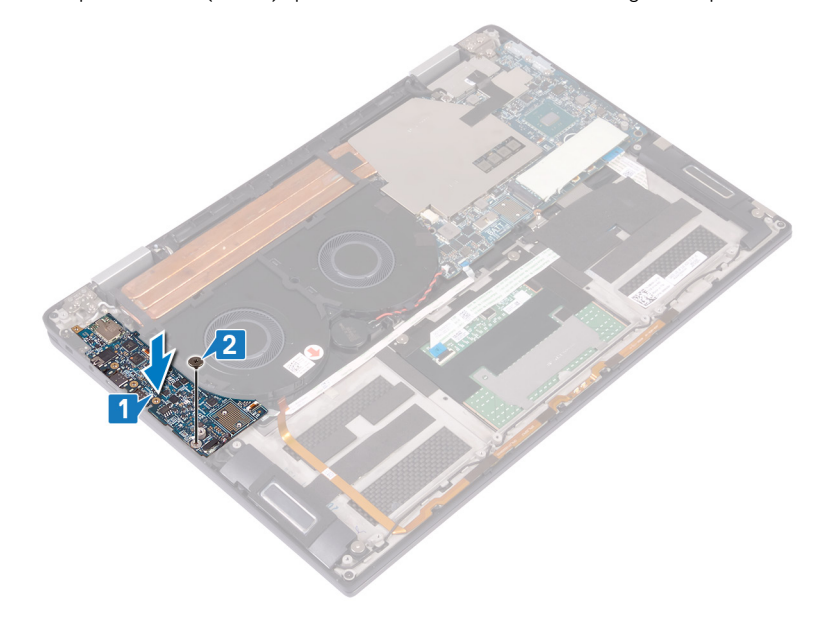

- 3 Placez le support USB Type-C sur la carte d'E/S, puis remettez en place les trois vis (M2x4) qui fixent le support à la carte d'E/S.
- 4 Connectez les câbles d'antenne à la carte d'E/S.
- 5 Mettez en place le support d'antenne sans fil sur la carte d'E/S, et remettez en place les deux vis (M2x4) qui fixent le support à la carte d'E/S.
- 6 Connectez le câble de microphone et LED à la carte d'E/S.
- 7 Connectez le câble des haut-parleurs à la carte système.

<span id="page-33-0"></span>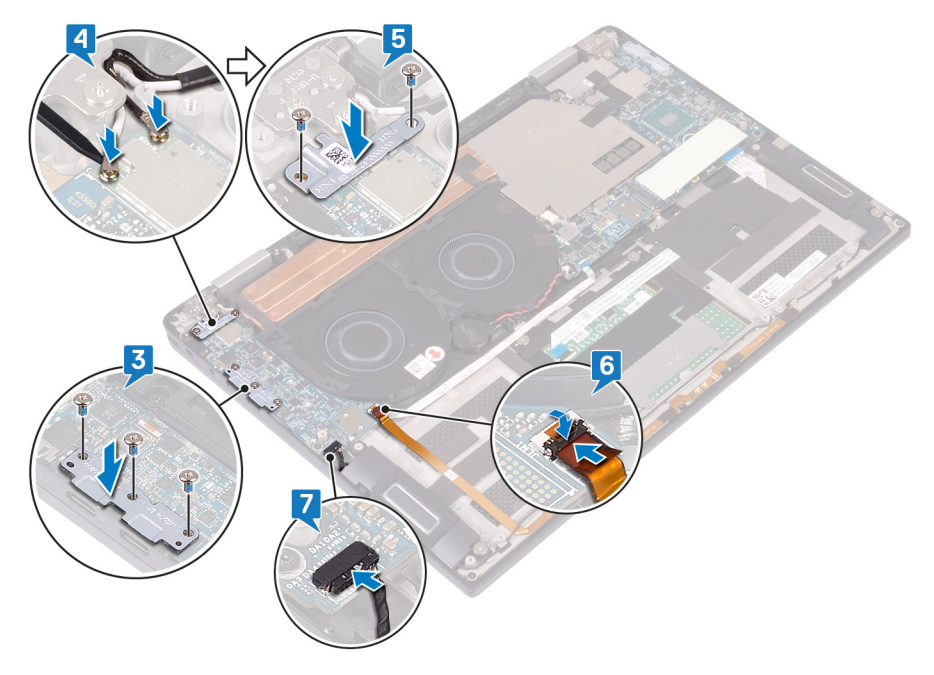

# Étapes finales

- 1 Remettez en place la [batterie.](#page-29-0)
- 2 Remettez en place les [cartes intercalaires d'E/S](#page-19-0).
- 3 Remettez en place le [cache de fond.](#page-12-0)

# Retrait des haut-parleurs

<span id="page-34-0"></span>AVERTISSEMENT : Avant d'ouvrir votre ordinateur, prenez connaissance des consignes de sécurité fournies et suivez les instructions indiquées à la section [Avant une intervention à l'intérieur de l'ordinateur](#page-6-0). Après une intervention à l'intérieur de l'ordinateur, suivez les instructions indiquées à la section [Après une intervention à l'intérieur de l'ordinateur](#page-8-0). Vous trouverez d'autres bonnes pratiques en matière de sécurité à la page d'accueil du site Regulatory Compliance (Conformité à la réglementation), à l'adresse [www.dell.com/regulatory\\_compliance.](https://www.dell.com/regulatory_compliance)

### **Prérequis**

- 1 Retirez le [cache de fond.](#page-9-0)
- 2 Retirez les [cartes intercalaires d'E/S](#page-17-0).
- 3 Retirez la [batterie.](#page-27-0)

- 1 Déconnectez de la carte système le câble des haut-parleurs.
- 2 Retirez les deux vis (M2x1,7) qui fixent les haut-parleurs gauche et droit à l'assemblage de repose-mains et de clavier.
- 3 Notez l'acheminement du câble de haut-parleur et retirez-le des guides d'acheminement de l'assemblage de repose-mains et de clavier.
- 4 Soulevez les haut-parleurs gauche et droit ainsi que leur câble et retirez-les de l'assemblage de repose-mains et de clavier.

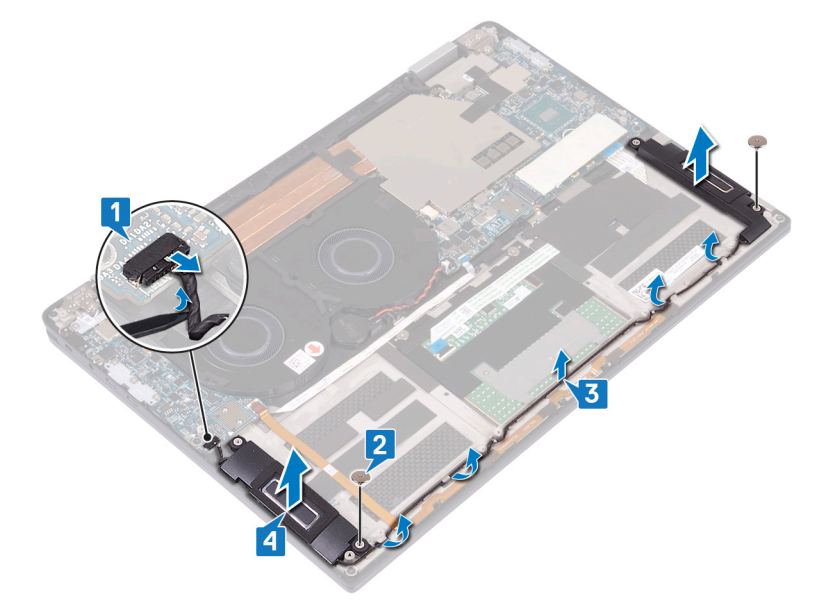

# Remise en place des haut-parleurs

<span id="page-35-0"></span>AVERTISSEMENT : Avant d'ouvrir votre ordinateur, prenez connaissance des consignes de sécurité fournies et suivez les instructions indiquées à la section [Avant une intervention à l'intérieur de l'ordinateur](#page-6-0). Après une intervention à l'intérieur de l'ordinateur, suivez les instructions indiquées à la section [Après une intervention à l'intérieur de l'ordinateur](#page-8-0). Vous trouverez d'autres bonnes pratiques en matière de sécurité à la page d'accueil du site Regulatory Compliance (Conformité à la réglementation), à l'adresse [www.dell.com/regulatory\\_compliance.](https://www.dell.com/regulatory_compliance)

### Procédure

- 1 À l'aide des embouts d'alignement, placez les haut-parleurs gauche et droit sur l'assemblage de repose-mains et de clavier.
- 2 À l'aide des guides d'acheminement, collez le câble des haut-parleurs à l'assemblage de repose-mains et de clavier.
- 3 Remettez en place les deux vis (M2x1,7) qui fixent les haut-parleurs gauche et droit à l'assemblage de repose-mains et de clavier.
- 4 Connectez le câble des haut-parleurs à la carte système.

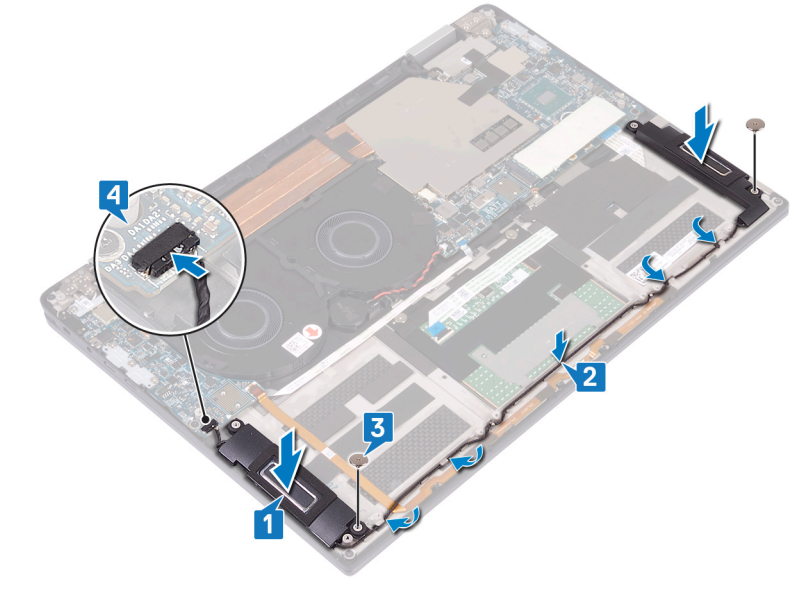

# **Étapes finales**

- 1 Remettez en place la [batterie.](#page-29-0)
- 2 Remettez en place les [cartes intercalaires d'E/S](#page-19-0).
- 3 Remettez en place le [cache de fond.](#page-12-0)
## Retrait de la pile bouton

- <span id="page-36-0"></span>AVERTISSEMENT : Avant d'ouvrir votre ordinateur, prenez connaissance des consignes de sécurité fournies et suivez les instructions indiquées à la section [Avant une intervention à l'intérieur de l'ordinateur](#page-6-0). Après une intervention à l'intérieur de l'ordinateur, suivez les instructions indiquées à la section [Après une intervention à l'intérieur de l'ordinateur](#page-8-0). Vous trouverez d'autres bonnes pratiques en matière de sécurité à la page d'accueil du site Regulatory Compliance (Conformité à la réglementation), à l'adresse [www.dell.com/regulatory\\_compliance.](https://www.dell.com/regulatory_compliance)
- △ | PRÉCAUTION : Le retrait de la pile bouton réinitialise les paramètres du système BIOS aux valeurs d'usine. Avant de retirer la pile bouton, il est recommandé de noter les paramètres du BIOS.

## **Prérequis**

- 1 Retirez le [cache de fond.](#page-9-0)
- 2 Retirez les [cartes intercalaires d'E/S](#page-17-0).
- 3 Retirez la [batterie.](#page-27-0)

## Procédure

- 1 Débranchez le câble de la pile bouton de la carte système, puis retirez le câble de la pile bouton des guides d'acheminement situés sur le ventilateur.
- 2 Notez l'emplacement de la pile bouton et faites levier pour la retirer de la carte système.

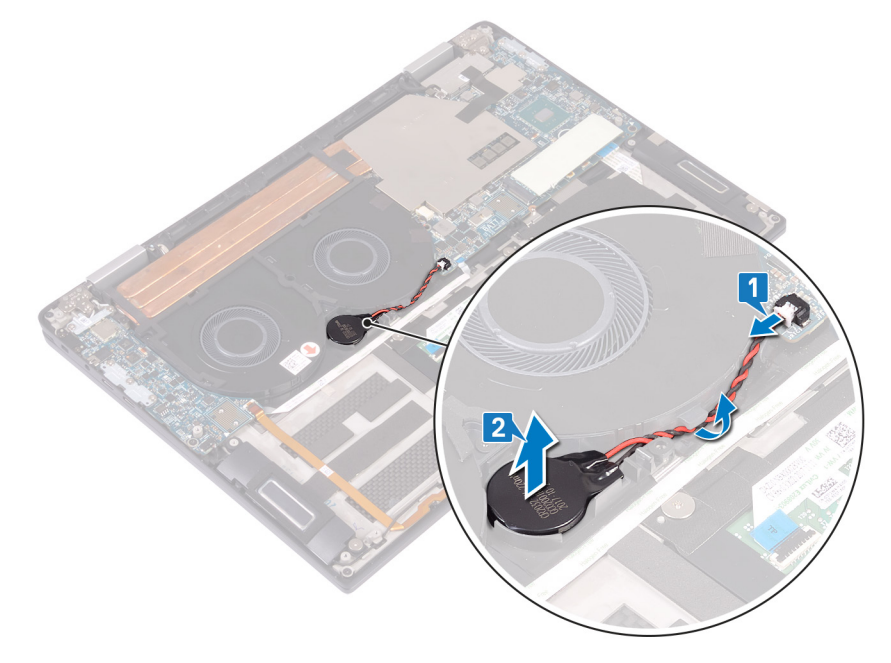

## Remise en place de la pile bouton

<span id="page-37-0"></span>AVERTISSEMENT : Avant d'ouvrir votre ordinateur, prenez connaissance des consignes de sécurité fournies et suivez les instructions indiquées à la section [Avant une intervention à l'intérieur de l'ordinateur](#page-6-0). Après une intervention à l'intérieur de l'ordinateur, suivez les instructions indiquées à la section [Après une intervention à l'intérieur de l'ordinateur](#page-8-0). Vous trouverez d'autres bonnes pratiques en matière de sécurité à la page d'accueil du site Regulatory Compliance (Conformité à la réglementation), à l'adresse [www.dell.com/regulatory\\_compliance.](https://www.dell.com/regulatory_compliance)

## Procédure

- 1 Collez la pile bouton à la carte système.
- 2 À l'aide des guides d'acheminement, faites passer le câble de la pile bouton jusqu'au ventilateur.
- 3 Connectez le câble de la pile bouton à la carte système.

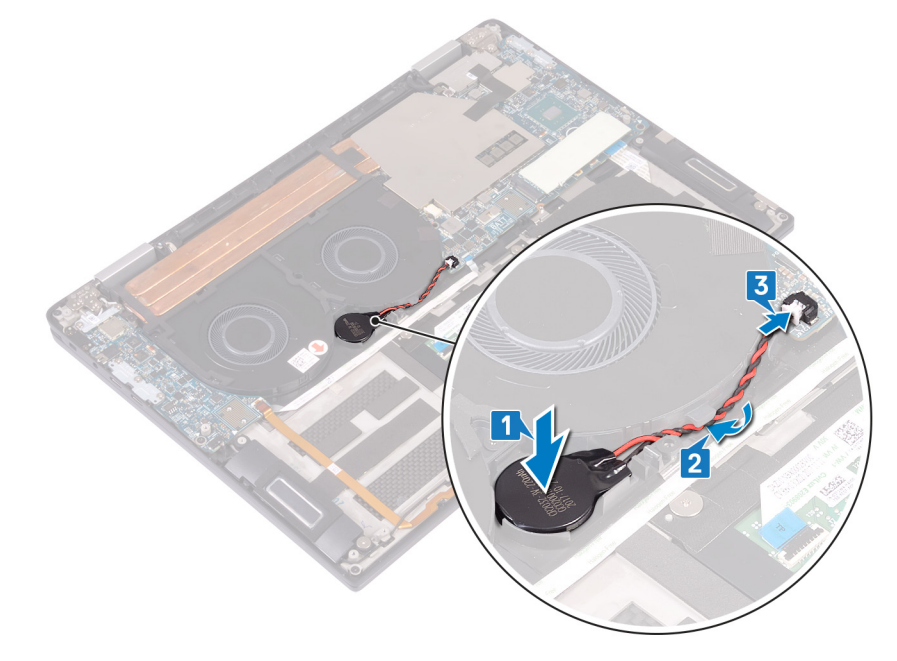

# Étapes finales

- 1 Remettez en place la [batterie.](#page-29-0)
- 2 Remettez en place les [cartes intercalaires d'E/S](#page-19-0).
- 3 Remettez en place le [cache de fond.](#page-12-0)

# <span id="page-38-0"></span>Retrait du bouton d'alimentation avec lecteur d'empreintes digitales

- AVERTISSEMENT : Avant d'ouvrir votre ordinateur, prenez connaissance des consignes de sécurité fournies et suivez les instructions indiquées à la section [Avant une intervention à l'intérieur de l'ordinateur](#page-6-0). Après une intervention à l'intérieur de l'ordinateur, suivez les instructions indiquées à la section [Après une intervention à l'intérieur de l'ordinateur](#page-8-0). Vous trouverez d'autres bonnes pratiques en matière de sécurité à la page d'accueil du site Regulatory Compliance (Conformité à la réglementation), à l'adresse [www.dell.com/regulatory\\_compliance.](https://www.dell.com/regulatory_compliance)
- REMARQUE : Applicable uniquement aux ordinateurs équipés d'un lecteur d'empreintes digitales.

## **Prérequis**

- 1 Retirez le [cache de fond.](#page-9-0)
- 2 Retirez les [cartes intercalaires d'E/S](#page-17-0).
- 3 Retirez la [batterie.](#page-27-0)
- 4 Retirez la [carte d'E/S.](#page-30-0)

## Procédure

- REMARQUE : Les étapes 1, 2 et 4 sont applicables uniquement aux ordinateurs équipés d'un lecteur d'empreintes digitales.
- 1 Ouvrez le loquet et débranchez le câble du lecteur d'empreintes digitales de la carte système, et détachez le câble du lecteur d'empreintes digitales de l'assemblage de repose-mains et de clavier.
- 2 Décollez le ruban adhésif qui fixe la carte du bouton d'alimentation à l'assemblage de repose-mains et de clavier.
- 3 Retirez la vis (M2x1,7) qui fixe le bouton d'alimentation à l'assemblage de repose-mains et de clavier.
- 4 Retirez la vis (M1,6x1,8) qui fixe le lecteur d'empreintes digitales à l'assemblage de repose-mains et de clavier.
- 5 Soulevez le bouton d'alimentation avec lecteur d'empreintes digitales (en option) et son câble pour les retirer de l'assemblage de repose-mains et de clavier.

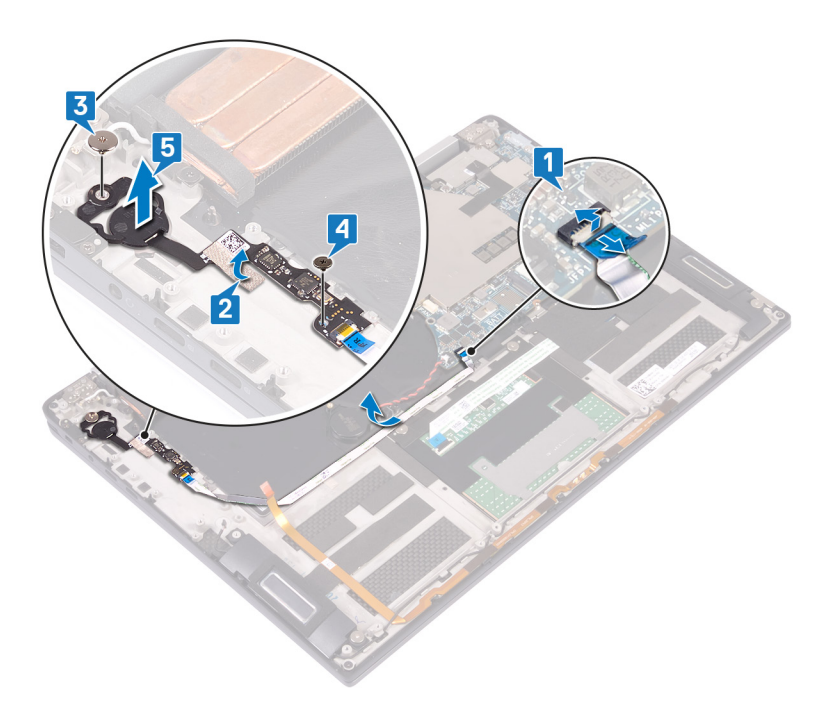

# <span id="page-40-0"></span>Remise en place du bouton d'alimentation avec lecteur d'empreintes digitales

- AVERTISSEMENT : Avant d'ouvrir votre ordinateur, prenez connaissance des consignes de sécurité fournies et suivez les instructions indiquées à la section [Avant une intervention à l'intérieur de l'ordinateur](#page-6-0). Après une intervention à l'intérieur de l'ordinateur, suivez les instructions indiquées à la section [Après une intervention à l'intérieur de l'ordinateur](#page-8-0). Vous trouverez d'autres bonnes pratiques en matière de sécurité à la page d'accueil du site Regulatory Compliance (Conformité à la réglementation), à l'adresse [www.dell.com/regulatory\\_compliance.](https://www.dell.com/regulatory_compliance)
- REMARQUE : Applicable uniquement aux ordinateurs équipés d'un lecteur d'empreintes digitales.

## Procédure

#### REMARQUE : Les étapes 2, 4 et 5 sont applicables uniquement aux ordinateurs équipés d'un lecteur d'empreintes digitales.

- 1 Placez le bouton d'alimentation avec lecteur d'empreintes digitales (en option) dans son logement sur l'assemblage de repose-mains et de clavier.
- 2 Remettez en place la vis (M1,6x1,8) qui fixe le lecteur d'empreintes digitales à l'assemblage de repose-mains et de clavier.
- 3 Remettez en place la vis (M2x1,7) qui fixe le bouton d'alimentation à l'assemblage de repose-mains et de clavier.
- 4 Collez le ruban adhésif qui fixe le câble du bouton d'alimentation à l'assemblage de repose-mains et de clavier.
- 5 Collez le câble du lecteur d'empreintes digitales à l'assemblage de repose-mains et de clavier.
- 6 Branchez le câble du lecteur d'empreintes digitales sur la carte système et fermez le loquet.

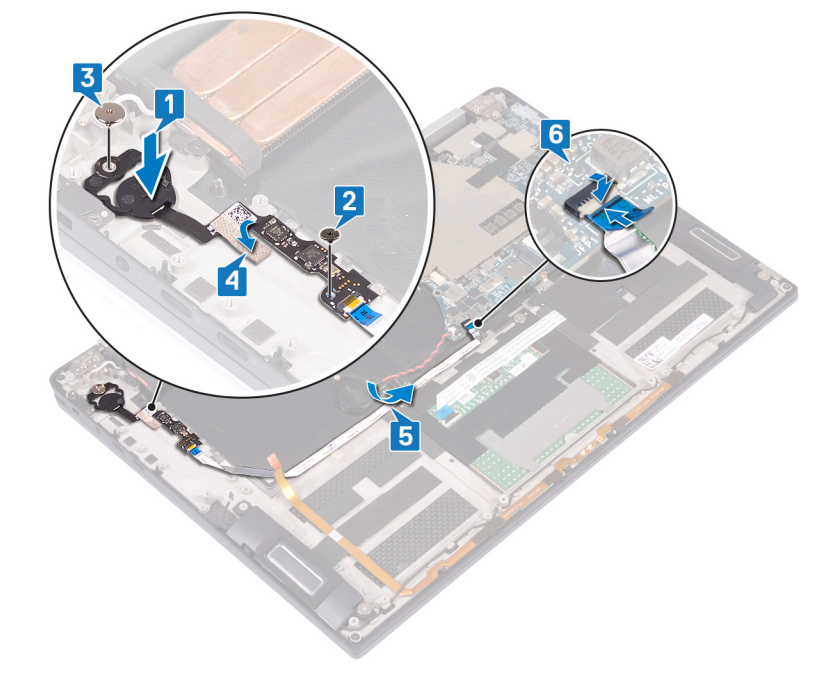

# **Étapes finales**

- Remettez en place la [carte d'E/S](#page-32-0).
- 2 Remettez en place la [batterie.](#page-29-0)
- 3 Remettez en place les [cartes intercalaires d'E/S](#page-19-0).
- 4 Remettez en place le [cache de fond.](#page-12-0)

## Retrait de l'assemblage de l'écran

<span id="page-42-0"></span>AVERTISSEMENT : Avant d'ouvrir votre ordinateur, prenez connaissance des consignes de sécurité fournies et suivez les  $\triangle$ instructions indiquées à la section [Avant une intervention à l'intérieur de l'ordinateur](#page-6-0). Après une intervention à l'intérieur de l'ordinateur, suivez les instructions indiquées à la section [Après une intervention à l'intérieur de l'ordinateur](#page-8-0). Vous trouverez d'autres bonnes pratiques en matière de sécurité à la page d'accueil du site Regulatory Compliance (Conformité à la réglementation), à l'adresse [www.dell.com/regulatory\\_compliance.](https://www.dell.com/regulatory_compliance)

## **Prérequis**

- 1 Retirez le [cache de fond.](#page-9-0)
- 2 Retirez les [cartes intercalaires d'E/S](#page-17-0).
- 3 Retirez le [dissipateur de chaleur.](#page-21-0)

## Procédure

- 1 Ouvrez le loquet et débranchez le câble de la caméra de la carte système.
- 2 Décollez le câble de caméra pour le retirer de l'assemblage de repose-mains et de clavier.
- 3 Retirez le ruban adhésif qui fixe le support du câble d'écran à la carte système.
- 4 Retirez les deux vis (M1,6x1,8) qui fixent le support de câble de l'écran à la carte système, puis dégagez le support de cette dernière.
- 5 Débranchez le câble d'écran de la carte système à l'aide de la languette de retrait.
- 6 Retirez les deux vis (M2x4) qui fixent le support d'antenne sans fil à la carte d'E/S, puis soulevez le support pour le dégager de la carte d'E/S.
- 7 Débranchez les câbles d'antenne de la carte d'E/S.

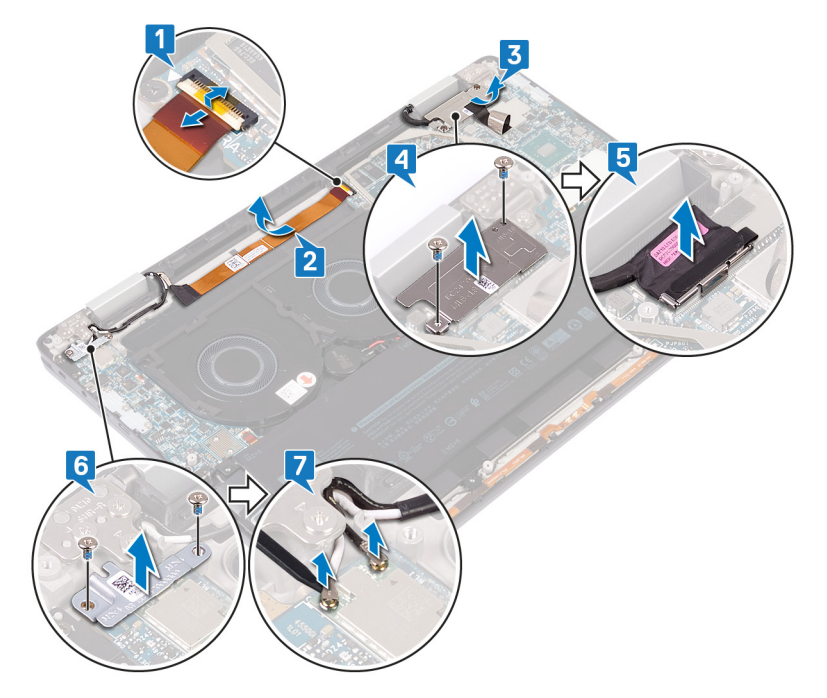

- 8 Ouvrez l'ordinateur à un angle de 180 degrés et placez-le sur une surface propre et plane avec l'écran orienté vers le bas.
- 9 Retirez les six vis (M2,5x4) qui fixent l'assemblage d'écran à l'assemblage de repose-mains et de clavier.
- 10 Soulevez l'assemblage d'écran pour le retirer de l'assemblage du repose-mains.

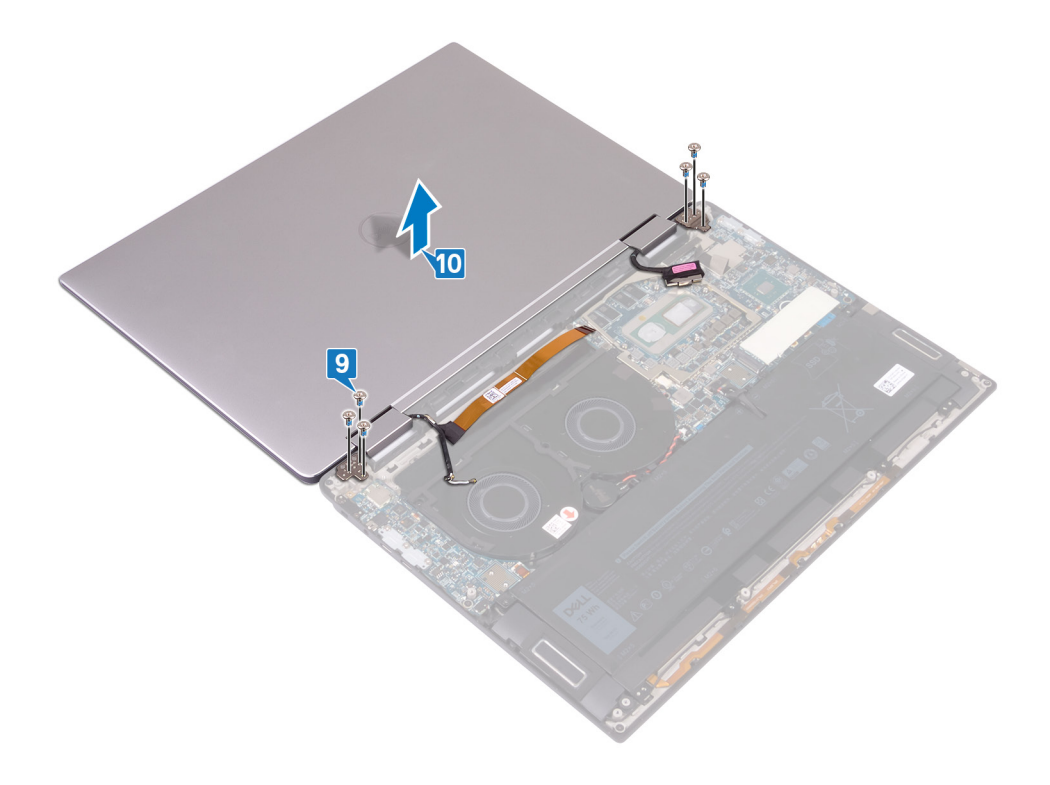

## Remise en place de l'assemblage de l'écran

<span id="page-44-0"></span>AVERTISSEMENT : Avant d'ouvrir votre ordinateur, prenez connaissance des consignes de sécurité fournies et suivez les  $\triangle$ instructions indiquées à la section [Avant une intervention à l'intérieur de l'ordinateur](#page-6-0). Après une intervention à l'intérieur de l'ordinateur, suivez les instructions indiquées à la section [Après une intervention à l'intérieur de l'ordinateur](#page-8-0). Vous trouverez d'autres bonnes pratiques en matière de sécurité à la page d'accueil du site Regulatory Compliance (Conformité à la réglementation), à l'adresse [www.dell.com/regulatory\\_compliance.](https://www.dell.com/regulatory_compliance)

## Procédure

- 1 Avec l'écran orienté vers le bas, alignez les trous de vis de l'assemblage d'écran avec les trous de vis de l'assemblage de repose-mains et de clavier.
- 2 Remettez en place les six vis (M2,5x4) qui fixent l'assemblage d'écran à l'assemblage de repose-mains et de clavier.

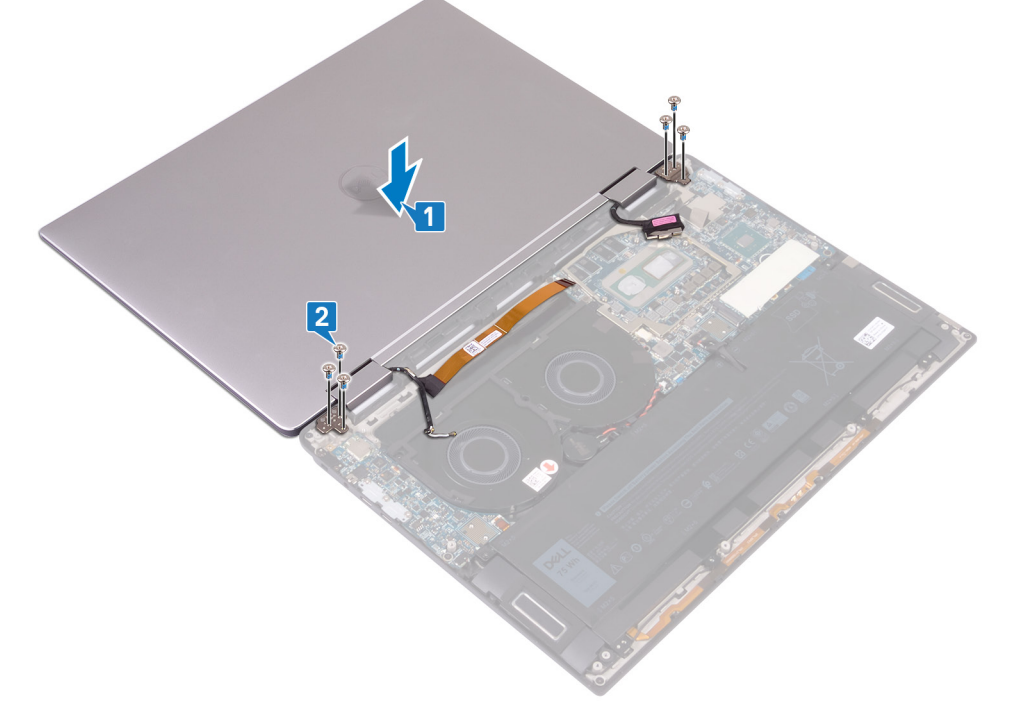

- 3 Fermez l'écran.
- 4 Connectez les câbles d'antenne à la carte d'E/S.
- 5 Alignez les trous de vis du support d'antenne sans fil sur ceux de la carte d'E/S, puis remettez en place les deux vis (M2x4) qui fixent le support à la carte d'E/S.
- 6 Branchez le câble d'écran sur la carte système et fermez le loquet.
- 7 Alignez les trous de vis du support de câble d'écran sur ceux de la carte système, puis remettez en place les deux vis (M1,6x1,8) qui xent le support à la carte système.
- 8 Collez le ruban adhésif qui fixe le support du câble de l'écran à la carte système.
- 9 Collez le câble de la caméra à l'assemblage de repose-mains et de clavier.
- 10 Branchez le câble de caméra sur la carte système et fermez le loquet.

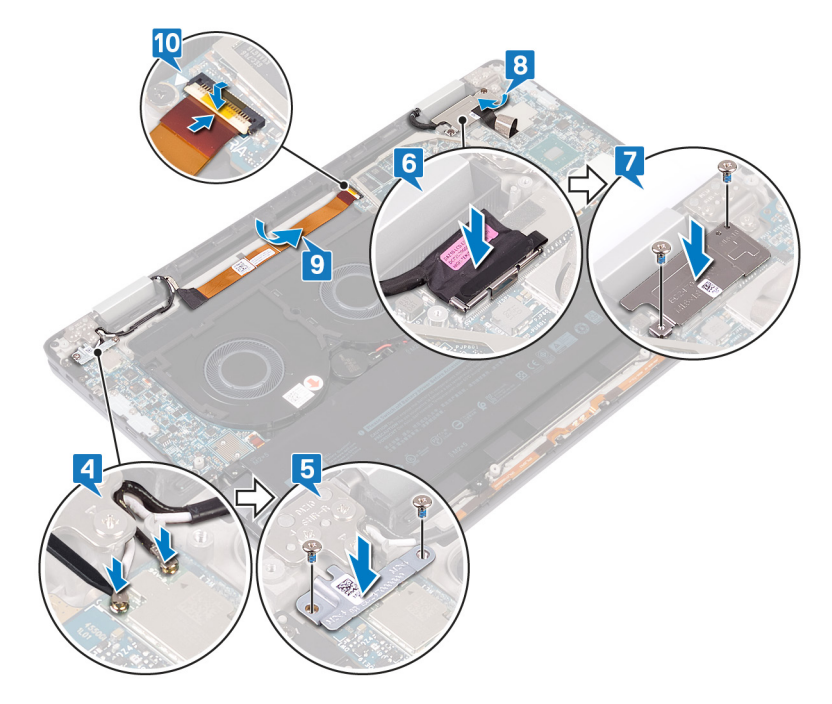

# Étapes finales

- 1 Remettez en place le [dissipateur de chaleur](#page-23-0).
- 2 Remettez en place les [interposeurs de la carte d'E/S](#page-19-0).
- 3 Remettez en place le [cache de fond.](#page-12-0)

## Retrait de la carte système

- <span id="page-46-0"></span> $\triangle$ AVERTISSEMENT : Avant d'ouvrir votre ordinateur, prenez connaissance des consignes de sécurité fournies et suivez les instructions indiquées à la section [Avant une intervention à l'intérieur de l'ordinateur](#page-6-0). Après une intervention à l'intérieur de l'ordinateur, suivez les instructions indiquées à la section [Après une intervention à l'intérieur de l'ordinateur](#page-8-0). Vous trouverez d'autres bonnes pratiques en matière de sécurité à la page d'accueil du site Regulatory Compliance (Conformité à la réglementation), à l'adresse [www.dell.com/regulatory\\_compliance.](https://www.dell.com/regulatory_compliance)
- REMARQUE : Le numéro de service de votre ordinateur est indiqué sur la carte système. Après avoir remis en place la carte système, vous devez saisir le numéro de série dans le programme de configuration du BIOS.
- REMARQUE : Le remplacement de la carte système supprime toutes modications apportées au BIOS à l'aide du programme de configuration du BIOS. Vous devez apporter les modifications appropriées à nouveau après la remise en place de la carte système.
- (i) REMARQUE : Avant de déconnecter les câbles de la carte système, notez l'emplacement des connecteurs afin de replacer les câbles correctement lorsque vous réinstallerez la carte système.

## **Prérequis**

- 1 Retirez le [cache de fond.](#page-9-0)
- 2 Retirez le [SSD.](#page-15-0)
- 3 Retirez les [cartes intercalaires d'E/S](#page-17-0).
- 4 Retirez la [batterie.](#page-27-0)
- 5 Retirez le [dissipateur de chaleur.](#page-21-0)
- 6 Retirez les [ventilateurs.](#page-25-0)

## Procédure

- 1 Ouvrez le loquet et débranchez le câble de la caméra de la carte système.
- 2 Retirez le ruban adhésif qui fixe le support du câble d'écran à la carte système.
- 3 Retirez les deux vis (M1,6x1,8) qui fixent le support de câble de l'écran à la carte système, puis dégagez le support de cette dernière.
- 4 Débranchez le câble d'écran de la carte système à l'aide de la languette de retrait.
- 5 Ouvrez le loquet et débranchez le câble de rétro-éclairage du clavier de la carte système.
- 6 Ouvrez le loquet et déconnectez le câble du lecteur d'empreintes digitales de la carte système.

 $\triangle|$  PRÉCAUTION : Le retrait de la pile bouton réinitialise les paramètres du système BIOS aux valeurs d'usine. Avant de retirer la pile bouton, il est recommandé de noter les paramètres du BIOS.

7 Déconnectez de la carte système le câble de la pile bouton.

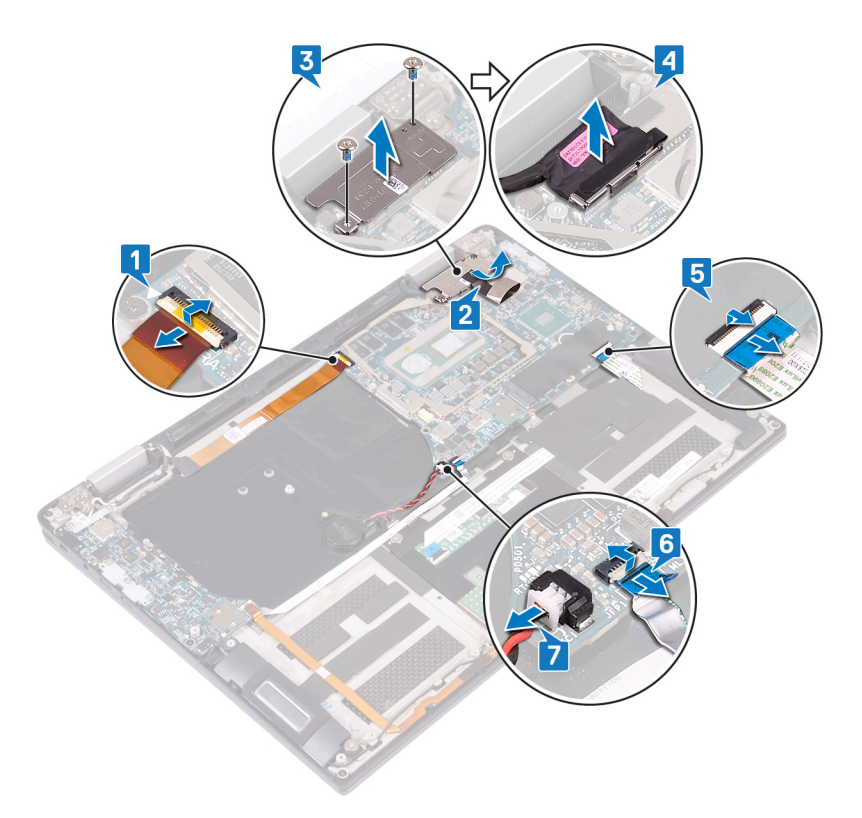

- 8 Retirez les trois vis (M2x4) qui fixent le support USB Type-C à la carte système, puis soulevez le support pour le dégager de la carte système.
- 9 Retirez les deux vis (M2x3) qui fixent la carte système à l'assemblage de repose-mains et de clavier.
- 10 Soulevez la carte système pour la dégager de l'assemblage du repose-mains.

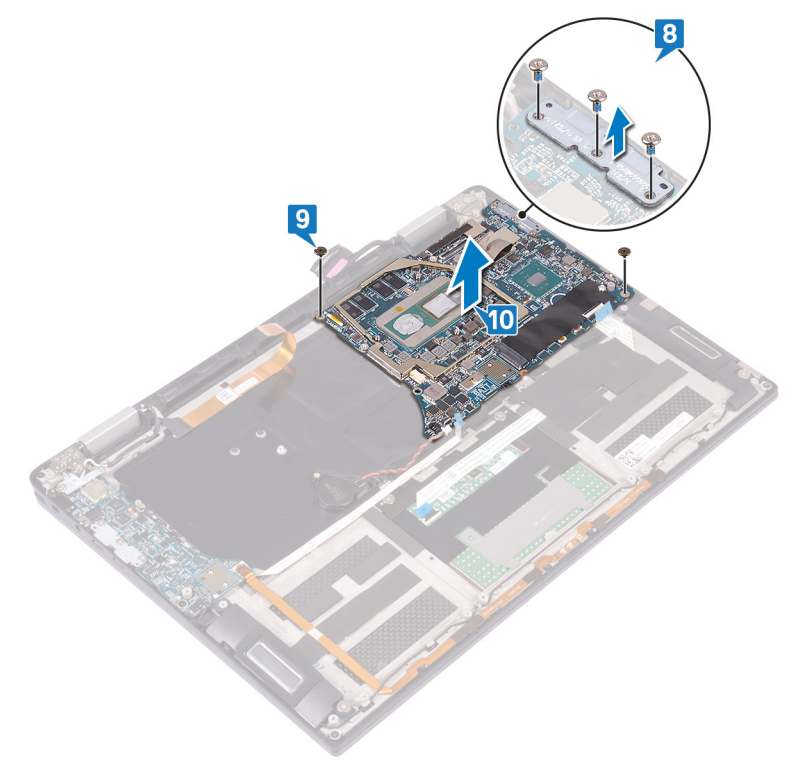

## Remise en place de la carte système

- <span id="page-48-0"></span>AVERTISSEMENT : Avant d'ouvrir votre ordinateur, prenez connaissance des consignes de sécurité fournies et suivez les  $\triangle$ instructions indiquées à la section [Avant une intervention à l'intérieur de l'ordinateur](#page-6-0). Après une intervention à l'intérieur de l'ordinateur, suivez les instructions indiquées à la section [Après une intervention à l'intérieur de l'ordinateur](#page-8-0). Vous trouverez d'autres bonnes pratiques en matière de sécurité à la page d'accueil du site Regulatory Compliance (Conformité à la réglementation), à l'adresse [www.dell.com/regulatory\\_compliance.](https://www.dell.com/regulatory_compliance)
- REMARQUE : Le numéro de service de votre ordinateur est indiqué sur la carte système. Après avoir remis en place la carte système, vous devez saisir le numéro de série dans le programme de configuration du BIOS.
- REMARQUE : Le remplacement de la carte système supprime toutes modications apportées au BIOS à l'aide du programme de configuration du BIOS. Vous devez apporter les modifications appropriées à nouveau après la remise en place de la carte système.

## Procédure

- 1 À l'aide des embouts d'alignement, placez la carte système sur l'assemblage de repose-mains et de clavier, et alignez les trous de vis de la carte système avec ceux de l'assemblage de repose-mains.
- 2 Remettez en place les 2 vis (M2x3) qui fixent la carte système à l'assemblage de repose-mains et de clavier.
- 3 Alignez les trous de vis du support USB Type-C sur ceux de la carte système, puis remettez en place les trois vis (M2x4) qui fixent le support à la carte système.

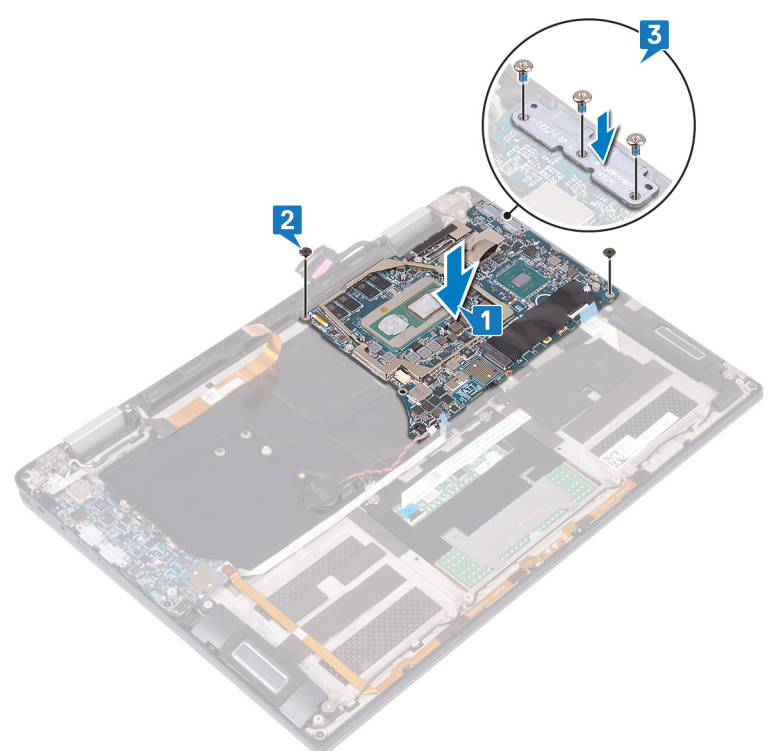

- 4 Connectez le câble de la pile bouton à la carte système.
- 5 Branchez le câble du lecteur d'empreintes digitales sur la carte système et fermez le loquet.
- 6 Branchez le câble de rétro-éclairage du clavier sur la carte système et fermez le loquet.
- 7 Connectez le câble de l'écran à la carte système.
- 8 Mettez en place le support du câble de l'écran sur la carte système, et remettez en place les deux vis (M1,6x1,8) qui fixent le support à la carte système.
- 9 Collez le ruban adhésif qui fixe le support du câble de l'écran à la carte système.
- 10 Branchez le câble de caméra sur la carte système et fermez le loquet.

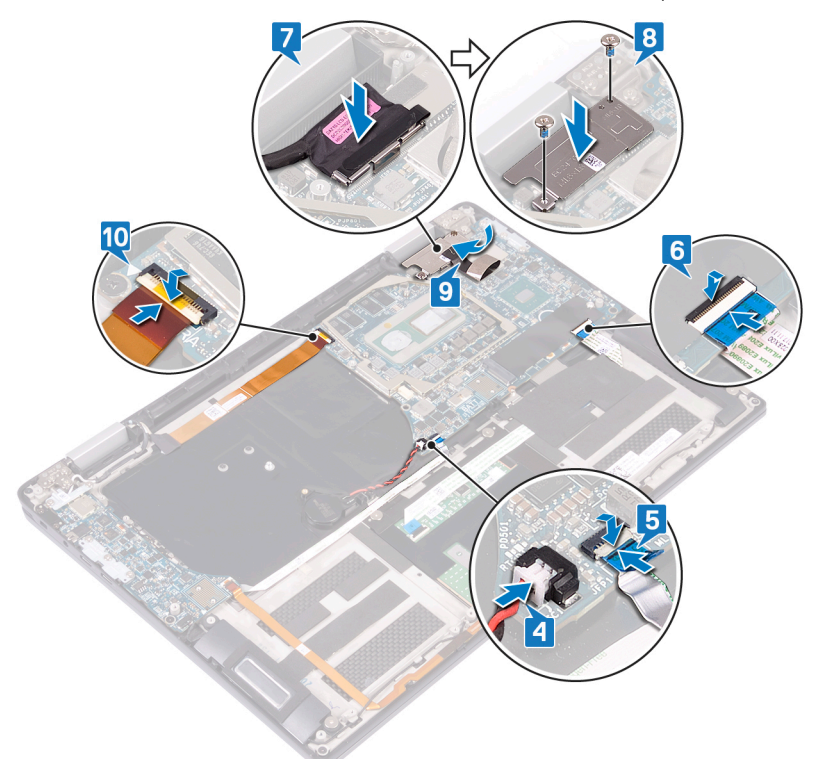

# **Étapes finales**

- 1 Réinstallez les [ventilateurs](#page-25-0).
- 2 Remettez en place le [dissipateur de chaleur](#page-23-0).
- 3 Remettez en place la [batterie.](#page-29-0)
- 4 Remettez en place les [cartes intercalaires d'E/S](#page-19-0).
- 5 Remettez en place le [SSD](#page-16-0).
- 6 Remettez en place le [cache de fond.](#page-12-0)

### Saisie du numéro de service dans le programme de configuration du BIOS

- 1 Allumez ou redémarrez votre ordinateur.
- 2 Appuyez sur la touche « F2 » lorsque le logo Dell s'affiche pour accéder au programme de configuration du BIOS.
- 3 Accédez à l'onglet Main (Principal) et saisissez le numéro de série dans le champ Service Tag Input (Saisie du numéro de série).

### (i) REMARQUE : Le numéro de série est l'identifiant alphanumérique situé à l'arrière de votre ordinateur.

## Retrait de l'assemblage de repose-mains et de clavier

AVERTISSEMENT : Avant d'ouvrir votre ordinateur, prenez connaissance des consignes de sécurité fournies et suivez les instructions indiquées à la section [Avant une intervention à l'intérieur de l'ordinateur](#page-6-0). Après une intervention à l'intérieur de l'ordinateur, suivez les instructions indiquées à la section [Après une intervention à l'intérieur de l'ordinateur](#page-8-0). Vous trouverez d'autres bonnes pratiques en matière de sécurité à la page d'accueil du site Regulatory Compliance (Conformité à la réglementation), à l'adresse [www.dell.com/regulatory\\_compliance.](https://www.dell.com/regulatory_compliance)

## **Prérequis**

- 1 Retirez le [cache de fond.](#page-9-0)
- 2 Retirez le [SSD.](#page-15-0)
- 3 Retirez les [cartes intercalaires d'E/S](#page-17-0).
- 4 Retirez la [batterie.](#page-27-0)
- 5 Retirez le [dissipateur de chaleur.](#page-21-0)
- 6 Retirez les [ventilateurs.](#page-25-0)
- 7 Retirez les [haut-parleurs](#page-34-0).
- 8 Retirez la [pile bouton](#page-36-0).
- 9 Retirez l'[assemblage d'écran](#page-42-0).
- 10 Retirez la [carte d'E/S.](#page-30-0)
- 11 Retirez le [bouton d'alimentation avec lecteur d'empreintes digitales](#page-38-0).
- 12 Retirez la [carte système](#page-46-0).

## Procédure

Après avoir effectué toutes les étapes prérequises, il nous reste l'assemblage de repose-mains et de clavier.

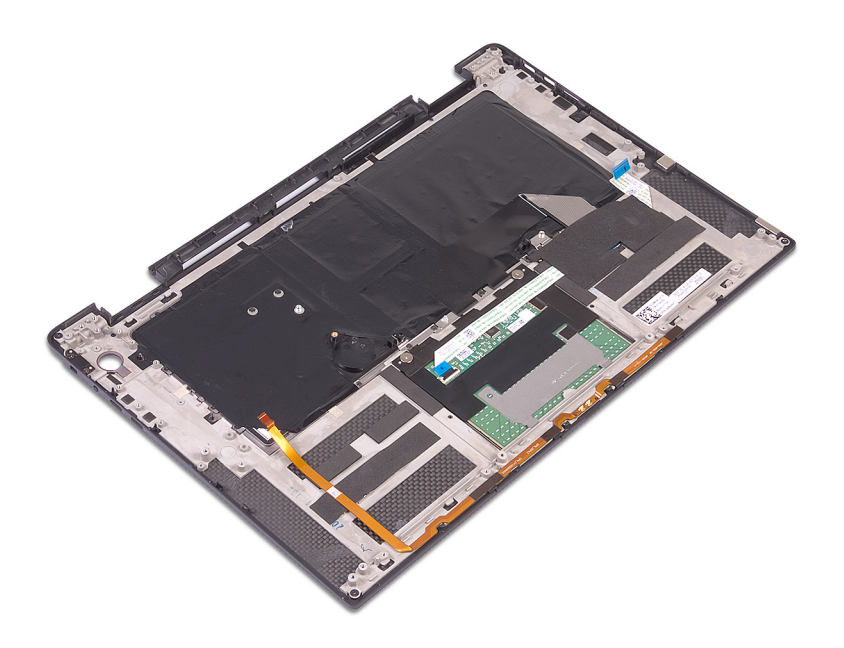

# Remise en place de l'assemblage de repose-mains et de clavier

AVERTISSEMENT : Avant d'ouvrir votre ordinateur, prenez connaissance des consignes de sécurité fournies et suivez les instructions indiquées à la section [Avant une intervention à l'intérieur de l'ordinateur](#page-6-0). Après une intervention à l'intérieur de l'ordinateur, suivez les instructions indiquées à la section [Après une intervention à l'intérieur de l'ordinateur](#page-8-0). Vous trouverez d'autres bonnes pratiques en matière de sécurité à la page d'accueil du site Regulatory Compliance (Conformité à la réglementation), à l'adresse [www.dell.com/regulatory\\_compliance.](https://www.dell.com/regulatory_compliance)

## Procédure

Placez l'assemblage de repose-mains et de clavier orienté vers le bas sur une surface plane et propre.

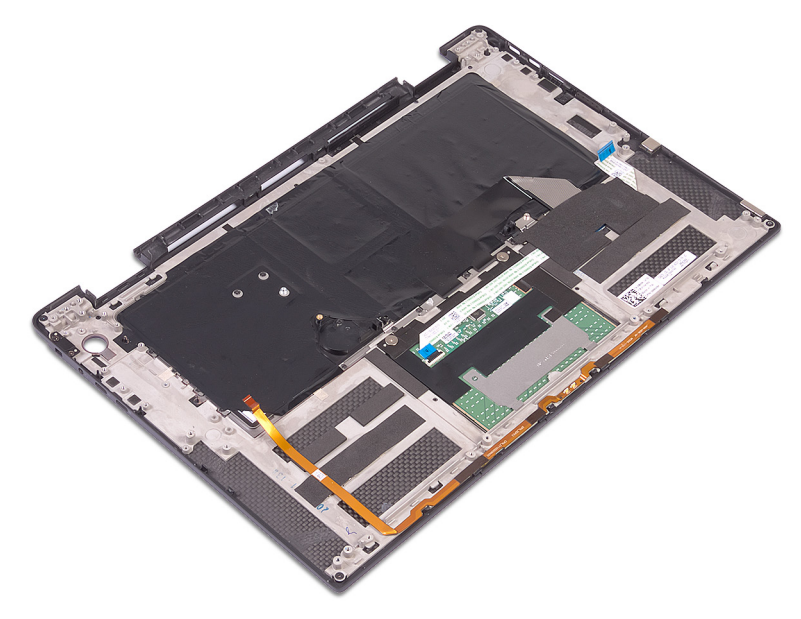

# **Étapes finales**

- 1 Remettez en place la [carte système.](#page-48-0)
- 2 Remettez en place le [bouton d'alimentation avec lecteur d'empreintes digitales.](#page-40-0)
- 3 Remettez en place la [carte d'E/S](#page-32-0).
- 4 Remettez en place l['assemblage d'écran.](#page-44-0)
- 5 Remettez en place la [pile bouton](#page-37-0).
- 6 Remettez en place les [haut-parleurs](#page-35-0).
- 7 Réinstallez les [ventilateurs](#page-25-0).
- 8 Remettez en place le [dissipateur de chaleur](#page-23-0).
- 9 Remettez en place la [batterie.](#page-29-0)
- 10 Remettez en place les [cartes intercalaires d'E/S](#page-19-0).
- 11 Remettez en place le [SSD](#page-16-0).
- 12 Remettez en place le [cache de fond.](#page-12-0)

## Téléchargement de pilotes

## Téléchargement du pilote audio

- 1 Allumez votre ordinateur.
- 2 Rendez-vous sur [www.dell.com/support.](https://www.dell.com/support)
- 3 Entrez le numéro de série de votre ordinateur et cliquez sur **Submit (Envoyer)**.
	- $\odot$ REMARQUE : Si vous ne disposez pas du numéro de série, utilisez la fonction de découverte automatique ou recherchez manuellement le modèle de votre ordinateur.
- 4 Cliquez sur **Pilotes et téléchargements**.
- 5 Cliquez sur le bouton Detect Drivers (Détecter les pilotes).
- 6 Lisez et acceptez les termes et conditions pour utiliser **SupportAssist**, puis cliquez sur **Continue (Continuer)**.
- 7 Si nécessaire, votre ordinateur commence à télécharger et installer **SupportAssist**.

**1** REMARQUE : Passez en revue les instructions qui s'affichent à l'écran pour obtenir des instructions spécifiques à un navigateur.

- 8 Cliquez sur View Drivers for My System (Afficher les pilotes pour mon système).
- 9 Cliquez sur **Download and Install (Télécharger et installer)** pour télécharger et installer toutes les mises à jour de pilotes détectées pour votre ordinateur.
- 10 Sélectionnez l'emplacement où enregistrer les fichiers.
- 11 Si vous y êtes invité, approuvez les demandes de User Account Control (Contrôle de compte d'utilisateur) pour permettre à l'application d'effectuer des modifications sur le système.
- 12 L'application installe toutes les mises à jour et les pilotes identiés.
	- $\ket{0}$  REMARQUE : Tous les fichiers ne peuvent pas être installés automatiquement. Lisez le résumé d'installation afin de déterminer si une installation manuelle est requise.
- 13 Pour le téléchargement manuel et pour l'installation, cliquez sur Category (Catégorie).
- 14 Cliquez sur **Audio** dans la liste déroulante.
- 15 Cliquez sur **Download (Télécharger)** afin de télécharger le pilote audio pour votre ordinateur.
- 16 Une fois le téléchargement terminé, accédez au dossier où vous avez enregistré le fichier du pilote audio.
- 17 Cliquez deux fois sur l'icône du fichier du pilote audio et laissez-vous guider par les instructions qui s'affichent pour installer le pilote.

#### Tableau 2. Contrôleur audio dans le Gestionnaire de périphériques

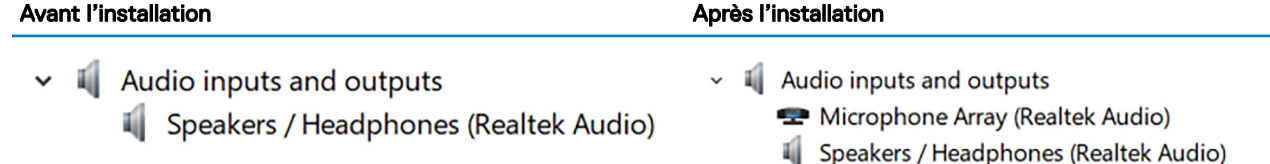

### Téléchargement du pilote graphique

- 1 Allumez votre ordinateur.
- 2 Rendez-vous sur [www.dell.com/support.](https://www.dell.com/support)
- 3 Entrez le numéro de série de votre ordinateur et cliquez sur **Submit (Envoyer)**.

#### തി REMARQUE : Si vous ne disposez pas du numéro de série, utilisez la fonction de découverte automatique ou recherchez manuellement le modèle de votre ordinateur.

- 4 Cliquez sur **Pilotes et téléchargements**.
- 5 Cliquez sur le bouton Detect Drivers (Détecter les pilotes).
- 6 Lisez et acceptez les termes et conditions pour utiliser SupportAssist, puis cliquez sur Continue (Continuer).
- 7 Si nécessaire, votre ordinateur commence à télécharger et installer **SupportAssist**.

### *O* **REMARQUE : Passez en revue les instructions qui s'affichent à l'écran pour obtenir des instructions spécifiques à un** navigateur.

- 8 Cliquez sur View Drivers for My System (Afficher les pilotes pour mon système).
- 9 Cliquez sur **Download and Install (Télécharger et installer)** pour télécharger et installer toutes les mises à jour de pilotes détectées pour votre ordinateur.
- 10 Sélectionnez l'emplacement où enregistrer les fichiers.
- 11 Si vous y êtes invité, approuvez les demandes de **User Account Control (Contrôle de compte d'utilisateur)** pour permettre à l'application d'effectuer des modifications sur le système.
- 12 L'application installe toutes les mises à jour et les pilotes identiés.

### **(i) REMARQUE : Tous les fichiers ne peuvent pas être installés automatiquement. Lisez le résumé d'installation afin de** déterminer si une installation manuelle est requise.

- 13 Pour le téléchargement manuel et pour l'installation, cliquez sur Category (Catégorie).
- 14 Cliquez sur **Video (Vidéo)** dans la liste déroulante.
- 15 Cliquez sur **Download (Télécharger)** afin de télécharger le pilote graphique pour votre ordinateur.
- 16 Une fois le téléchargement terminé, accédez au dossier où vous avez enregistré le fichier du pilote graphique.
- 17 Effectuez un double clic sur l'icône du fichier du pilote graphique et suivez les instructions affichées à l'écran pour installer le pilote.

## Téléchargement du pilote USB 3.0

- 1 Allumez votre ordinateur.
- 2 Rendez-vous sur [www.dell.com/support.](https://www.dell.com/support)
- 3 Entrez le numéro de série de votre ordinateur et cliquez sur **Submit (Envoyer)**.
	- $\circled{0}$  REMARQUE : Si vous ne disposez pas du numéro de série, utilisez la fonction de découverte automatique ou recherchez manuellement le modèle de votre ordinateur.
- 4 Cliquez sur **Pilotes et téléchargements**.
- 5 Cliquez sur le bouton Detect Drivers (Détecter les pilotes).
- 6 Lisez et acceptez les termes et conditions pour utiliser SupportAssist, puis cliquez sur Continue (Continuer).
- 7 Si nécessaire, votre ordinateur commence à télécharger et installer **SupportAssist**.
	- (i) REMARQUE : Passez en revue les instructions qui s'affichent à l'écran pour obtenir des instructions spécifiques à un navigateur.
- 8 Cliquez sur View Drivers for My System (Afficher les pilotes pour mon système).
- 9 Cliquez sur **Download and Install (Télécharger et installer)** pour télécharger et installer toutes les mises à jour de pilotes détectées pour votre ordinateur.
- 10 Sélectionnez l'emplacement où enregistrer les fichiers.
- 11 Si vous y êtes invité, approuvez les demandes de User Account Control (Contrôle de compte d'utilisateur) pour permettre à l'application d'effectuer des modifications sur le système.
- 12 L'application installe toutes les mises à jour et les pilotes identiés.
	- **(i) REMARQUE : Tous les fichiers ne peuvent pas être installés automatiquement. Lisez le résumé d'installation afin de** déterminer si une installation manuelle est requise.
- 13 Pour le téléchargement manuel et pour l'installation, cliquez sur Category (Catégorie).
- 14 Cliquez sur **Chipset (Jeu de puces)** dans la liste déroulante.
- 15 Cliquez sur **Download (Télécharger)** afin de télécharger le pilote USB 3.0 pour votre ordinateur.
- 16 Une fois le téléchargement terminé, accédez au dossier où vous avez enregistré le fichier du pilote USB 3.0.
- 17 Cliquez deux fois sur l'icône du fichier du pilote USB 3.0 et laissez-vous guider par les instructions qui s'affichent pour installer le pilote.

## Téléchargement du pilote Wi-Fi

- 1 Allumez votre ordinateur.
- 2 Rendez-vous sur [www.dell.com/support.](https://www.dell.com/support)
- 3 Entrez le numéro de série de votre ordinateur et cliquez sur **Submit (Envoyer)**.
	- $(i)$ REMARQUE : Si vous ne disposez pas du numéro de série, utilisez la fonction de découverte automatique ou recherchez manuellement le modèle de votre ordinateur.
- 4 Cliquez sur **Pilotes et téléchargements**
- 5 Cliquez sur le bouton Detect Drivers (Détecter les pilotes).
- 6 Lisez et acceptez les termes et conditions pour utiliser **SupportAssist**, puis cliquez sur **Continue (Continuer)**.
- 7 Si nécessaire, votre ordinateur commence à télécharger et installer **SupportAssist**.
	- വ REMARQUE : Passez en revue les instructions qui s'affichent à l'écran pour obtenir des instructions spécifiques à un navigateur.
- 8 Cliquez sur View Drivers for My System (Afficher les pilotes pour mon système).
- 9 Cliquez sur **Download and Install (Télécharger et installer)** pour télécharger et installer toutes les mises à jour de pilotes détectées pour votre ordinateur.
- 10 Sélectionnez l'emplacement où enregistrer les fichiers.
- 11 Si vous y êtes invité, approuvez les demandes de User Account Control (Contrôle de compte d'utilisateur) pour permettre à l'application d'effectuer des modifications sur le système.
- 12 L'application installe toutes les mises à jour et les pilotes identiés.
	- $\circled{1}$  REMARQUE : Tous les fichiers ne peuvent pas être installés automatiquement. Lisez le résumé d'installation afin de déterminer si une installation manuelle est requise.
- 13 Pour le téléchargement manuel et pour l'installation, cliquez sur Category (Catégorie).
- 14 Cliquez sur **Network (Réseau)** dans la liste déroulante.
- 15 Cliquez sur **Download (Télécharger)** afin de télécharger le pilote Wi-Fi pour votre ordinateur.
- 16 Une fois le téléchargement terminé, accédez au dossier où vous avez enregistré le fichier du pilote du Wi-Fi.
- 17 Cliquez deux fois sur l'icône du fichier du pilote Wi-Fi et laissez-vous guider par les instructions qui s'affichent pour installer le pilote.

### Téléchargement du pilote du lecteur de cartes mémoires

- 1 Allumez votre ordinateur.
- 2 Rendez-vous sur [www.dell.com/support.](https://www.dell.com/support)
- 3 Entrez le numéro de série de votre ordinateur et cliquez sur **Submit (Envoyer)**.
	- **O REMARQUE : Si vous ne disposez pas du numéro de série, utilisez la fonction de découverte automatique ou recherchez** manuellement le modèle de votre ordinateur.
- 4 Cliquez sur **Pilotes et téléchargements**.
- 5 Cliquez sur le bouton Detect Drivers (Détecter les pilotes).
- 6 Lisez et acceptez les termes et conditions pour utiliser **SupportAssist**, puis cliquez sur **Continue (Continuer)**.
- 7 Si nécessaire, votre ordinateur commence à télécharger et installer **SupportAssist**.
	- $\Omega$ REMARQUE : Passez en revue les instructions qui s'affichent à l'écran pour obtenir des instructions spécifiques à un navigateur.
- 8 Cliquez sur View Drivers for My System (Afficher les pilotes pour mon système).
- 9 Cliquez sur **Download and Install (Télécharger et installer)** pour télécharger et installer toutes les mises à jour de pilotes détectées pour votre ordinateur.
- 10 Sélectionnez l'emplacement où enregistrer les fichiers.
- 11 Si vous y êtes invité, approuvez les demandes de User Account Control (Contrôle de compte d'utilisateur) pour permettre à l'application d'effectuer des modifications sur le système.
- 12 L'application installe toutes les mises à jour et les pilotes identiés.

### $\circled{0}$  REMARQUE : Tous les fichiers ne peuvent pas être installés automatiquement. Lisez le résumé d'installation afin de déterminer si une installation manuelle est requise.

- 13 Pour le téléchargement manuel et pour l'installation, cliquez sur Category (Catégorie).
- 14 Cliquez sur **Chipset (Jeu de puces)** dans la liste déroulante.
- 15 Cliquez sur Télécharger afin de télécharger le pilote du lecteur de cartes mémoires pour votre ordinateur.
- 16 Une fois le téléchargement terminé, accédez au dossier dans lequel vous avez enregistré le fichier du pilote du lecteur de cartes mémoires.
- 17 Cliquez deux fois sur l'icône du fichier du pilote de lecteur de carte mémoire et laissez-vous quider par les instructions qui s'affichent pour installer le pilote.

### Téléchargement du pilote du lecteur d'empreintes digitales

- 1 Allumez votre ordinateur.
- 2 Rendez-vous sur [www.dell.com/support.](https://www.dell.com/support)
- 3 Entrez le numéro de série de votre ordinateur et cliquez sur **Submit (Envoyer)**.

*O* REMARQUE : Si vous ne disposez pas du numéro de série, utilisez la fonction de découverte automatique ou recherchez manuellement le modèle de votre ordinateur.

- 4 Cliquez sur **Pilotes et téléchargements**.
- 5 Cliquez sur le bouton Detect Drivers (Détecter les pilotes).
- 6 Lisez et acceptez les termes et conditions pour utiliser **SupportAssist**, puis cliquez sur **Continue (Continuer)**.
- 7 Si nécessaire, votre ordinateur commence à télécharger et installer **SupportAssist**.

### **(ii)** REMARQUE : Passez en revue les instructions qui s'affichent à l'écran pour obtenir des instructions spécifiques à un navigateur.

- 8 Cliquez sur View Drivers for My System (Afficher les pilotes pour mon système).
- 9 Cliquez sur **Download and Install (Télécharger et installer)** pour télécharger et installer toutes les mises à jour de pilotes détectées pour votre ordinateur.
- 10 Sélectionnez l'emplacement où enregistrer les fichiers.
- 11 Si vous y êtes invité, approuvez les demandes de User Account Control (Contrôle de compte d'utilisateur) pour permettre à l'application d'effectuer des modifications sur le système.
- 12 L'application installe toutes les mises à jour et les pilotes identifiés.

### **1** REMARQUE : Tous les fichiers ne peuvent pas être installés automatiquement. Lisez le résumé d'installation afin de déterminer si une installation manuelle est requise.

- 13 Pour le téléchargement manuel et pour l'installation, cliquez sur Category (Catégorie).
- 14 Cliquez sur **Security (Sécurité)** dans la liste déroulante.
- 15 Cliquez sur **Download (Télécharger)** afin de télécharger le pilote du lecteur d'empreintes digitales pour votre ordinateur.
- 16 Une fois le téléchargement terminé, accédez au dossier où vous avez enregistré le fichier du pilote du lecteur d'empreintes digitales. 17 Cliquez deux fois sur l'icône du fichier du pilote d'empreintes digitales et laissez-vous quider par les instructions qui s'affichent pour
- installer le pilote.

## Téléchargement du pilote du chipset (jeu de puces)

- 1 Allumez votre ordinateur.
- 2 Rendez-vous sur [www.dell.com/support.](https://www.dell.com/support)
- 3 Entrez le numéro de série de votre ordinateur et cliquez sur **Submit (Envoyer)**.

#### ൹ REMARQUE : Si vous ne disposez pas du numéro de série, utilisez la fonction de découverte automatique ou recherchez manuellement le modèle de votre ordinateur.

- 4 Cliquez sur **Pilotes et téléchargements**
- 5 Cliquez sur le bouton Detect Drivers (Détecter les pilotes).
- 6 Lisez et acceptez les termes et conditions pour utiliser SupportAssist, puis cliquez sur Continue (Continuer).
- 7 Si nécessaire, votre ordinateur commence à télécharger et installer **SupportAssist**.

### *O* **REMARQUE : Passez en revue les instructions qui s'affichent à l'écran pour obtenir des instructions spécifiques à un** navigateur.

- 8 Cliquez sur View Drivers for My System (Afficher les pilotes pour mon système).
- 9 Cliquez sur Download and Install (Télécharger et installer) pour télécharger et installer toutes les mises à jour de pilotes détectées pour votre ordinateur.
- 10 Sélectionnez l'emplacement où enregistrer les fichiers.
- 11 Si vous y êtes invité, approuvez les demandes de **User Account Control (Contrôle de compte d'utilisateur)** pour permettre à l'application d'effectuer des modifications sur le système.
- 12 L'application installe toutes les mises à jour et les pilotes identiés.

#### (i) REMARQUE : Tous les fichiers ne peuvent pas être installés automatiquement. Lisez le résumé d'installation afin de déterminer si une installation manuelle est requise.

- 13 Pour le téléchargement manuel et pour l'installation, cliquez sur **Category (Catégorie)**.
- 14 Cliquez sur **Chipset (Jeu de puces)** dans la liste déroulante.
- 15 Cliquez sur **Download (Télécharger)** afin de télécharger le pilote du jeu de puces pour votre ordinateur.
- 16 Une fois le téléchargement terminé, accédez au dossier où vous avez enregistré le fichier du pilote du chipset approprié.
- 17 Cliquez deux fois sur l'icône du fichier du pilote de chipset et laissez-vous quider par les instructions qui s'affichent pour installer le pilote.

## Téléchargement du pilote réseau

- 1 Allumez votre ordinateur.
- 2 Rendez-vous sur [www.dell.com/support.](https://www.dell.com/support)
- 3 Entrez le numéro de série de votre ordinateur et cliquez sur **Submit (Envoyer)**.
	- *O* REMARQUE : Si vous ne disposez pas du numéro de série, utilisez la fonction de découverte automatique ou recherchez manuellement le modèle de votre ordinateur.
- 4 Cliquez sur **Pilotes et téléchargements**.
- 5 Cliquez sur le bouton Detect Drivers (Détecter les pilotes).
- 6 Lisez et acceptez les termes et conditions pour utiliser **SupportAssist**, puis cliquez sur **Continue (Continuer)**.
- 7 Si nécessaire, votre ordinateur commence à télécharger et installer **SupportAssist**.

### **1** REMARQUE : Passez en revue les instructions qui s'affichent à l'écran pour obtenir des instructions spécifiques à un navigateur.

- 8 Cliquez sur View Drivers for My System (Afficher les pilotes pour mon système).
- 9 Cliquez sur **Download and Install (Télécharger et installer)** pour télécharger et installer toutes les mises à jour de pilotes détectées pour votre ordinateur.
- 10 Sélectionnez l'emplacement où enregistrer les fichiers.
- 11 Si vous y êtes invité, approuvez les demandes de User Account Control (Contrôle de compte d'utilisateur) pour permettre à l'application d'effectuer des modifications sur le système.
- 12 L'application installe toutes les mises à jour et les pilotes identiés.
	- (i) REMARQUE : Tous les fichiers ne peuvent pas être installés automatiquement. Lisez le résumé d'installation afin de déterminer si une installation manuelle est requise.
- 13 Pour le téléchargement manuel et pour l'installation, cliquez sur Category (Catégorie).
- 14 Cliquez sur **Network (Réseau)** dans la liste déroulante.
- 15 Cliquez sur Télécharger afin de télécharger le pilote réseau pour votre ordinateur.
- 16 Une fois le téléchargement terminé, accédez au dossier où vous avez enregistré le fichier du pilote réseau.
- 17 Cliquez deux fois sur l'icône du fichier du pilote réseau et laissez-vous guider par les instructions qui s'affichent pour installer le pilote.

# System Setup (Configuration du système)

REMARQUE : En fonction de votre ordinateur et des périphériques installés, les éléments répertoriés dans cette section n'apparaîtront pas forcément.

## Séquence d'amorçage

La séquence d'amorcage permet d'ignorer l'ordre des périphériques de démarrage défini par la configuration du système et de démarrer directement depuis un périphérique donné (lecteur optique ou disque dur, par exemple). Au cours de l'autotest de démarrage (POST), lorsque le logo Dell s'affiche, vous pouvez :

- Accéder à la configuration du système en appuyant sur la touche <F2>
- Afficher le menu de démarrage à affichage unique en appuyant sur la touche <F12>

Ce menu contient les périphériques à partir desquels vous pouvez démarrer, y compris l'option de diagnostic. Les options du menu de démarrage sont les suivantes :

- Removable Drive (Unité amovible (si disponible))
- STXXXX Drive (Unité STXXXX)

### REMARQUE : XXX correspond au numéro d'unité SATA.

- Disque optique (si disponible)
- Disque dur SATA (s'il est disponible)
- **Diagnostics**

### $\bigcirc$  REMARQUE : Si vous choisissez Diagnostics, l'écran ePSA diagnostics (Diagnostics ePSA) s'affiche.

L'écran de séquence de démarrage affiche également l'option d'accès à l'écran System Setup (Configuration du système).

## Touches de navigation

### (i) REMARQUE : Pour la plupart des options de Configuration du système, les modifications que vous apportez sont enregistrées mais ne sont appliquées qu'au redémarrage de l'ordinateur.

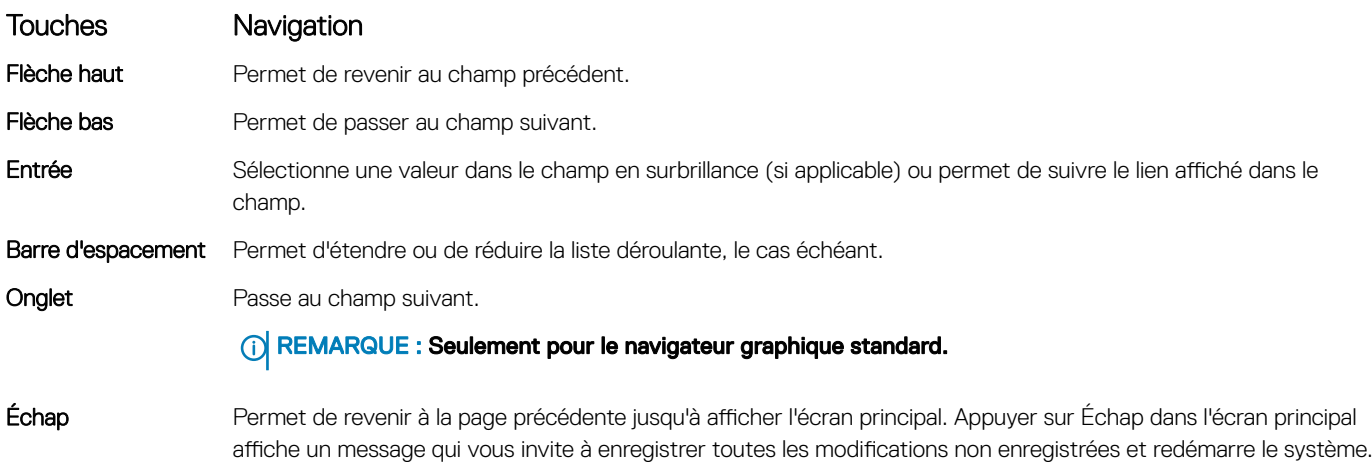

## Présentation du BIOS

- PRÉCAUTION : à moins que vous ne soyez un utilisateur averti, ne modifiez pas les paramètres du programme de configuration du BIOS. Certaines modifications peuvent empêcher l'ordinateur de fonctionner correctement.
- (i) REMARQUE : Avant d'utiliser le programme de configuration du BIOS, notez les informations qui y sont affichées afin de pouvoir vous y reporter ultérieurement.

Utilisez le programme de configuration du BIOS pour :

- Obtenir des informations sur le matériel installé sur votre ordinateur, comme la quantité de RAM et la taille du disque dur.
- Modifier les informations de configuration du système.
- Définir ou modifier une option sélectionnable par l'utilisateur (mot de passe utilisateur, type de disque dur installé, activation ou désactivation de périphériques de base).

## Accéder au programme de configuration du BIOS

- 1 Allumez (ou redémarrez) votre ordinateur.
- 2 Au cours du POST (Power-On Self Test, auto-test de démarrage), lorsque le logo DELL s'affiche, guettez l'invite F2 et appuyez immédiatement sur F2.
	- $\bigcirc$ REMARQUE : L'invite F2 indique que le clavier est initialisé. Cette invite peut s'afficher très brièvement. Vous devez donc être attentif et vous tenir prêt à appuyer sur F2. Si vous appuyez sur F2 avant d'y être invité, aucune action n'est exécutée. Si vous attendez trop longtemps et que le logo du système d'exploitation apparaît, patientez jusqu'à ce que le bureau s'affiche. Ensuite, éteignez votre ordinateur et essayez de nouveau.

### Activation ou désactivation du port USB dans le programme de configuration du BIOS

- 1 Allumez ou redémarrez votre ordinateur.
- 2 Appuyez sur la touche « F2 » lorsque le logo Dell s'affiche à l'écran pour accéder au programme de configuration du BIOS. Le programme de configuration du BIOS s'affiche.
- 3 Sur le volet gauche, sélectionnez **Paramètres > Configuration du système > Configuration USB**. La configuration USB s'affiche dans le volet droit.
- 4 Sélectionnez ou désélectionnez l'option Enable External USB Port (Activer le port USB externe) pour activer ou désactiver ce port.
- 5 Enregistrez les paramètres de configuration du BIOS et quittez.

### Identification du disque de stockage dans le programme de configuration du BIOS

- 1 Allumez ou redémarrez votre ordinateur.
- 2 Appuyez sur la touche « F2 » lorsque le logo Dell s'affiche à l'écran pour accéder au programme de configuration du BIOS. La liste des disques de stockage est affichée sous Drives (Lecteurs) dans le groupe System Configuration (Configuration système).

### Vérification de la mémoire du système dans le programme de configuration du BIOS

- 1 Allumez ou redémarrez votre ordinateur.
- 2 Appuyez sur la touche « F2 » lorsque le logo Dell s'affiche à l'écran pour accéder au programme de configuration du BIOS.
- 3 Sur le volet gauche, sélectionnez Settings (Paramètres) **>** General (Général) **>** System Information (Informations système). Les informations de la mémoire s'affichent dans le volet droit.

## Options de configuration du système

REMARQUE : Selon votre ordinateur et les périphériques installés, les éléments répertoriés dans la présente section n'apparaîtront pas forcément tels quels dans votre configuration.

#### Tableau 3. System setup options—System information menu (Options d'informations du système : menu informations système)

### General-System Information (Informations générales sur le système)

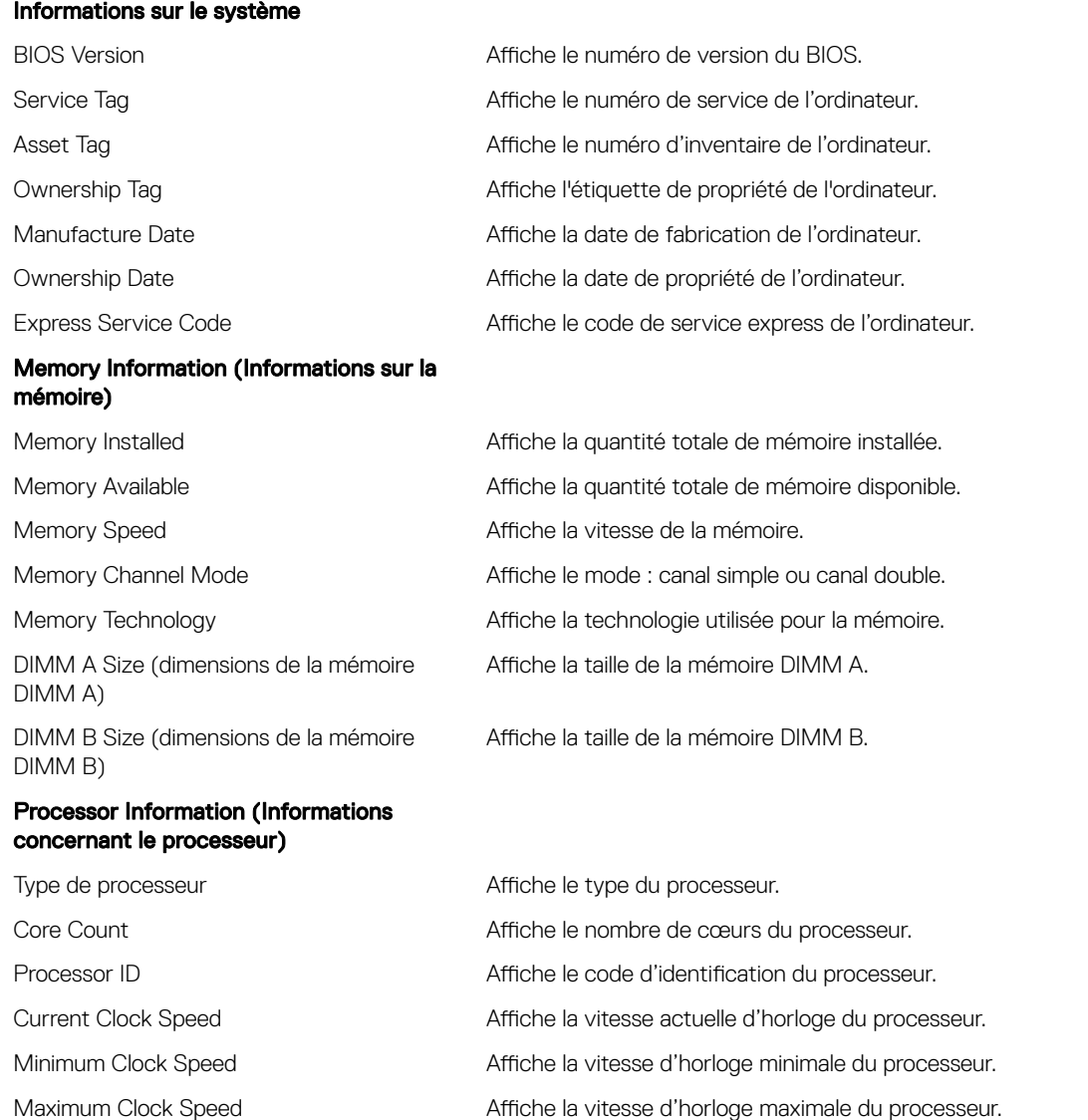

### General-System Information (Informations générales sur le système)

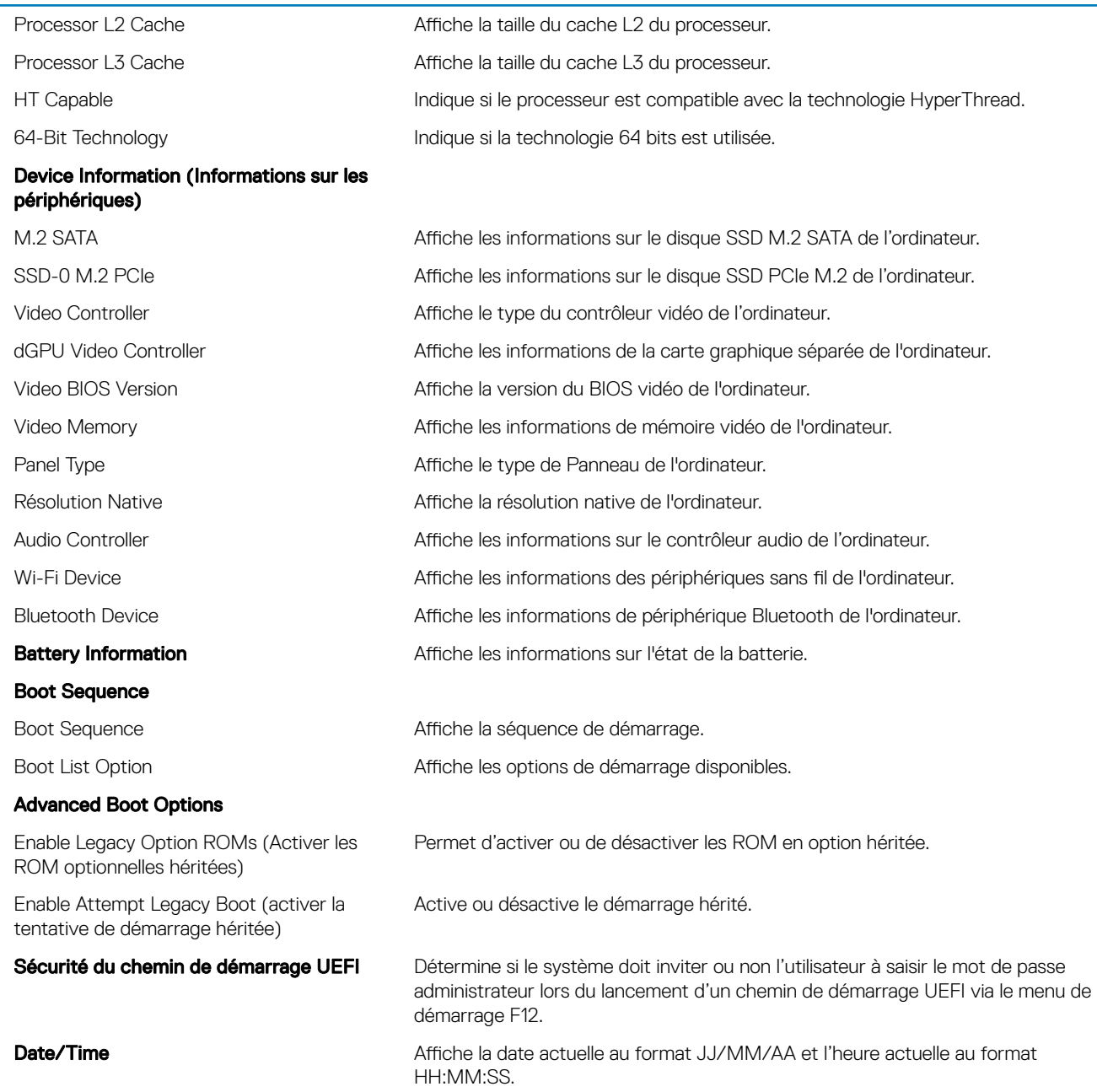

### Tableau 4. System setup options—System Configuration menu (Options de configuration du système : menu de configuration système)

#### Configuration système

charge du démarrage USB)

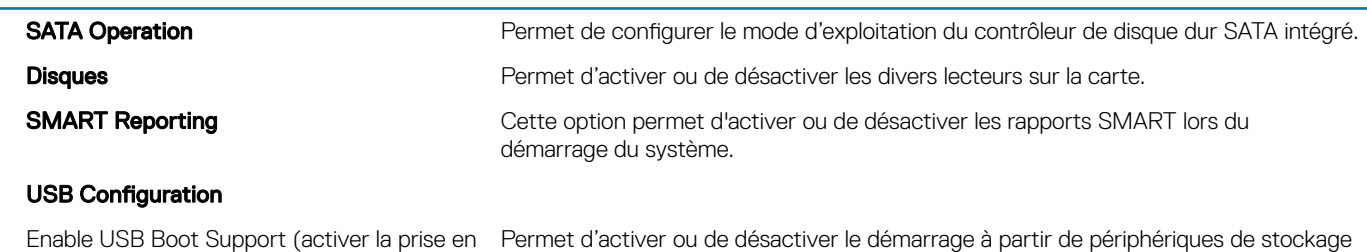

de masse USB (disque dur externe, lecteur optique et lecteur USB).

System Setup (Configuration du système) 63

### Configuration système

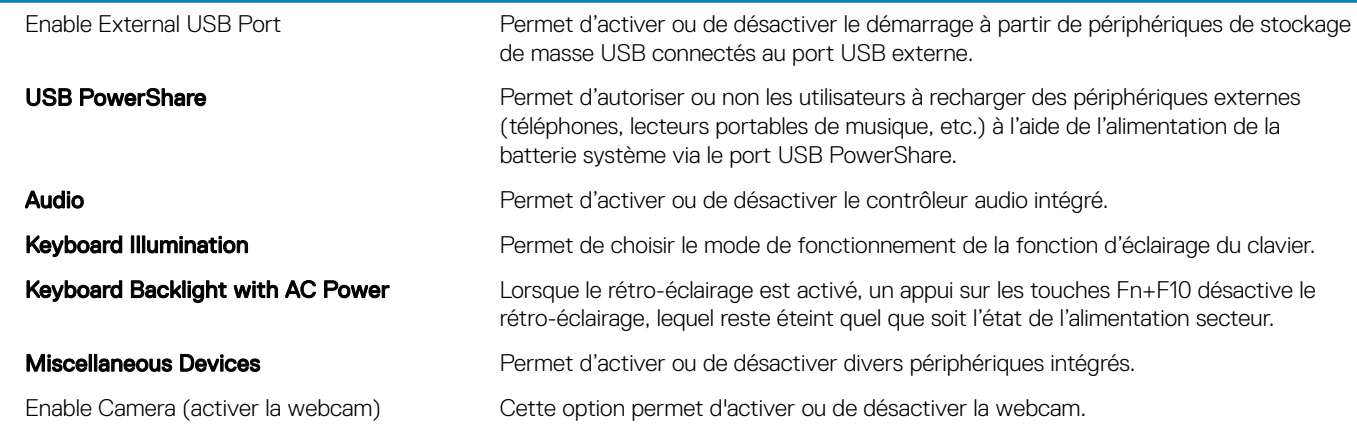

### Tableau 5. System setup options—Video menu (Options de configuration du système : menu vidéo)

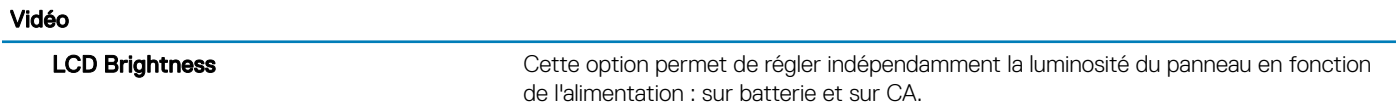

### Tableau 6. System setup options—Security menu (Options de configuration du système – menu Sécurité)

Sécurité

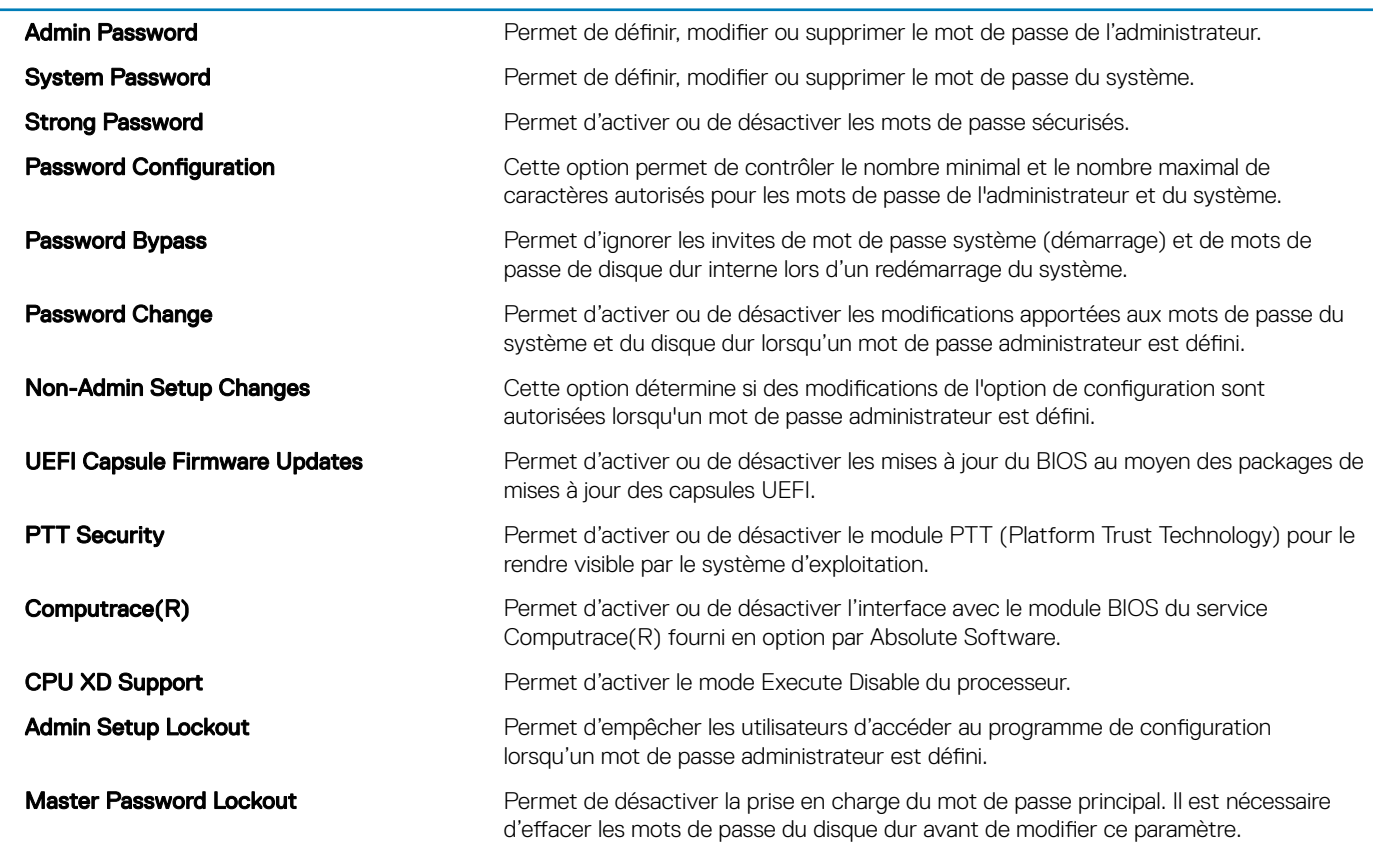

### Tableau 7. System setup options—Secure Boot menu (Options de configuration du système : menu de démarrage sécurisé)

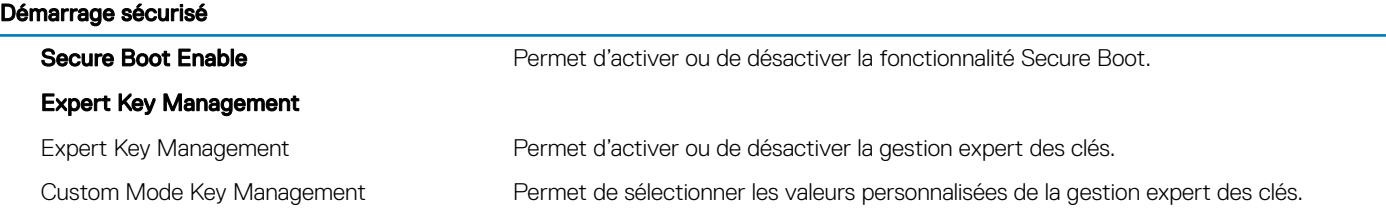

### Tableau 8. System setup options—Intel Software Guard Extensions menu (Options de configuration système : menu Intel Software Guard Extensions)

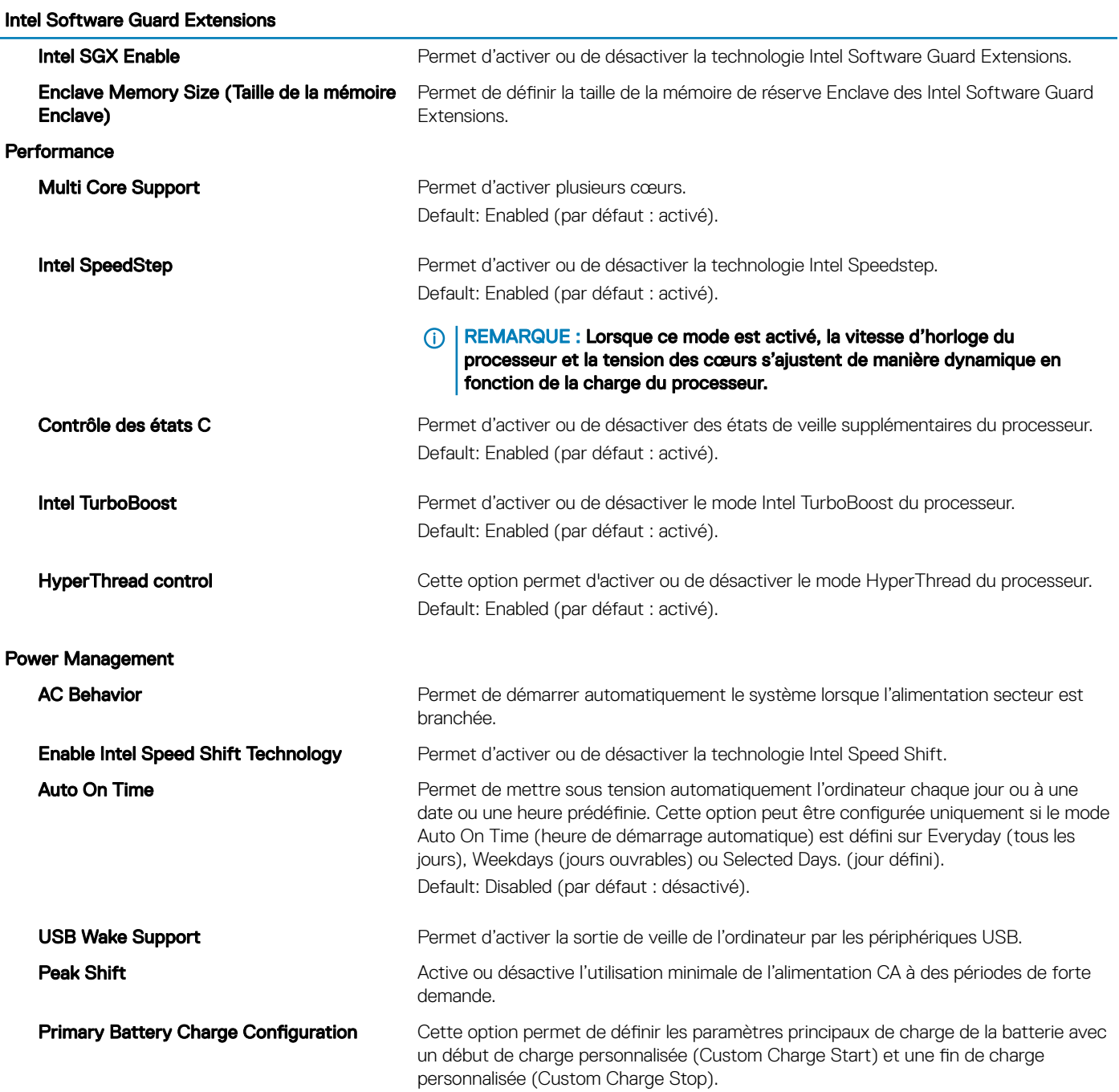

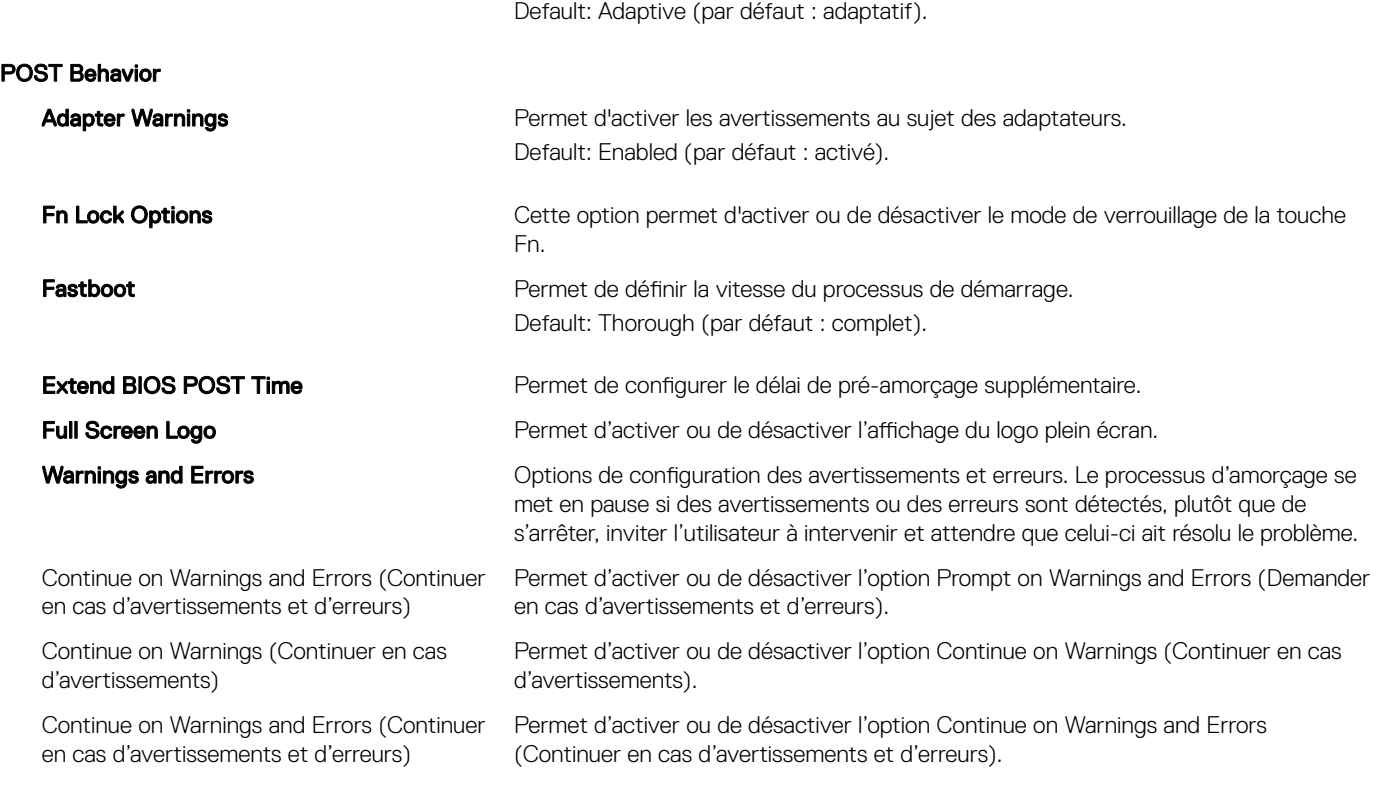

### Tableau 9. System setup options—Virtualization Support menu (Options de configuration du menu : menu de la prise en charge de la virtualisation)

#### Prise en charge de la virtualisation

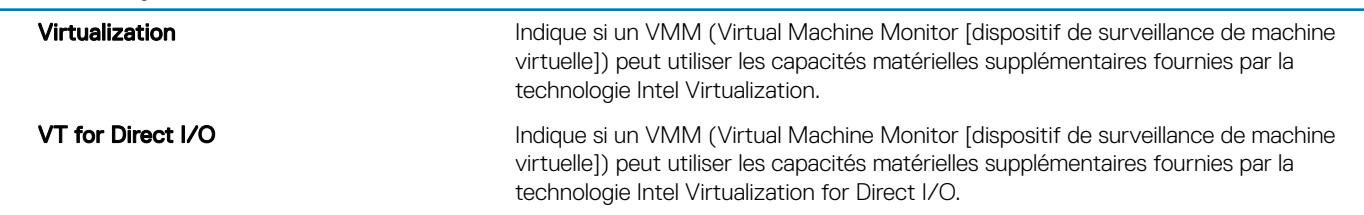

### Tableau 10. System setup options—Wireless menu (options de configuration du menu : menu de la fonctionnalité sans fil)

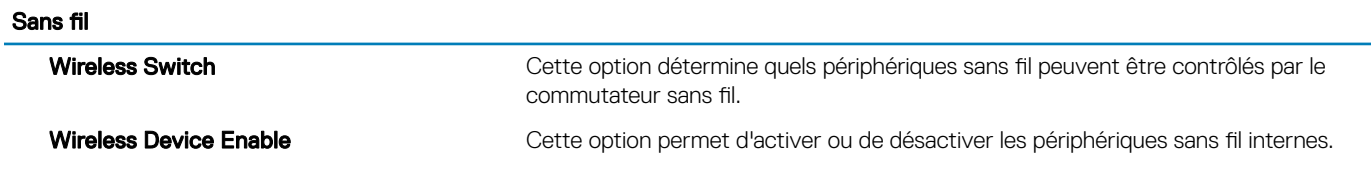

### Tableau 11. System setup options—Maintenance menu (Options de configuration du menu : menu de l'assistance)

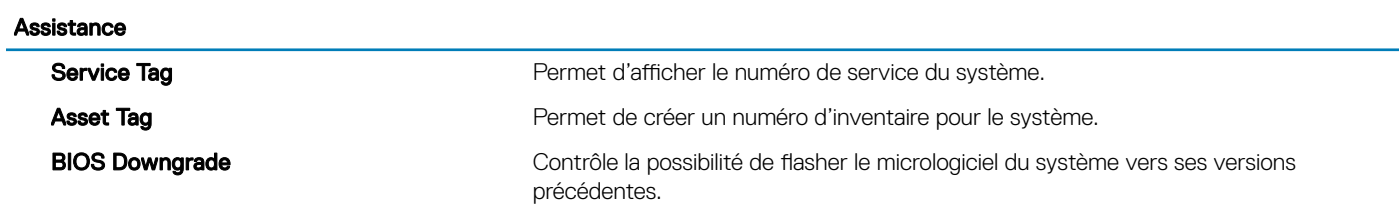

BIOS Recovery **Cette option permet à l'utilisateur**, dans certains cas où le BIOS est endommagé, de récupérer à partir d'un fichier de restauration situé sur son disque dur principal ou sur une clé USB externe.

### Tableau 12. System setup options—System Logs menu (Options de configuration du menu : menu des journaux système)

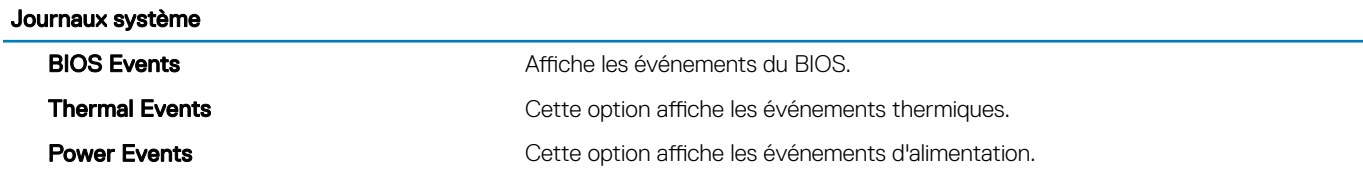

### Tableau 13. System setup options—SupportAssist System Resolution menu (Options de configuration du menu : menu de SupportAssist System Resolution)

### SupportAssist System Resolution (Résolution système SupportAssist)

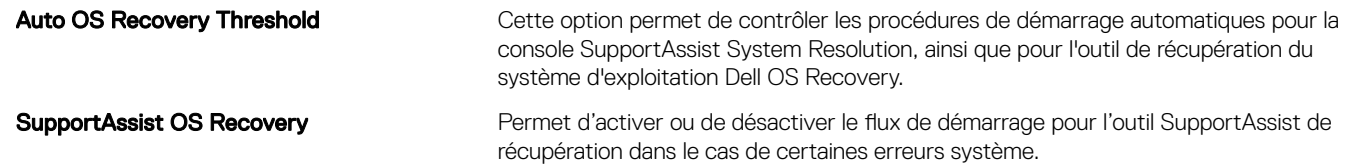

## Mot de passe système et de configuration

#### Tableau 14. Mot de passe système et de configuration

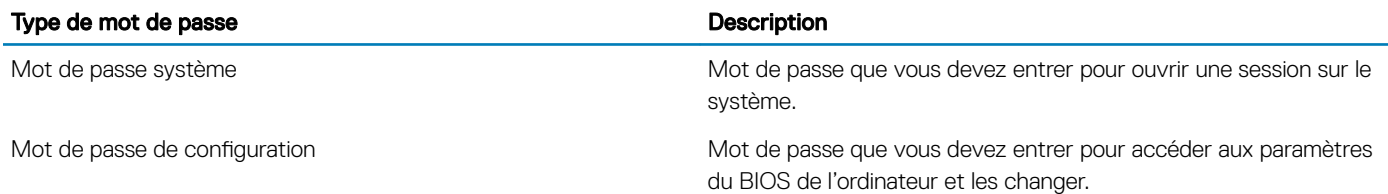

Vous pouvez définir un mot de passe système et un mot de passe de configuration pour protéger l'ordinateur.

- $\triangle$  PRÉCAUTION : Les fonctions de mot de passe fournissent un niveau de sécurité de base pour les données de l'ordinateur.
- $\triangle \vert$  PRÉCAUTION : N'importe quel utilisateur peut accéder aux données de l'ordinateur s'il n'est pas verrouillé et qu'il est laissé sans surveillance.
- (i) REMARQUE : La fonction de mot de passe système et de configuration est désactivée.

### Attribution d'un mot de passe système de configuration

Vous pouvez définir un nouveau System or Admin Password (mot de passe du système ou de l'administrateur) uniquement lorsque le statut est en Non défini.

Pour entrer dans la configuration du système, appuyez sur F2 immédiatement après avoir mis l'ordinateur sous tension ou l'avoir redémarré.

1 Dans l'écran System BIOS (BIOS du système) ou System Setup (Configuration du système), sélectionnez Security (Sécurité) et appuyez sur <Entrée>.

L'écran Security (Sécurité) s'affiche.

2 Sélectionnez System/Admin Password (mot de passe du système/de l'administrateur) et créez un mot de passe dans le champ Saisissez le nouveau mot de passe.

Suivez les instructions pour définir le mot de passe système :

- Un mot de passe peut contenir jusqu'à 32 caractères.
- Le mot de passe peut contenir des nombres de 0 à 9.
- Seules les minuscules sont acceptées.
- Seuls les caractères spéciaux suivants sont valides : espace, ("), (+), (,), (-), (.), (/), (;), ([), (\), (]), (`).
- 3 Saisissez le mot de passe système que vous avez saisi précédemment dans le champ Confirme new password (Confirmer le mot de **passe)** et cliquez sur OK.
- 4 Appuyez sur <Echap> et un message vous invitera à enregistrer les modifications.
- 5 Appuyez sur <Y> pour les enregistrer.

L'ordinateur redémarre.

### Suppression ou modification d'un mot de passe de configuration existant du système

Assurez-vous que le Password Status (État du mot de passe) est Unlocked (Déverrouillé) (dans la configuration du système) avant d'essayer de supprimer ou de modifier le mot de passe du système et/ou le mot de passe de configuration existant. Vous ne pouvez pas supprimer ou modifier un mot de passe système ou configuration existant, si le **Password Status (État du mot de passe)** est Locked (Verrouillé).

Pour entrer dans la configuration du système, appuyez sur <F2> immédiatement après la mise sous tension ou un redémarrage.

1 Dans l'écran System BIOS (BIOS du système) ou System Setup (Configuration du système), sélectionnez System Security (Sécurité du système) et appuyez sur <Entrée>.

L'écran System Security (Sécurité du système) s'affiche.

- 2 Dans l'écran System Security (Sécurité du système), vérifiez que le Password Status (État du mot de passe) est Unlocked (Déverrouillé).
- 3 Sélectionnez System Password (Mot de passe système), modifiez ou supprimez le mot de passe du système existant et appuyez sur Entrée ou la touche Tab.
- 4 Sélectionnez Setup Password (Mot de passe de configuration), modifiez ou supprimez le mot de passe de configuration existant et appuyez sur Entrée ou la touche Tab.
	- $\odot$ REMARQUE : Si vous modifiez le mot de passe système et/ou le mot de passe de configuration, saisissez de nouveau le nouveau mot de passe lorsque vous y êtes invité. Si vous supprimez l'un ou l'autre des mots de passe ou les deux, confirmez la suppression lorsque vous y êtes invité.
- 5 Appuyez sur <Echap> et un message vous invitera à enregistrer les modifications.
- 6 Appuyez sur <Y> pour les enregistrer les modifications et quitter la configuration du système. L'ordinateur redémarre.

## Effacement des paramètres CMOS

- 1 Retirez le [cache de fond.](#page-9-0)
- 2 Retirez la [batterie.](#page-27-0)
- 3 Retirez la [pile bouton](#page-36-0).
- 4 Attendez une minute.
- 5 Remettez en place la [pile bouton](#page-37-0).
- 6 Remettez en place la [batterie.](#page-29-0)
- 7 Remettez en place le [cache de fond.](#page-12-0)

### Effacer le BIOS (configuration système) et les mots de passe du système

Contactez le support technique Dell pour effacer les mots de passe oubliés. Pour en savoir plus, voir [www.dell.com/contactdell.](http://www.dell.com/contactdell)

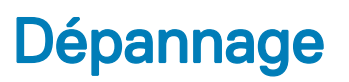

## <span id="page-69-0"></span>Flashage du BIOS

Un flash (mise à jour) du BIOS peut être nécessaire en cas de disponibilité d'une nouvelle version ou après remplacement de la carte système.

Procédez comme suit pour faire clignoter le BIOS :

- 1 Allumez votre ordinateur.
- 2 Rendez-vous sur [www.dell.com/support.](https://www.dell.com/support)
- 3 Cliquez sur Product support (Support produit), entrez le numéro de série de votre ordinateur et cliquez sur Submit (Envoyer).
	- REMARQUE : si vous ne disposez pas du numéro de série, utilisez la fonction de détection automatique ou recherchez manuellement le modèle de votre ordinateur.
- 4 Cliquez sur Drivers & Downloads (Pilotes et téléchargements) **>** Find it myself (Trouver par moi-même).
- 5 Sélectionnez le système d'exploitation installé sur votre ordinateur.
- 6 Faites défiler la page vers le bas et développez BIOS.
- 7 Cliquez sur Télécharger pour télécharger la dernière version du BIOS pour votre ordinateur.
- 8 Une fois le téléchargement terminé, accédez au dossier où vous avez enregistré le fichier de mise à jour du BIOS.
- 9 Cliquez deux fois sur ce fichier et laissez-vous quider par les instructions qui s'affichent à l'écran.

## Réinstallez Windows à l'aide d'un lecteur de récupération USB

- △ PRÉCAUTION : Cette procédure formate le disque dur et supprime toutes les données de votre ordinateur. Assurez-vous de sauvegarder les données contenues dans votre ordinateur avant de commencer cette tâche.
- REMARQUE : Avant de réinstaller Windows, assurez-vous que votre ordinateur dispose de plus de 2 Go de mémoire et de plus de 32 Go d'espace de stockage.
- REMARQUE : Ce processus peut prendre jusqu'à une heure et entraîner le redémarrage de votre ordinateur au cours du processus de récupération.
- 1 Connectez le lecteur de récupération USB à votre ordinateur.
- 2 Redémarrez votre ordinateur.
- 3 Appuyez sur « F12 » lorsque le logo Dell s'affiche à l'écran pour accéder au menu de démarrage. Un message Preparing one-time boot menu (Préparation du menu de démarrage ponctuel) s'affiche.
- 4 Après le chargement du menu de démarrage, sélectionnez le périphérique USB de récupération sous UEFI BOOT (DÉMARRAGE UEFI).
	- Le système redémarre et l'écran Choose the keyboard layout (Choisir la disposition du clavier) s'affiche.
- 5 Sélectionnez la disposition de clavier de votre choix.
- 6 Sur l'écran Choose an option (Choisir une option), sélectionnez Troubleshoot (Dépanner).
- 7 Cliquez sur Recover from a drive (Restaurer depuis un lecteur).
- 8 Sélectionnez l'une des options suivantes :
	- Choisissez Just remove my files (Supprimer mes fichiers) pour effectuer un formatage rapide.
	- Sélectionnez Fully clean the drive (Nettoyer complètement le lecteur) pour effectuer un formatage complet.
- 9 Cliquez sur Recover (Récupérer) pour entamer la procédure de récupération.

## BIOS clignotant (clé USB)

- 1 Suivez la procédure de l'étape 1 à l'étape 7 dans « [Clignotement du BIOS](#page-69-0) » pour télécharger le dernier chier du programme d'installation du BIOS.
- 2 Créez une clé USB amorçable. Pour plus d'informations, consultez l'article [SLN143196](https://www.dell.com/support/article/sln143196/) de la base de connaissances, à l'adresse [www.dell.com/support.](https://www.dell.com/support)
- 3 Copiez le fichier du programme d'installation du BIOS sur la clé USB amorçable.
- 4 Connectez le lecteur USB amorçable à l'ordinateur qui nécessite la mise à jour du BIOS.
- 5 Redémarrez l'ordinateur et appuyez sur F12 lorsque le logo Dell s'affiche à l'écran.
- 6 Démarrez sur le lecteur USB dans le menu d'amorçage ponctuel.
- 7 Tapez le nom de fichier du programme de configuration du BIOS et appuyez sur Entrée.
- 8 L'utilitaire de mise à jour du BIOS s'affiche. Suivez les instructions qui s'affichent à l'écran pour terminer la mise à jour du BIOS.

### Correction d'un problème de non-démarrage dû à la prise en charge du démarrage USB

Il arrive que l'ordinateur ne démarre pas sur le système d'exploitation lorsque des périphériques USB sont connectés à l'ordinateur au cours du démarrage. Cela se produit car l'ordinateur recherche des fichiers d'amorçage sur ces dispositifs USB.

Débranchez l'un des dispositifs USB avant le démarrage ou suivez la procédure suivante pour résoudre le problème d'échec de démarrage.

- 1 Allumez ou redémarrez votre ordinateur.
- 2 Appuyez sur la touche « F2 » lorsque le logo Dell s'affiche à l'écran pour accéder au programme de configuration du BIOS. Le programme de configuration du BIOS s'affiche.
- 3 Sur le volet gauche, sélectionnez Settings (Paramètres) **>** System Conguration (Conguration du système) **>** USB Conguration (Configuration USB).

La configuration USB s'affiche dans le volet droit.

- 4 Décochez la case Enable Boot Support (Activer le support de démarrage) pour le désactiver.
- 5 Enregistrez les paramètres et quittez.

## Diagnostic ePSA (Enhanced Pre-Boot System Assessment)

#### PRÉCAUTION : Utilisez les diagnostics ePSA pour tester votre ordinateur uniquement. Utiliser ce programme sur d'autres ordinateurs peut générer des résultats non valides ou des messages d'erreur.

Le diagnostic ePSA (également appelé diagnostic système) vérifie intégralement votre équipement. Le diagnostic ePSA est intégré au BIOS qui l'exécute en interne. Le diagnostic système intégré offre un ensemble d'options pour appareils ou groupes d'appareils spécifiques, lesquelles vous permettent de :

- Exécuter des tests automatiquement ou dans un mode interactif
- Répéter les tests
- Afficher ou enregistrer les résultats des tests
- Exécuter des tests rigoureux pour présenter des options de tests supplémentaires afin de fournir des informations complémentaires sur un ou des périphériques défaillants
- Afficher des messages d'état qui indiquent si les tests ont abouti
- Afficher des messages d'erreur qui indiquent les problèmes détectés au cours des tests
- (i) REMARQUE : Certains tests d'appareils spécifiques nécessitent une intervention de l'utilisateur. Assurez-vous de rester derrière l'ordinateur lorsque vous exécutez les tests de diagnostic.

Pour en savoir plus, voir [Diagnostic Dell ePSA 3.0](http://prm.dell.com/content/cninv000000000038196/GUID-E88C830F-244A-4A25-8E91-363D89769037.html).

### Exécution des diagnostics ePSA

- 1 Allumez votre ordinateur.
- 2 Durant le démarrage de l'ordinateur, appuyez sur la touche F12 lorsque le logo Dell apparaît.
- 3 Dans l'écran du menu de démarrage, sélectionnez l'option **Diagnostics**.
- 4 Cliquez sur la flèche située dans le coin inférieur gauche. La page d'accueil des diagnostics s'affiche.
- 5 Cliquez sur la flèche située dans le coin inférieur droit pour accéder à la liste des résultats. Les éléments détectés sont répertoriés.
- 6 Pour lancer un test de diagnostic sur un périphérique donné, appuyez sur Échap, puis cliquez sur Yes (Oui) pour arrêter le test de diagnostic en cours.
- 7 Sélectionnez ensuite le périphérique que vous souhaitez diagnostiquer dans le panneau de gauche et cliquez sur Run Tests (Exécuter les tests).
- 8 En cas de problèmes, des codes d'erreur s'affichent.

Notez le code d'erreur et le numéro de validation, puis contactez Dell.

## Voyants de diagnostic système

#### Voyant d'état de la batterie et de l'alimentation

Indique l'état de l'alimentation et l'état de charge de la batterie.

Blanc fixe : l'adaptateur d'alimentation est branché et la batterie a plus de 5 % de charge.

Ambre fixe : l'ordinateur fonctionne sur batterie et la batterie a moins de 5 % de charge.

#### Désactivé

- l'adaptateur d'alimentation est branché et la batterie est complètement chargée.
- L'ordinateur fonctionne sur batterie et le niveau de charge de la batterie est supérieur à 5 %.
- l'ordinateur est en état de veille, de veille prolongée ou hors tension.

Le voyant d'état de la batterie et de l'alimentation clignote orange et émet des signaux sonores indiquant une défaillance.

Par exemple, le voyant d'état de la batterie et de l'alimentation clignote en orange deux fois, suivi d'une pause, puis clignote en blanc trois fois, suivi d'une pause. Ce schéma « 2, 3 » continue jusqu'à l'extinction de l'ordinateur et indique qu'aucune mémoire ou RAM n'est détectée.

Le tableau suivant indique les différents codes des voyants d'état de la batterie et de l'alimentation ainsi que les problèmes associés à ces codes.

#### Tableau 15. Diagnostics

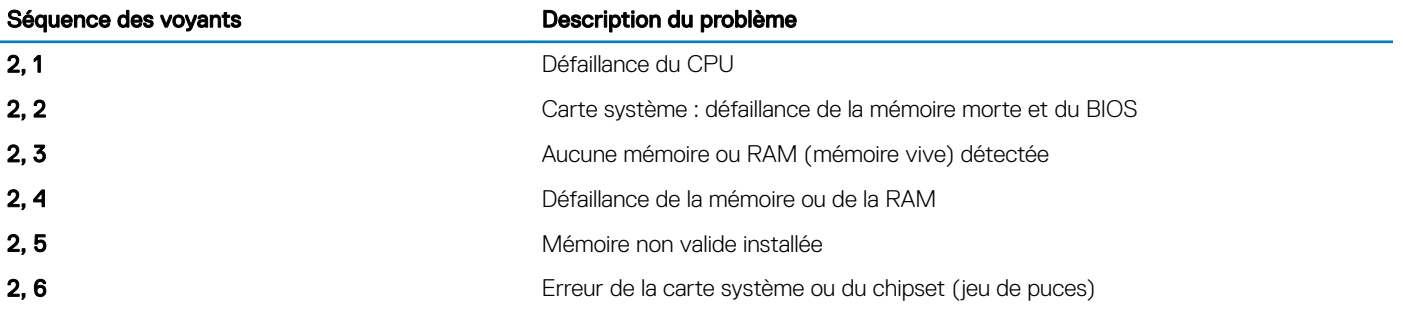
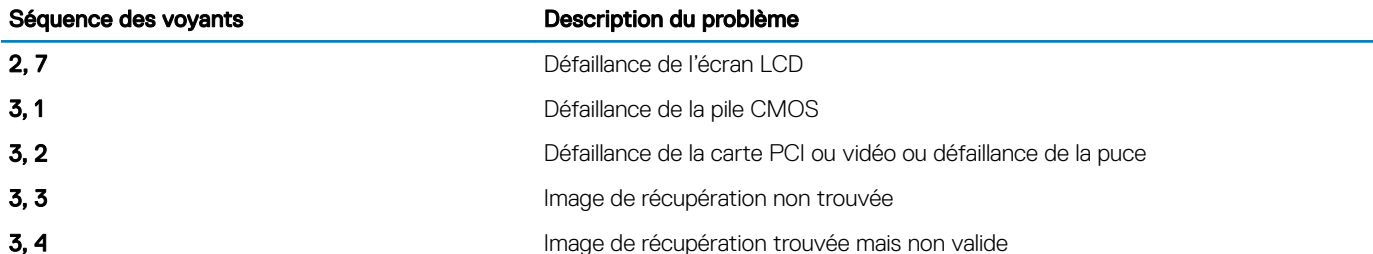

Voyant d'état de la webcam : indique si la webcam est en cours d'utilisation.

- Blanc fixe : la webcam est en cours d'utilisation.
- Désactivé : la webcam n'est pas en cours d'utilisation.

Voyant d'état Verr Maj : indique si le verrouillage des majuscules est activé ou désactivé.

- · Blanc fixe : le verrouillage des majuscules est activé.
- Désactivé : le verrouillage des majuscules est désactivé.

# Élimination de l'électricité statique

L'électricité statique est l'électricité résiduelle qui reste sur l'ordinateur, même lorsqu'il est éteint et que la batterie est retirée. La procédure suivante fournit des instructions sur la façon d'éliminer l'électricité statique résiduelle :

- 1 Éteignez l'ordinateur.
- 2 Retirez le [cache de fond.](#page-9-0)
- 3 Maintenez le bouton d'alimentation appuyé pendant 15 secondes pour évacuer toute l'électricité statique.
- 4 Remettez en place le [cache de fond.](#page-12-0)
- 5 Allumez votre ordinateur.

# Activation/désactivation du Wi-Fi

Si votre ordinateur ne parvient pas à accéder à Internet en raison de problèmes de connectivité Wi-Fi, vous pouvez désactiver, puis réactiver le Wi-Fi. La procédure suivante fournit des instructions sur la méthode à suivre :

## REMARQUE : Certains fournisseurs d'accès Internet fournissent un appareil combiné modem/routeur.

- 1 Éteignez l'ordinateur.
- 2 Éteignez le modem.
- 3 Éteignez le routeur sans fil.
- 4 Patientez 30 secondes.
- 5 Allumez le routeur sans fil.
- 6 Allumez le modem.
- 7 Allumez votre ordinateur.

# Obtenir de l'aide et contacter Dell

## Ressources d'auto-assistance

Vous pouvez obtenir des informations et de l'aide sur les produits et services Dell en utilisant ces ressources en libre-service :

### Tableau 16. Ressources d'auto-assistance

Informations sur les produits et services Dell<br> [www.dell.com](http://www.dell.com)

Application Aide et support Dell

Conseils

Aide en ligne concernant le système d'exploitation [www.dell.com/support/windows](http://www.dell.com/support/windows)

Informations de dépannage, manuels utilisateur, instructions sur l'installation, caractéristiques des produits, blogs d'aide technique, pilotes, mises à jour logicielles, etc.

Articles de la base de connaissances Dell pour traiter différents problèmes liés à l'ordinateur.

Trouvez et découvrez les informations suivantes à propos de votre produit :

- Caractéristiques du produit
- Système d'exploitation
- Configuration et utilisation de votre produit
- Sauvegarde des données
- Dépannage et diagnostics
- Restauration du système et des paramètres d'usine
- Informations sur le BIOS

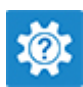

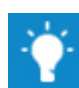

Contactez le support Dans la recherche Windows, saisissez Contact Support, et appuyez sur Entrée.

[www.dell.com/support/linux](http://www.dell.com/support/linux)

[www.dell.com/support](http://www.dell.com/support)

- 1 Rendez-vous sur [www.dell.com/support](http://www.dell.com/support).
- 2 Saisissez l'objet ou le mot-clé dans la case Search (Rechercher).
- 3 Cliquez sur **Search (Rechercher)** pour obtenir les articles connexes.

Voir *Me and My Dell (Mon Dell et moi)* sur le site [www.dell.com/](http://www.dell.com/support/manuals) [support/manuals](http://www.dell.com/support/manuals).

Pour localiser la section *Me and My Dell (Mon Dell et moi)* relative à votre produit, identifiez votre produit en utilisant l'un des moyens suivants :

- Sélectionnez Detect Product (Détecter le produit).
- Sélectionnez votre appareil dans le menu déroulant sous View Products (Afficher les produits).
- Entrez le Service Tag number (Numéro de série) ou Product ID (ID de produit) dans la barre de recherche.

# Contacter Dell

Pour contacter Dell pour des questions commerciales, d'assistance technique ou de service à la clientèle, consultez le site [www.dell.com/](http://www.dell.com/contactdell) [contactdell](http://www.dell.com/contactdell).

REMARQUE : Les disponibilités variant selon le pays et le produit, certains services peuvent être indisponibles dans votre pays.

(i) REMARQUE : Si vous ne disposez pas d'une connexion Internet, les informations de contact figurent sur la facture d'achat, le bordereau de colisage, la facture ou le catalogue des produits Dell.